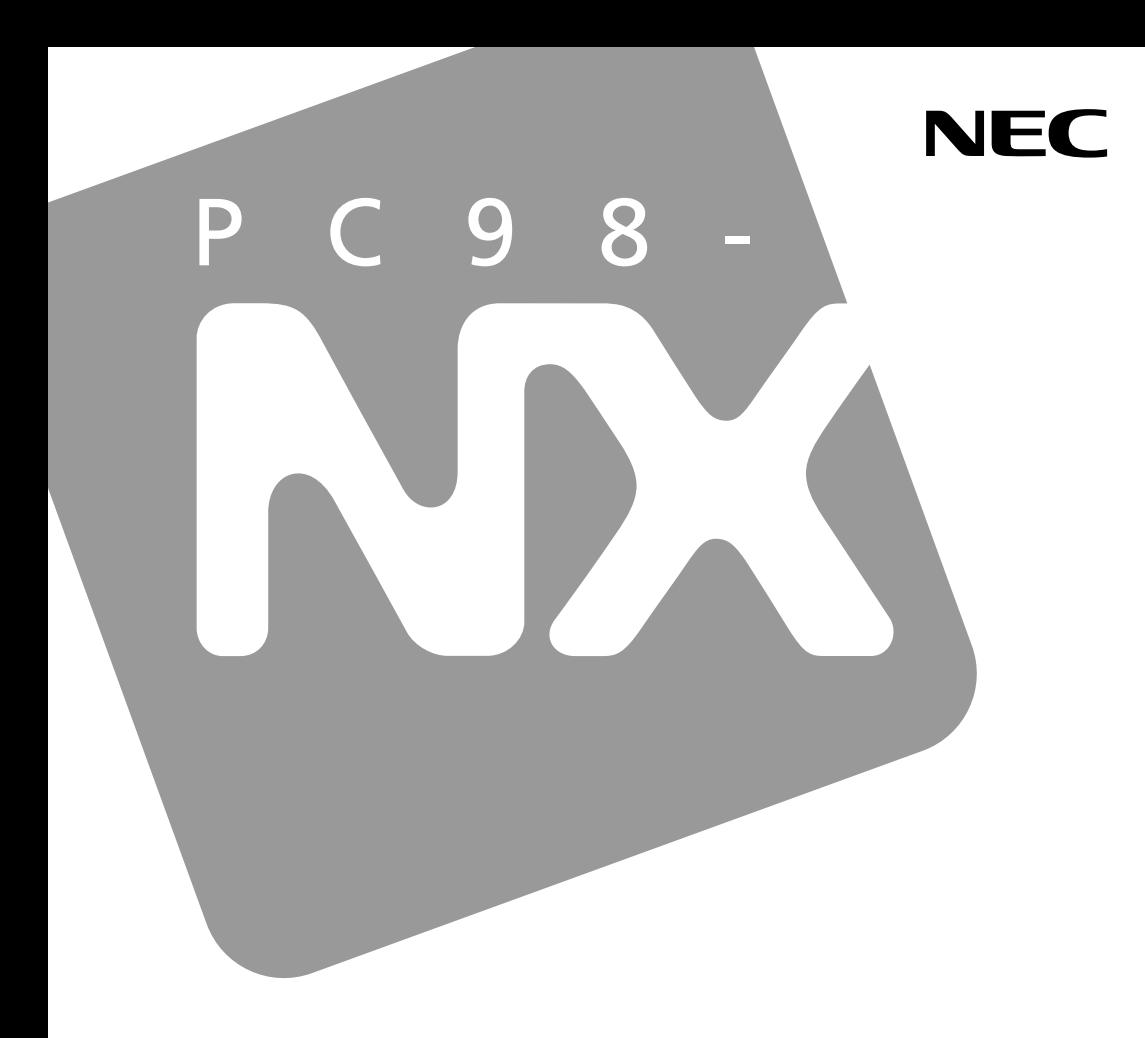

# PC98-NX SERIES

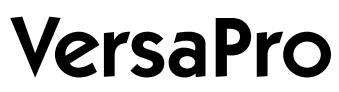

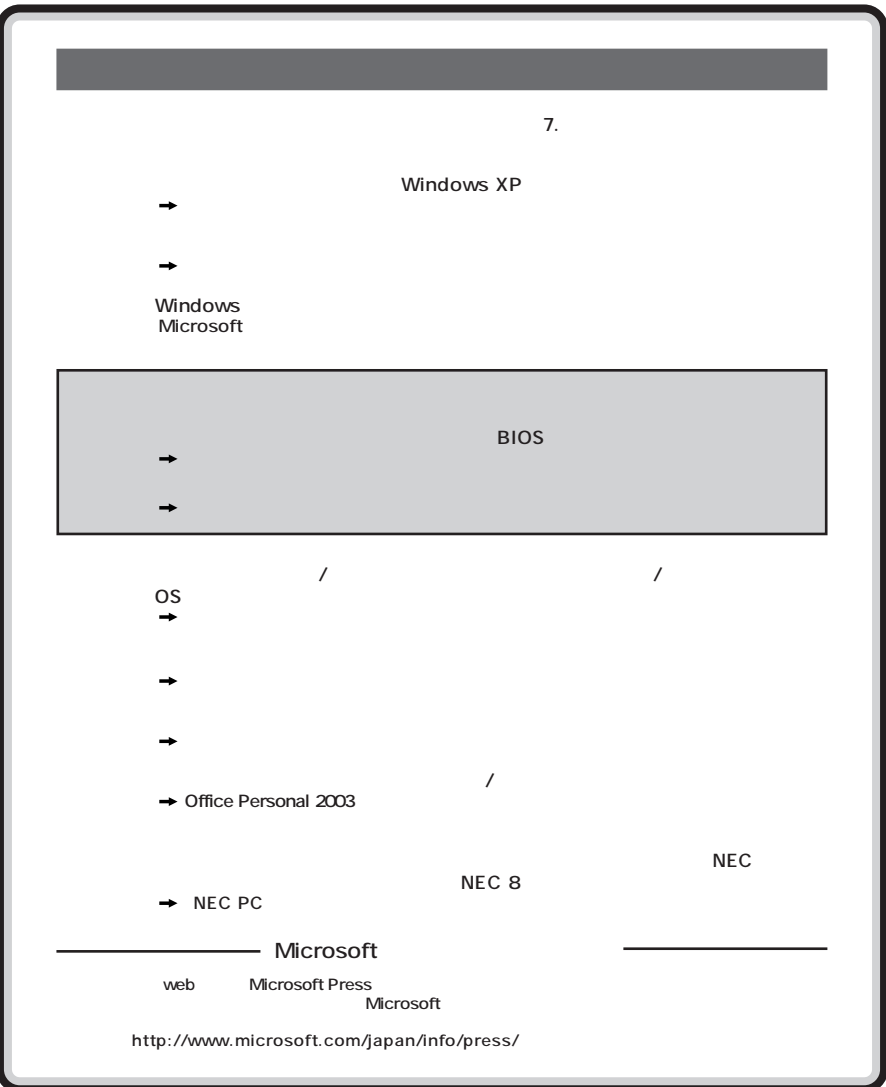

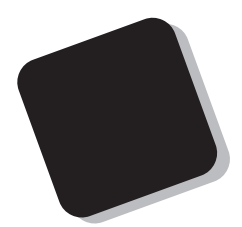

**Windows** 

**Windows** 

PC98-NX VersaPro VY17F/LV-L

**VersaPro/VersaPro R** 

2004 2**月 初版**

853-810602-100-A

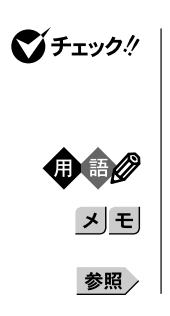

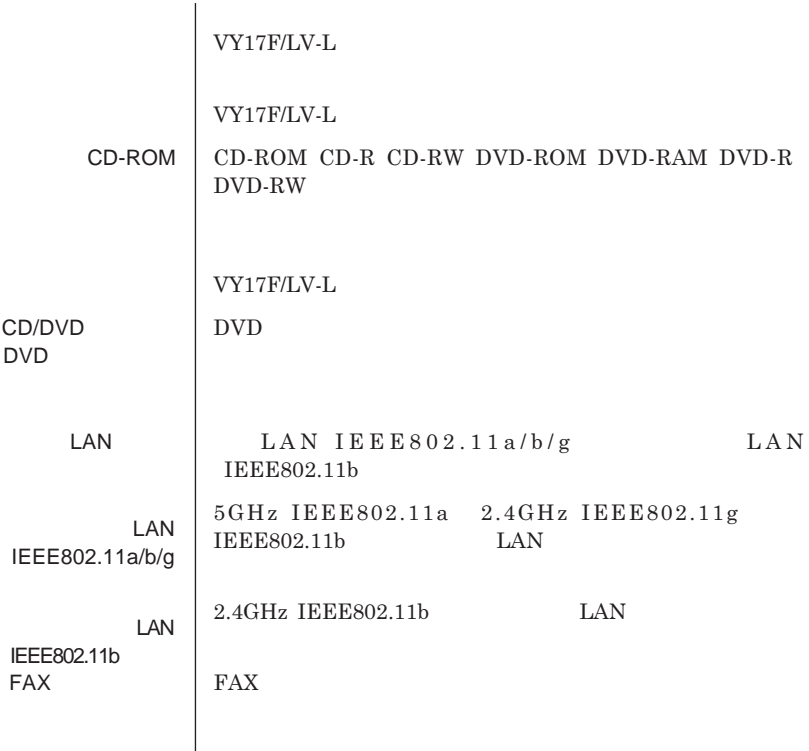

【 】【 】 **キーを同時に押すことを表します。**

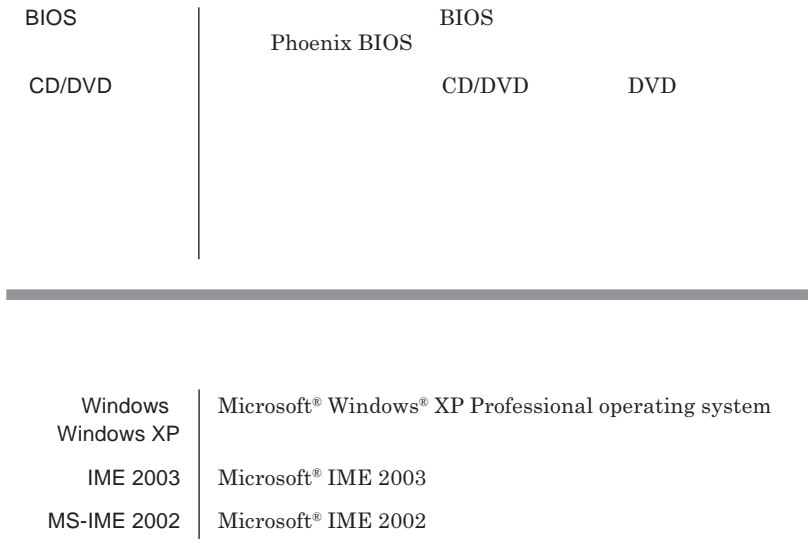

**1 「スタート」ボタン→「マイコンピュータ」をクリック 「システムタスク」「システム情報を表示する」をクリック 「ハードウェア」タブの中の「デバイスマネージャ」ボタンをクリッ**

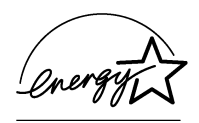

### **このパーソナルコンピュータは、電気通信事業法第**50**条第**1**項の規定に基づき技術基準認証済みの通信**

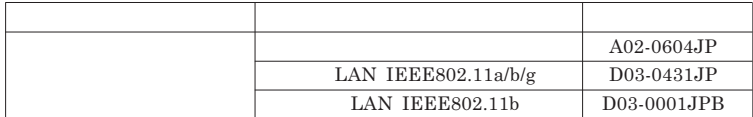

**この装置は、情報処理装置等電波障害自主規制協議会** VCCI **の基準に基づくクラス**B**情報技術装置**

 $PC-11-1988$ 

**DVD** JIS C-6802 IEC825 **0 1** DVD

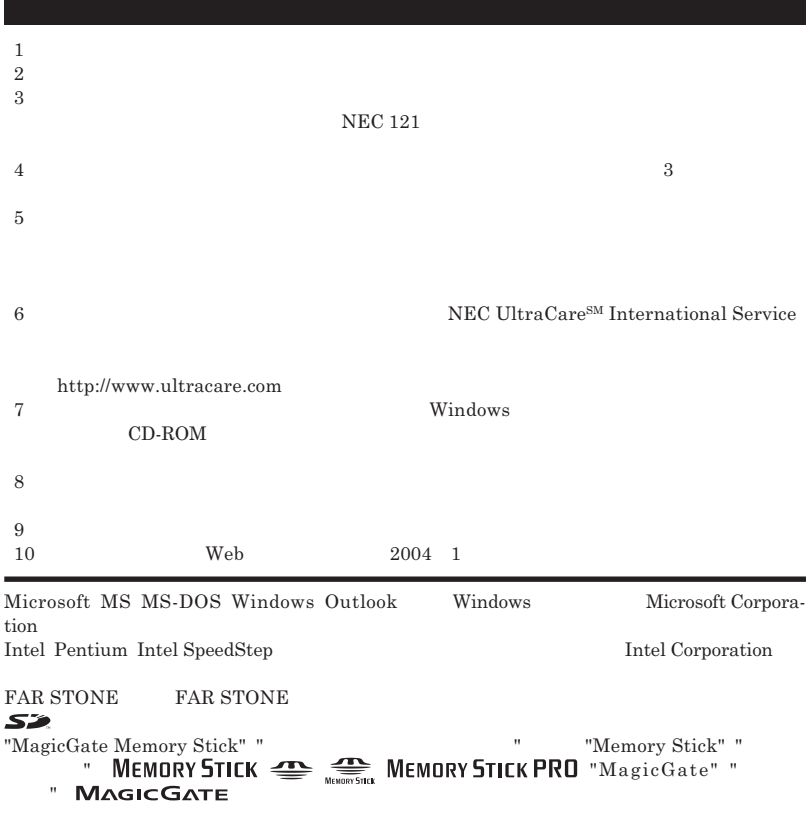

© NEC Corporation NEC Personal Products, Ltd. 2004  $NEC$ 

**NEC UltraCare<sup>SM</sup> International Service** 

#### Notes on export

This product including software is designed under Japanese domestic specifications and does not conform to overseas standards.NEC  $\frac{1}{2}$  will not be held responsible for any consequences resulting from use of this product outside Japan.NEC  $^{-1}$  does not provide maintenance service nor technical support for this product outside Japan. Only some products which are eligible for NEC UltraCareSM International Service can be provided with hardware maintenance service outside Japan.

Export of this product including carrying it as personal baggage may require a permit from the Ministry of Economy, Trade and Industry under an export control law.Export without necessary permit is punishable under the said law.Customer shall inquire of NEC sales office whether a permit is required for export or not.

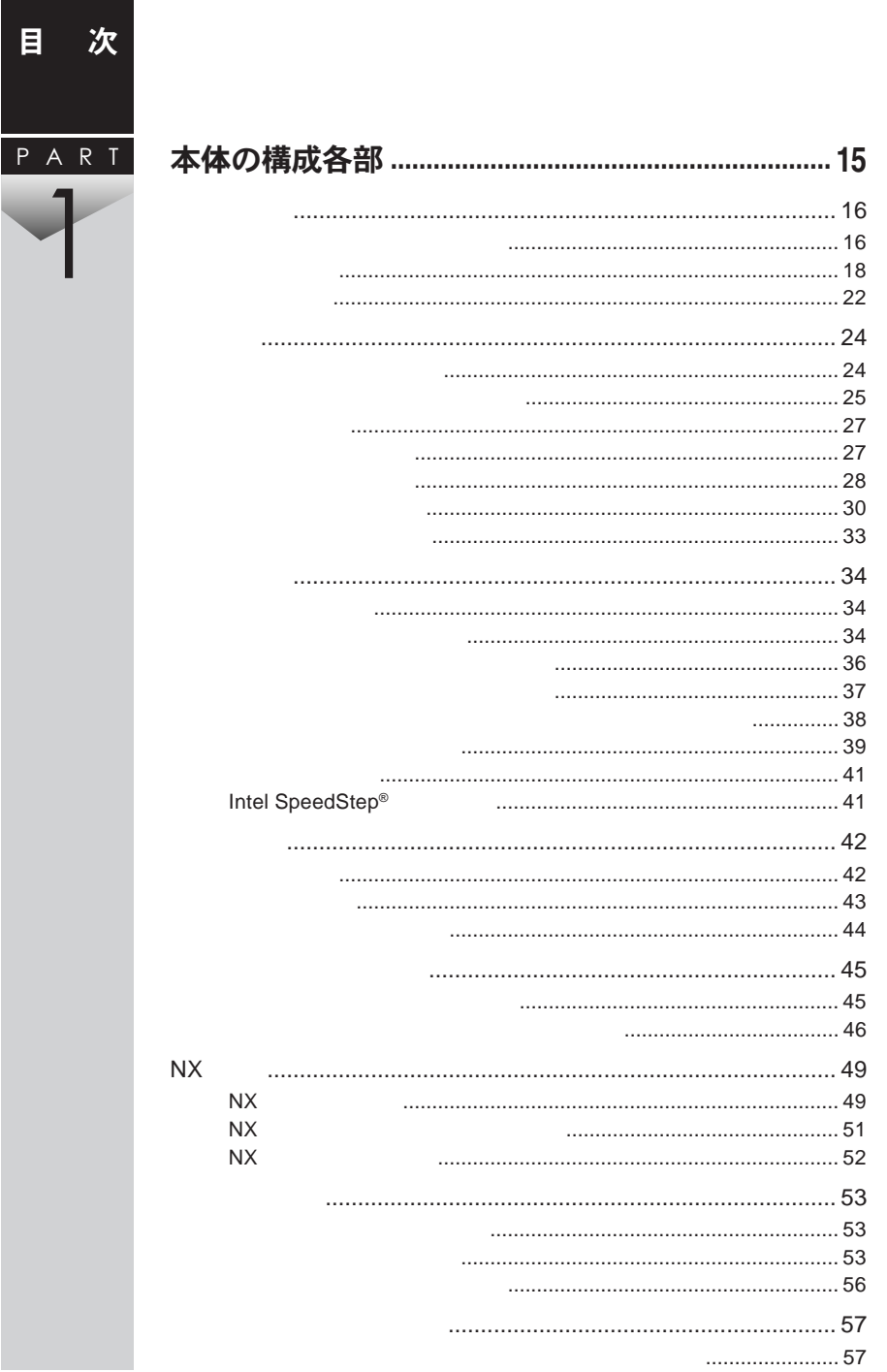

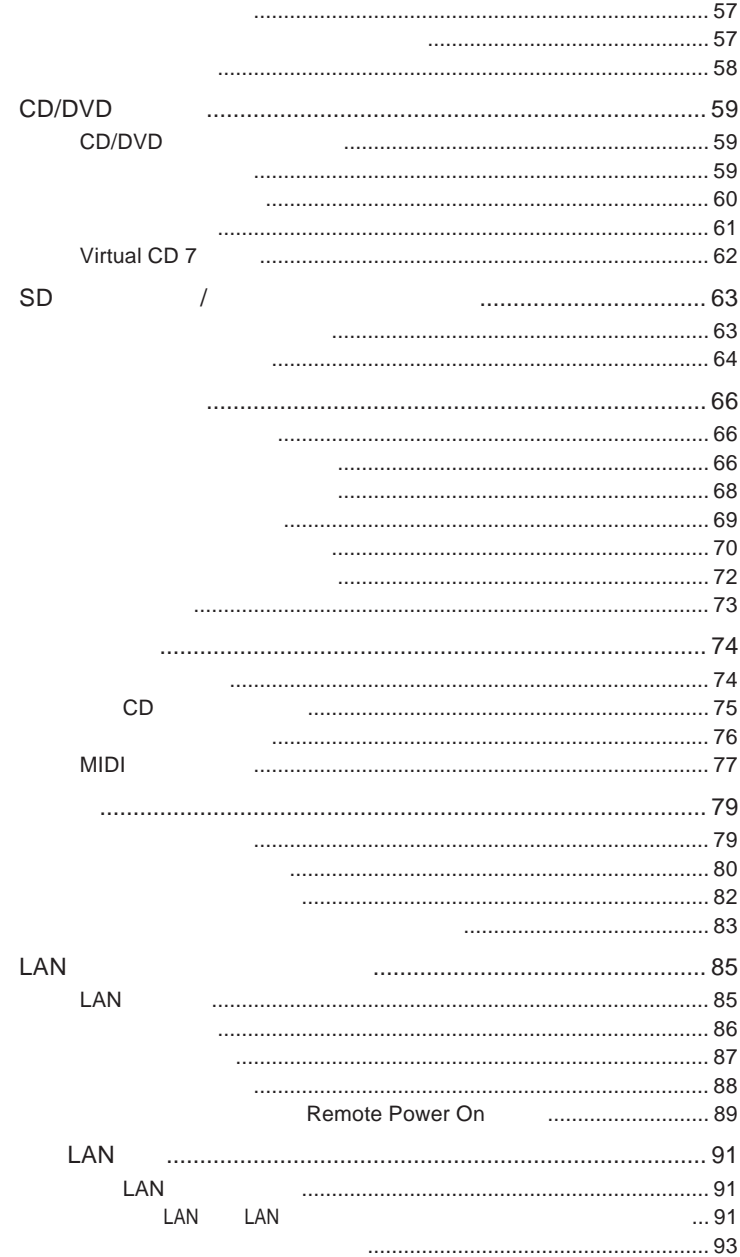

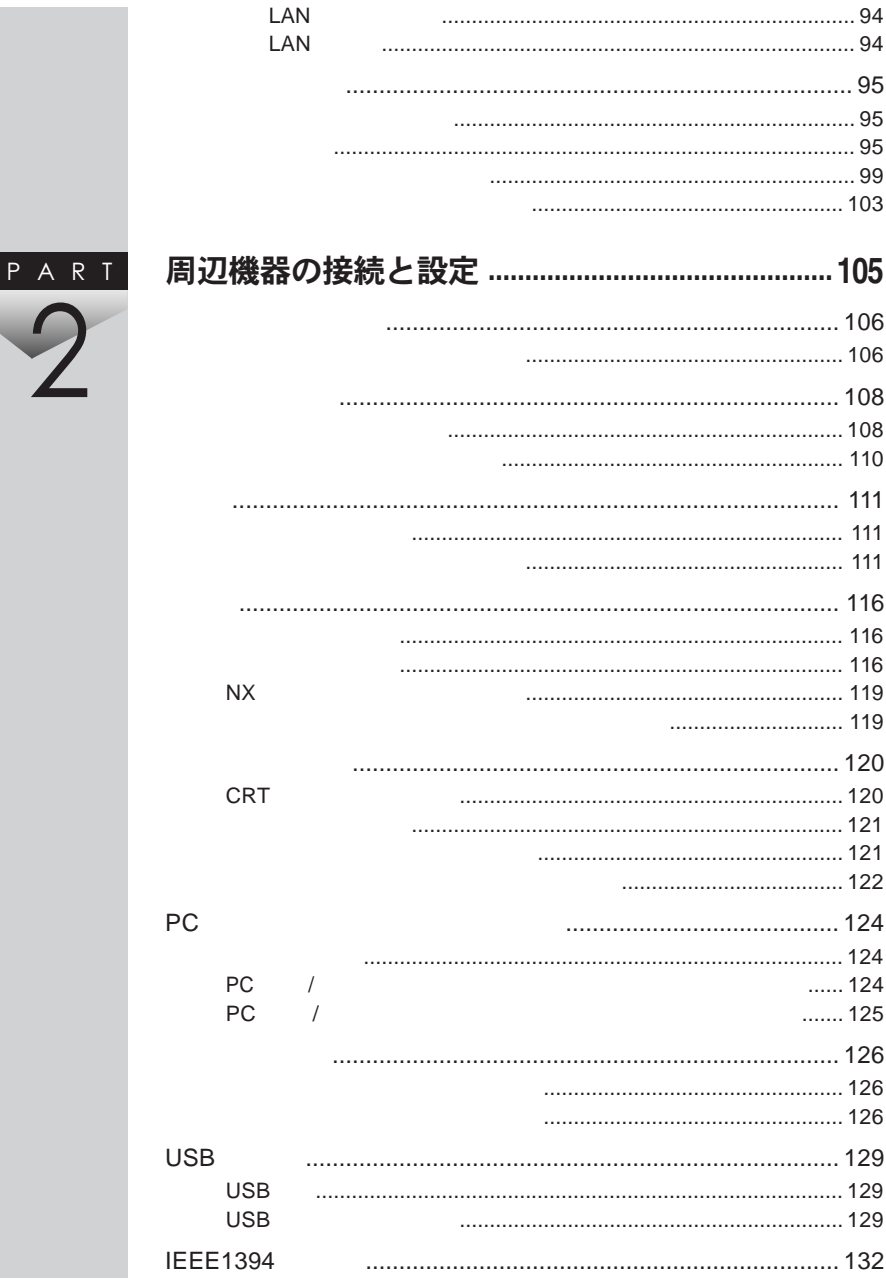

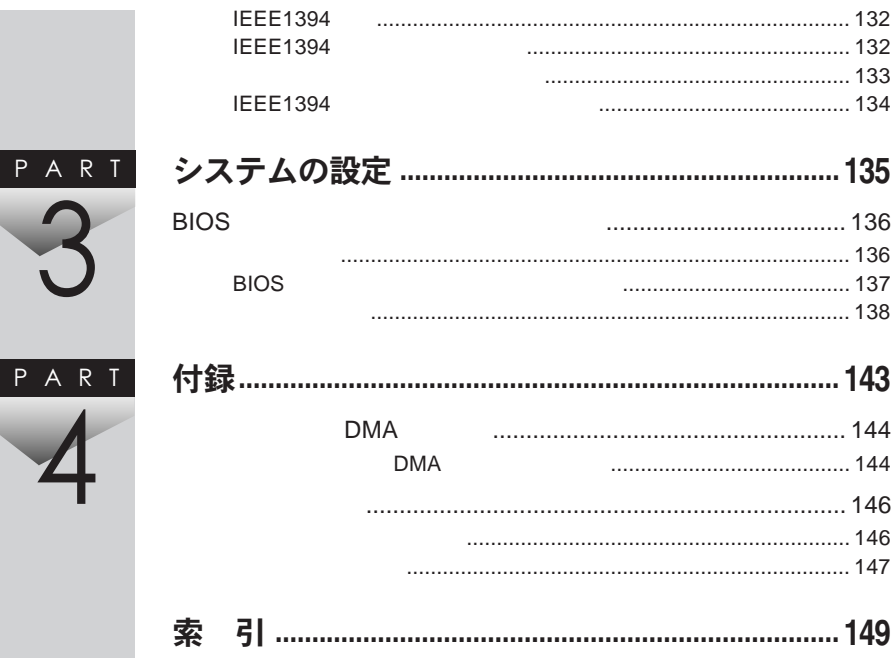

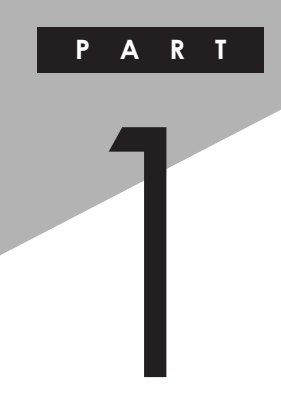

# <span id="page-14-0"></span>本体の構成各部

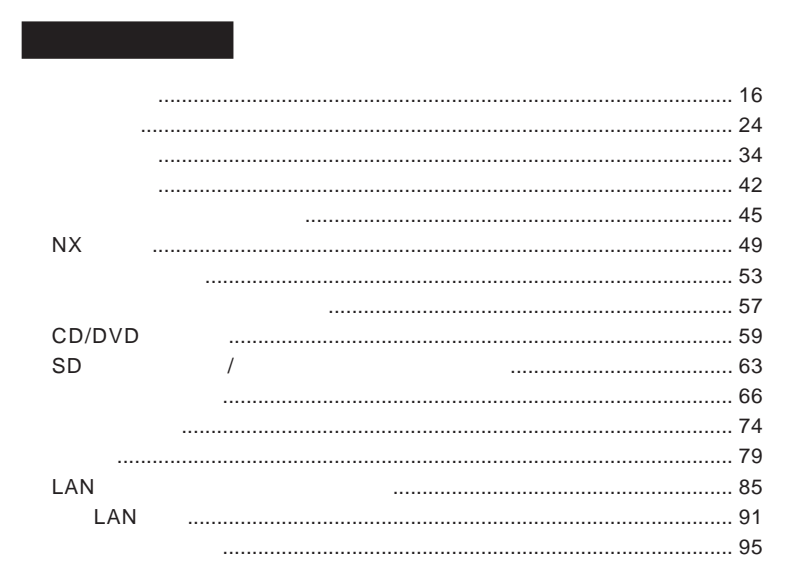

<span id="page-15-0"></span>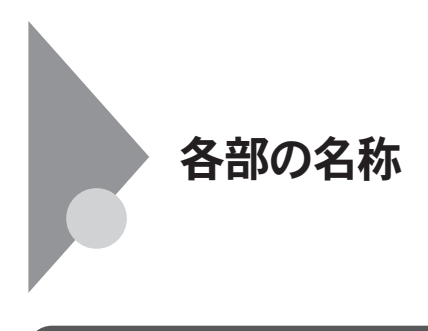

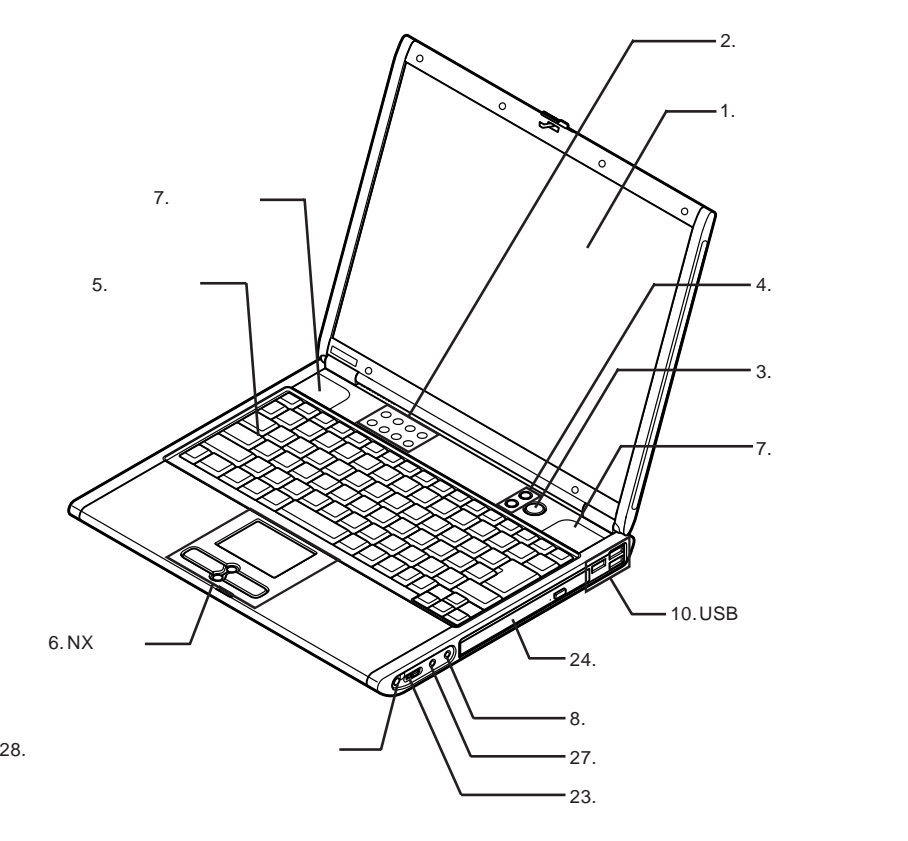

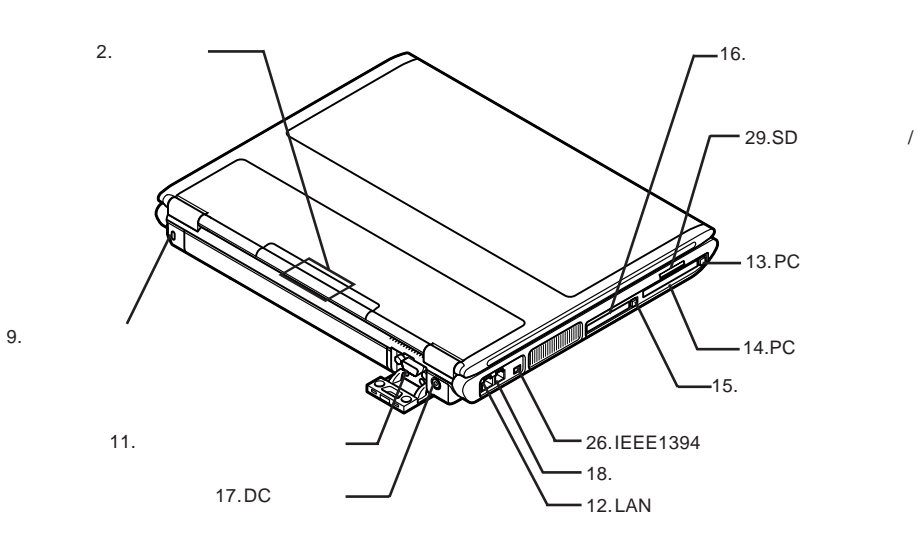

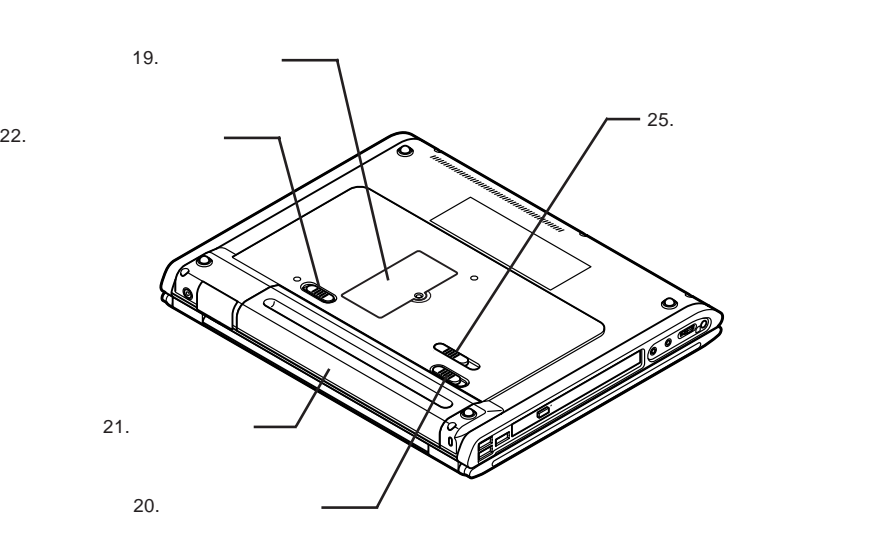

<span id="page-17-0"></span>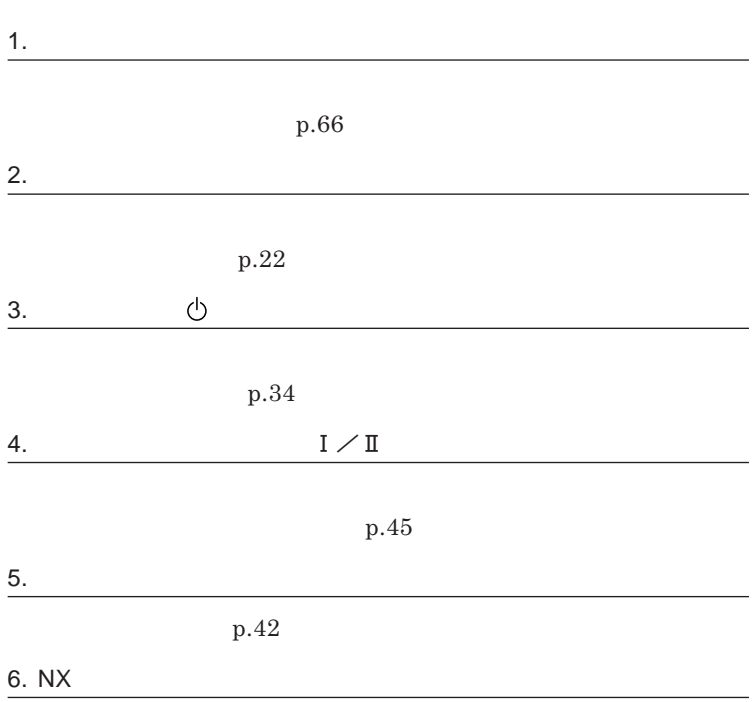

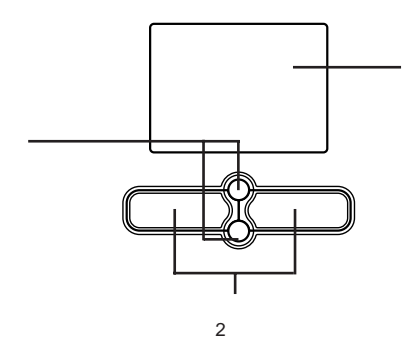

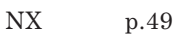

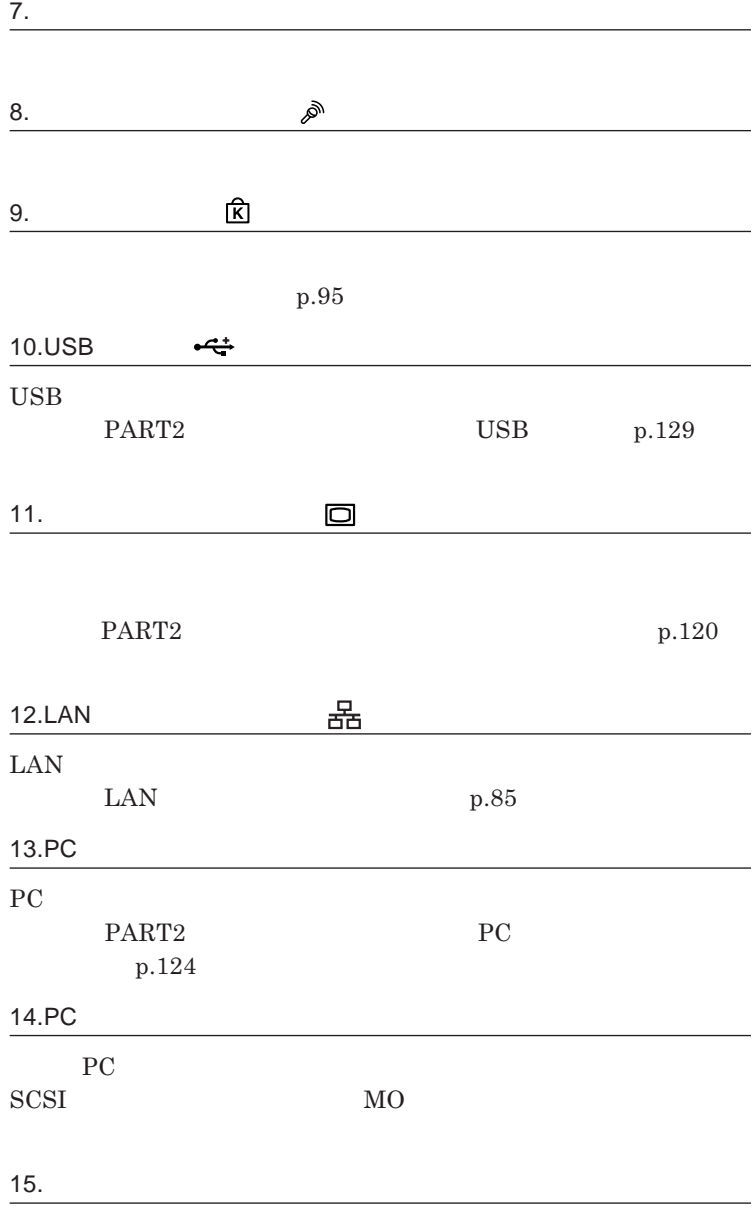

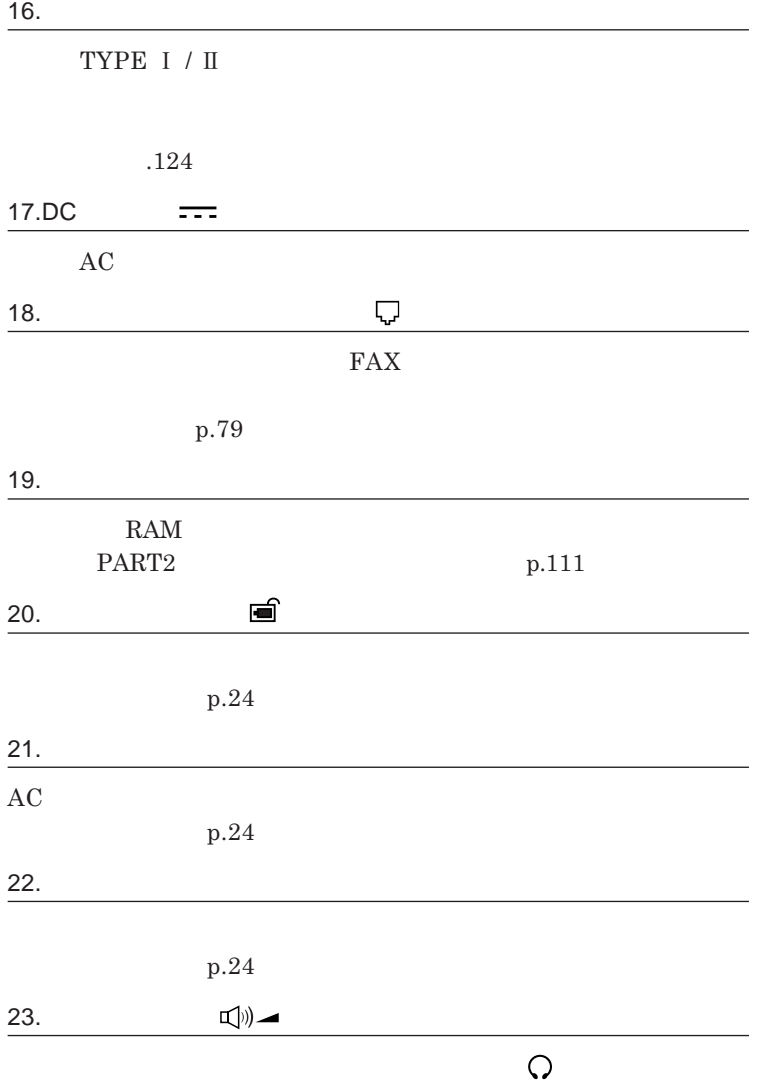

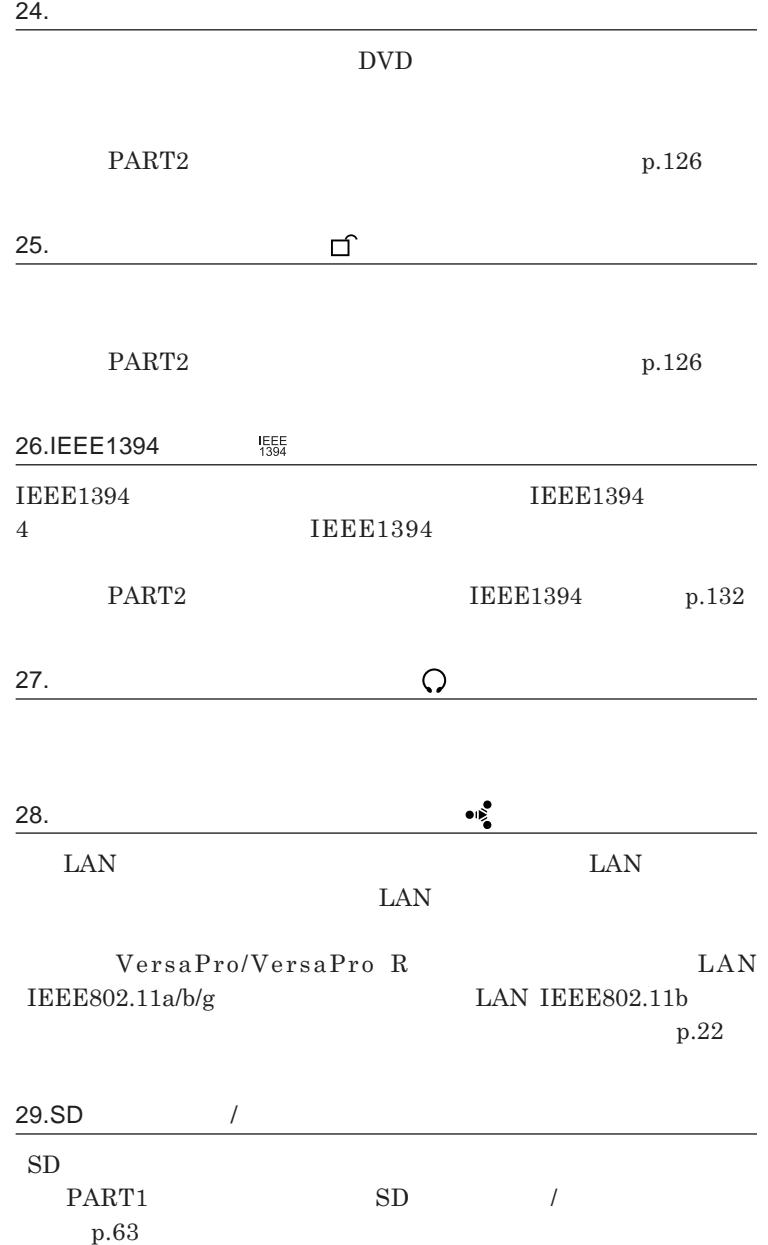

<span id="page-21-0"></span>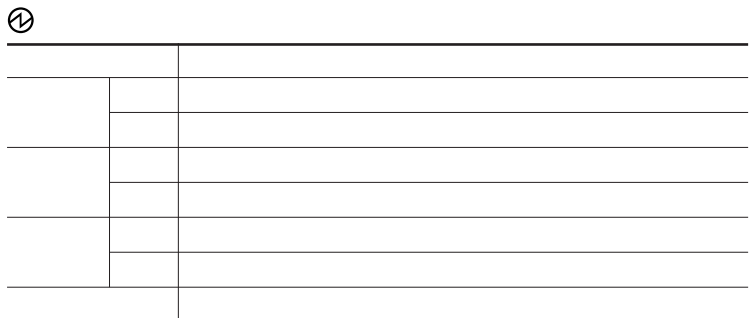

 $\sqrt{ }$ 

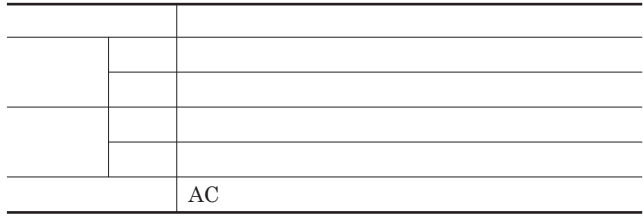

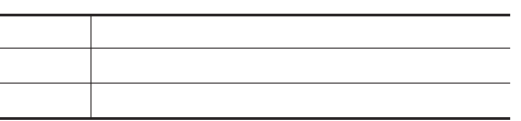

## CD/DVD**アクセスランプ**

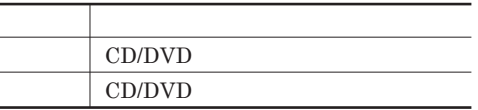

$$
\begin{array}{c|c}\n\hline\n\text{SD} & / \\
\hline\n\end{array}
$$

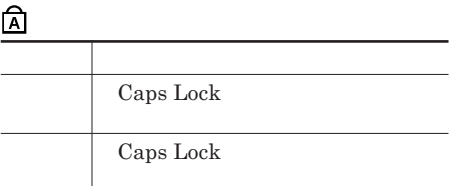

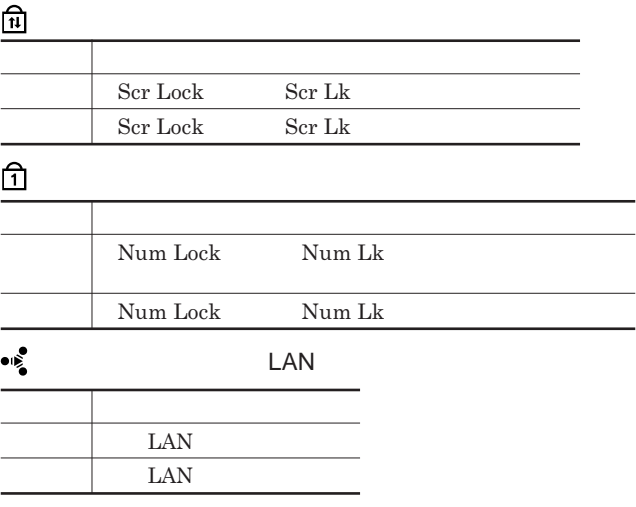

<span id="page-23-0"></span>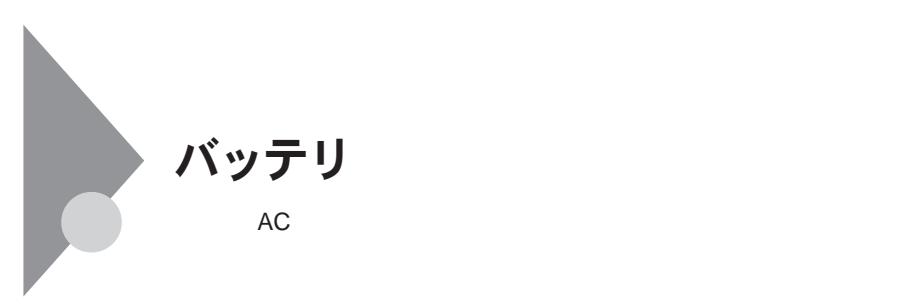

**BOX** 

http://www.baj.or.jp/

http://www.nec.co.jp/eco/ja/products/

3r/indes\_denchi.html

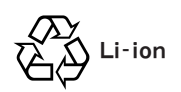

<span id="page-24-0"></span>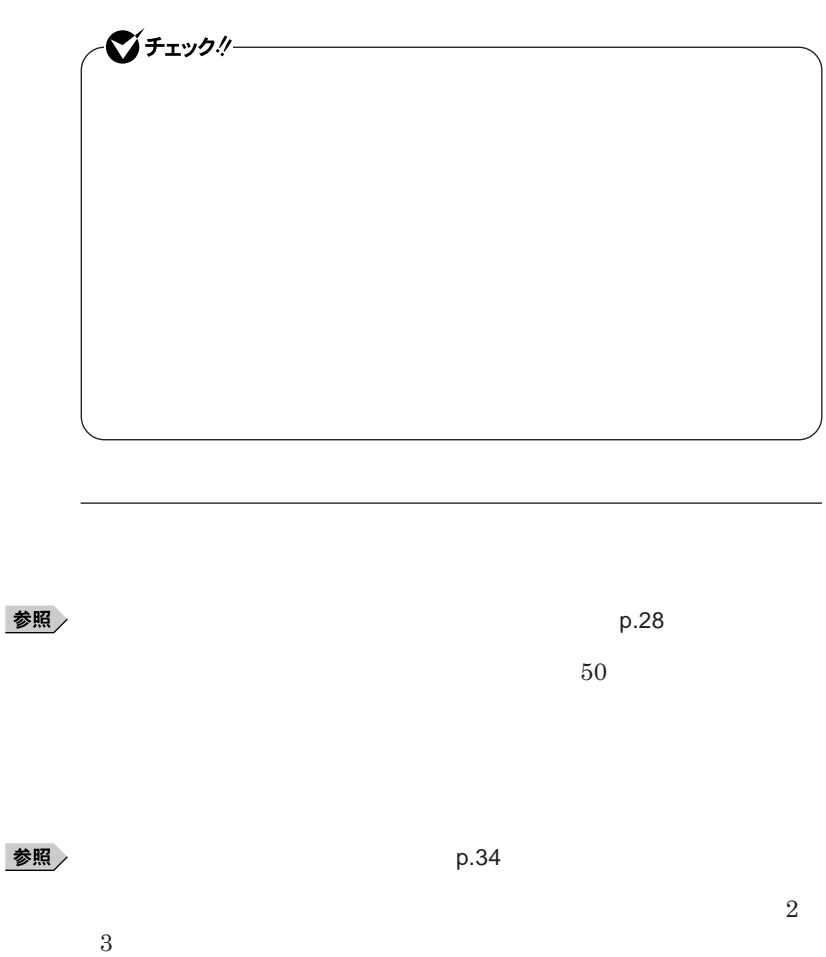

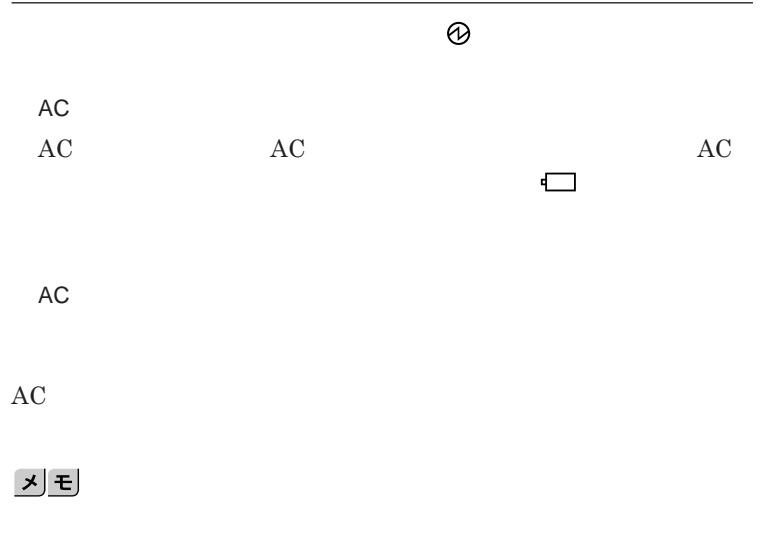

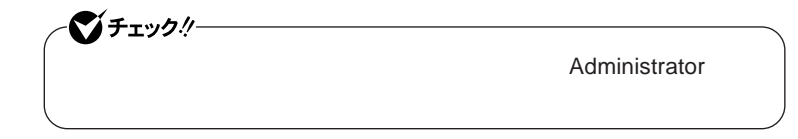

<span id="page-26-0"></span>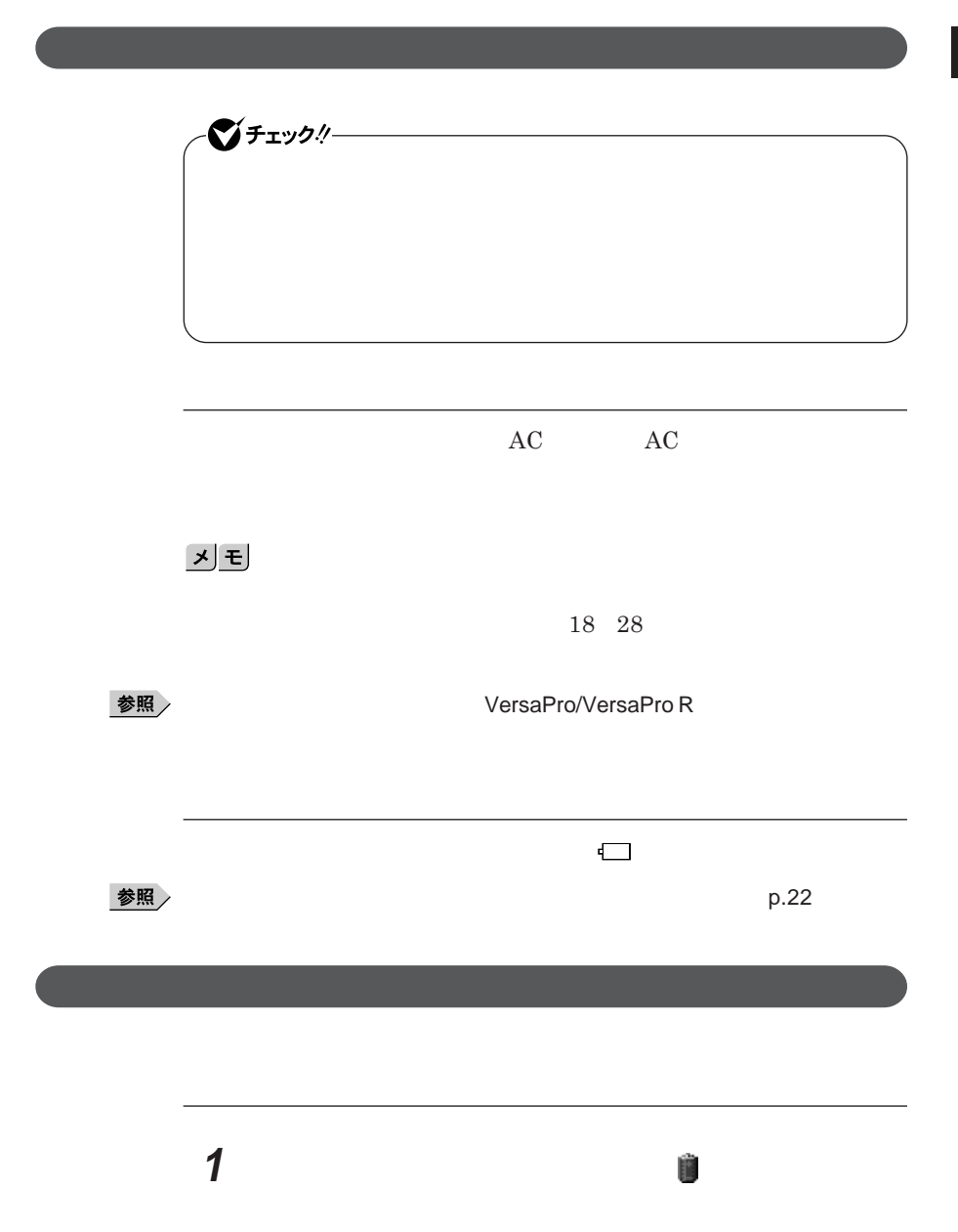

<span id="page-27-0"></span>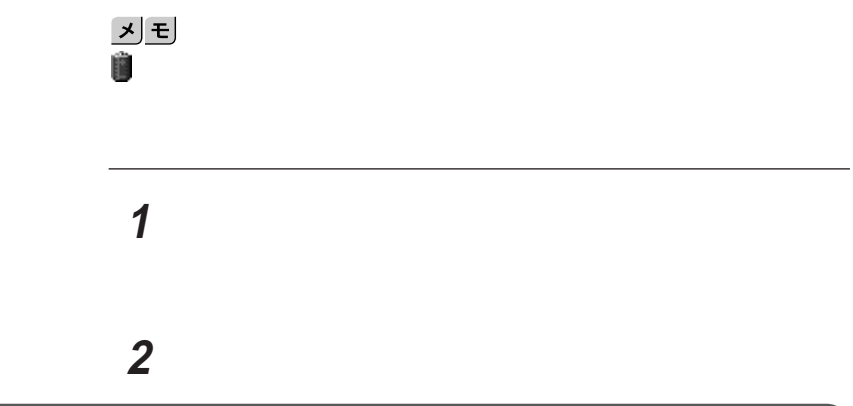

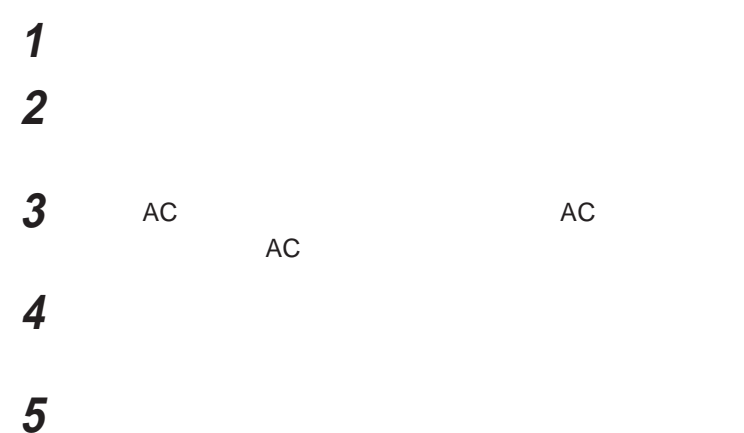

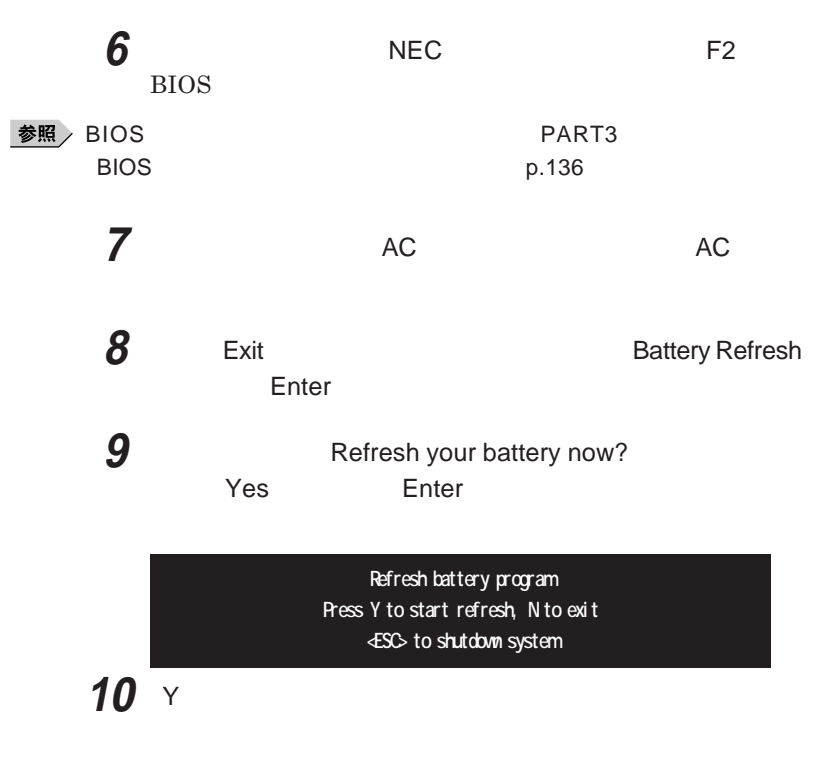

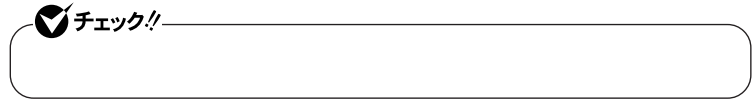

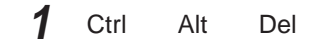

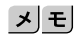

**電源スイッチを**4**秒以上押し続けてもバッテリ フレッシュを中断することがで**

<span id="page-29-0"></span>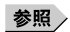

**バッテリリフレッシュについて→「バッテリリフレッシュ」**p.28

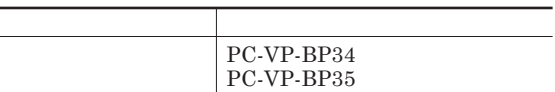

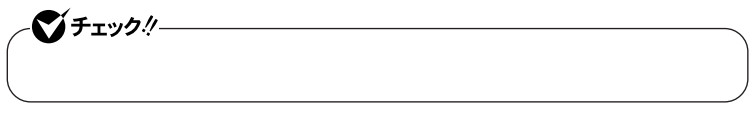

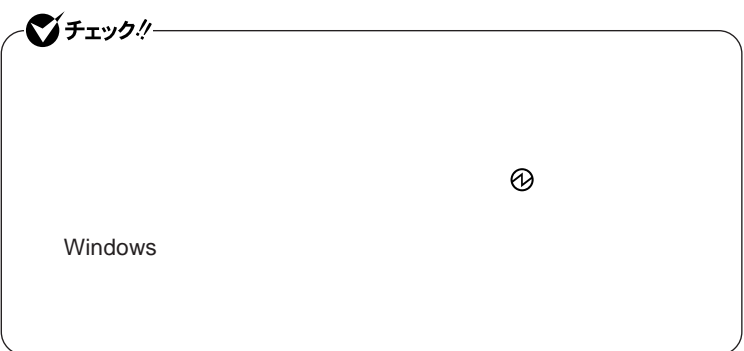

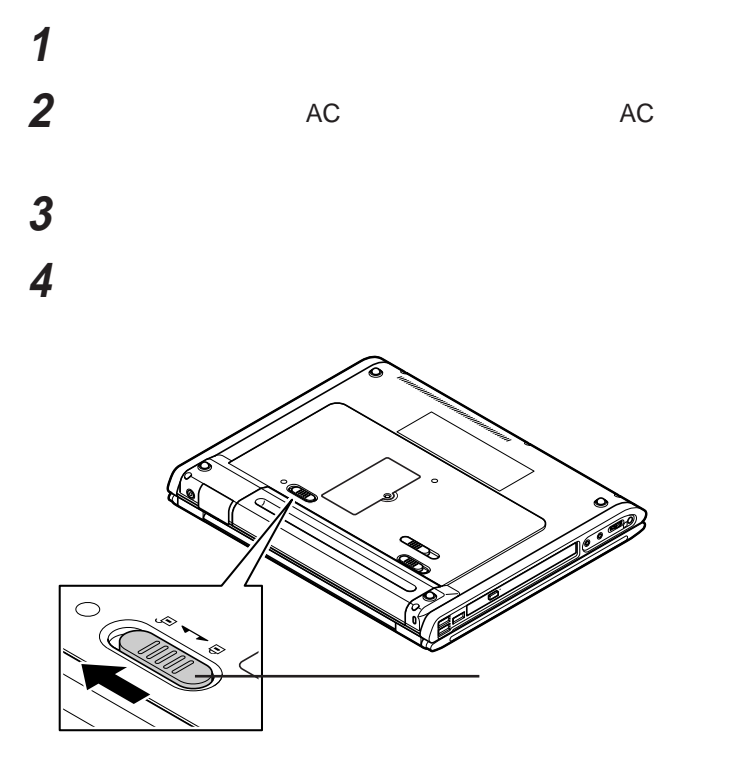

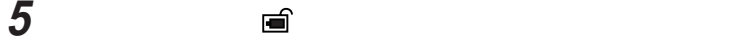

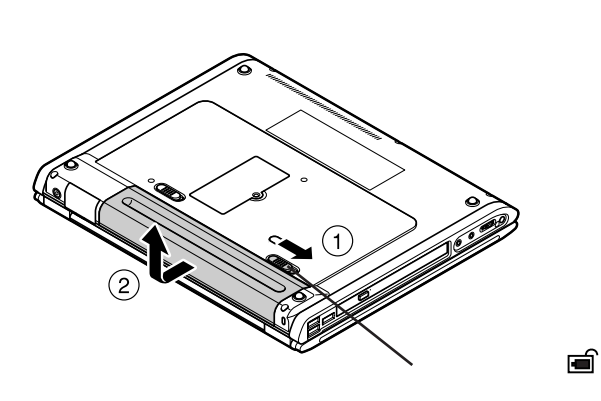

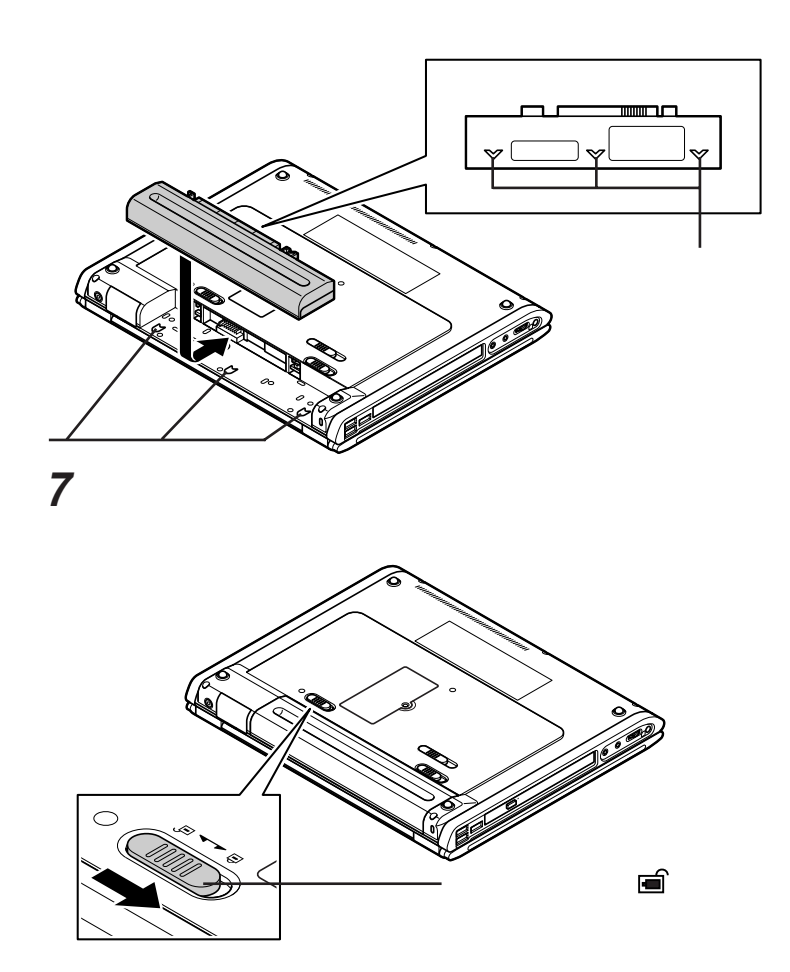

**新しいバッテリパックのガイドと本体の溝をあわせて置き、バッテ**

<span id="page-32-0"></span>モデル バッテリパック 取り付け位置  $PC-VP-BP36$ -◎チェック!/──

시티

参照

**PART2** 

**張スリムベイ」**p.126

<span id="page-33-0"></span>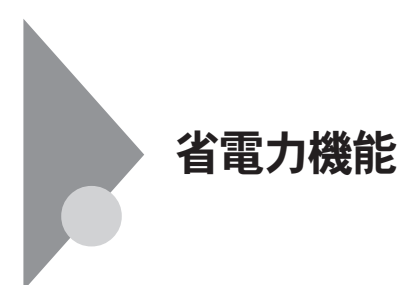

### **省電力機能とは、**CPU**やハードディスク、ディスプレイといった、本機の主要**

 $\text{Intel SpeedStep}^{\circ}$ 

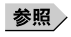

**る」**p.36

**る」**p.37 **Intel SpeedStep<sup>®</sup> The Intel SpeedStep®** p.41

LAN LAN

CD-ROM

Windows

**休止状態にする場合は、本機に負担がかからないように、復帰後、** 5**秒以**

 $p.26$ 

**・スタンバイ状態または休止状態への移行中は、各種ディスク、**PC**カードや**

**・スタンバイ状態または休止状態中に、**PC**カードやコンパク フラッシュカー**

**・スタンバイ状態または休止状態に対応していない**PC**カード、コンパクトフ**

**ラッシュカード、**USB**対応機器を使用中**

**SCSI PC SCSI PC** 

USB**対応機器を接続した状態では、スタンバイ状態に移行できない場合が**

**あります。スタンバイ状態に移行する前に**USB**対応機器を外してください。**  $\text{USB}$ 

<span id="page-35-0"></span>**Administrator** 

**・フロッピーディスクや**CD-ROM**をセッ したまま休止状態から復帰すると、**

CD-ROM

CD-ROM

**・本機にフォ** CD**をセッ したままスタンバイ状態または休止状態にすると、**

**負担がかからないよう、スタンバイ状態または休止状態になった後、** 5

**・スタンバイ状態または休止状態中に**PC**カードやコンパク フラッシュカー**

 $\text{USB}$ 

**購入時の状態では、バッテリ駆動時、一定時間以上キーボードや**NX**パッドか**

スタンバイ<sub>戦</sub>。これは、電源ランプの<sub>は、</sub>電源ランプ

**Windows**
**機能の設定」**p.39

**Windows** 

**1 「スタート」ボタン→「終了オプション」をクリック**

**購入時の状態では、バッテリ駆動時、一定時間以上キーボードや**NX**パッドか**

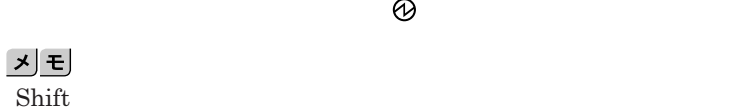

2 Shift

**源ランプ が消灯します。**

**機能の設定」**p.39

## メモ

**Windows** 

**本機の電源が入り、**Windows**を再開しています**... **と表示された後、休止**

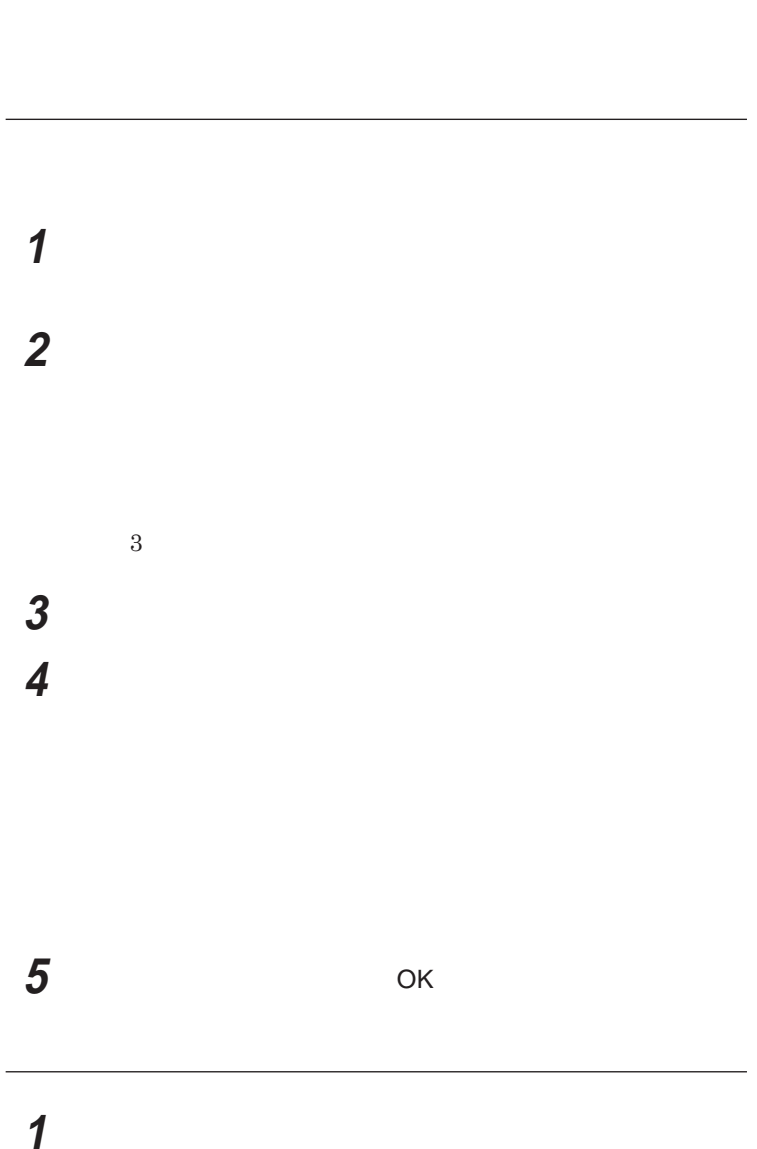

**までの時間を変更したり、**AC**アダプタ駆動時にも省電力機能が働くように設**

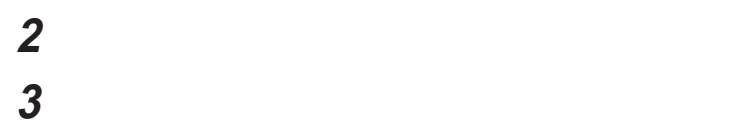

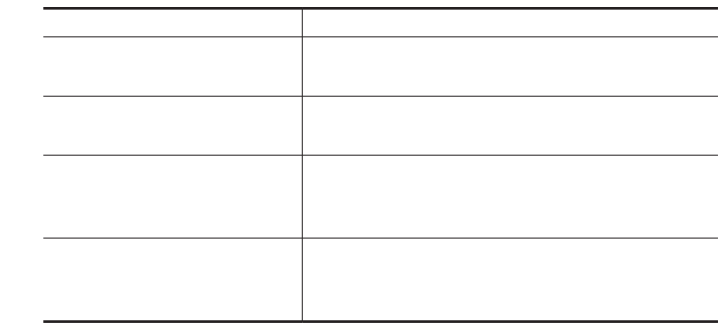

시티

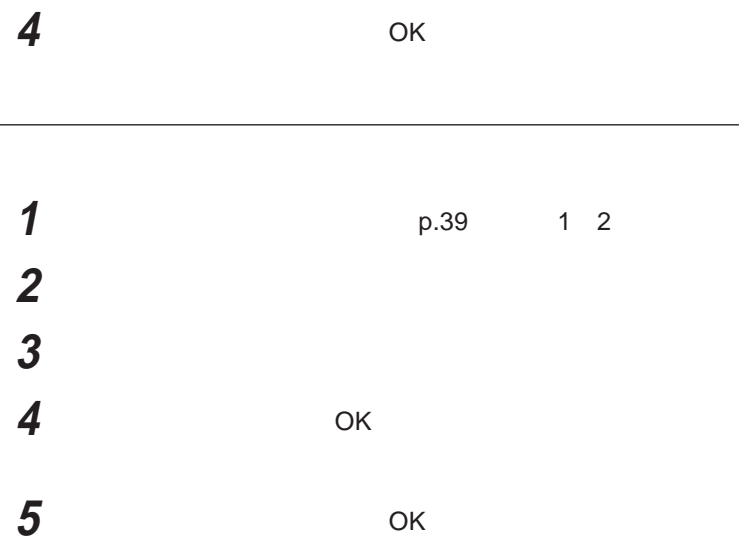

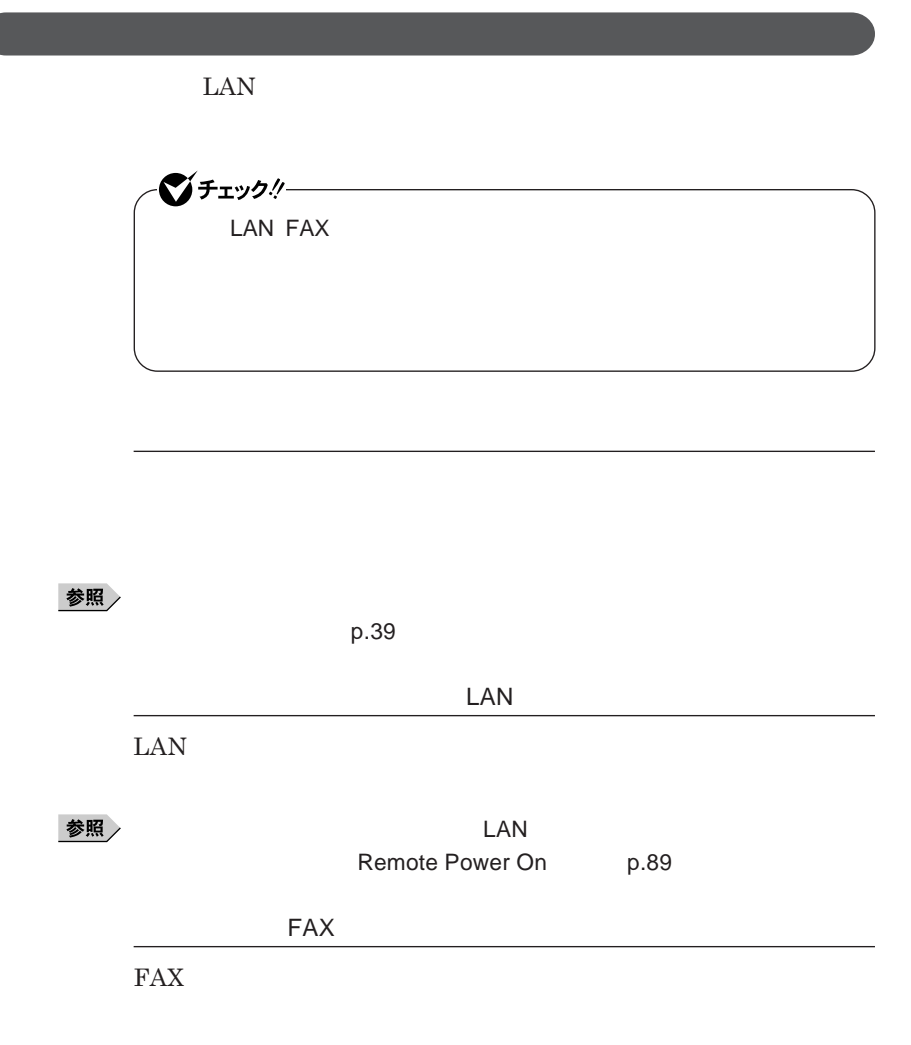

**Intel SpeedStep®** 

**本機では、電源の種類や**CPU**の動作負荷によって、動作性能を切り替える**

Intel SpeedStep®

キーボード

시티

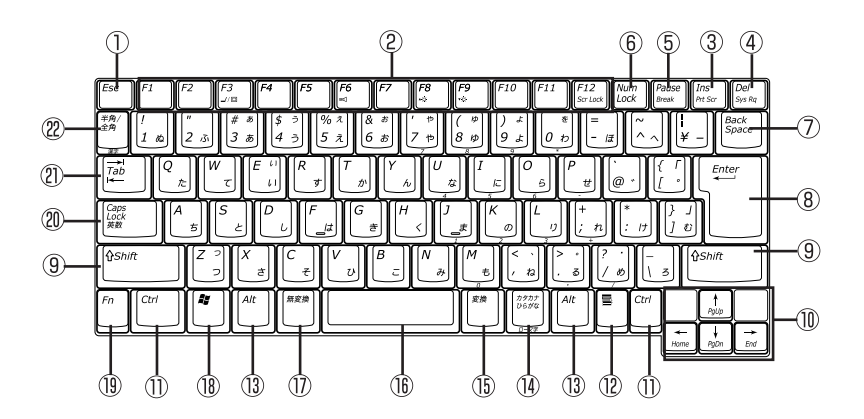

- $\circled{1}$ Esc
- $\circled{2}$ F1 F12
- $\circled{3}$ Ins
- Del  $\circled{4}$
- $\circ$ Pause
- $\circledR$ Num Lock
- $\circled{7}$ Back Space
- $\circledR$ Enter
- $\circledS$ Shift
- $^\circledR$
- $(1)$ Ctrl
- B  $^{\textcircled{\tiny 1}}$  $\circled{1}$ Alt  $\circled{1}$  $\overline{15}$  $\circledR$  $^{\textcircled{\footnotesize{1D}}}$  $\circledR$ 27
- $\circled{19}$ Fn
- Caps Lock  $\circledR$

Windows

- $(2)$ Tab
- $(22)$

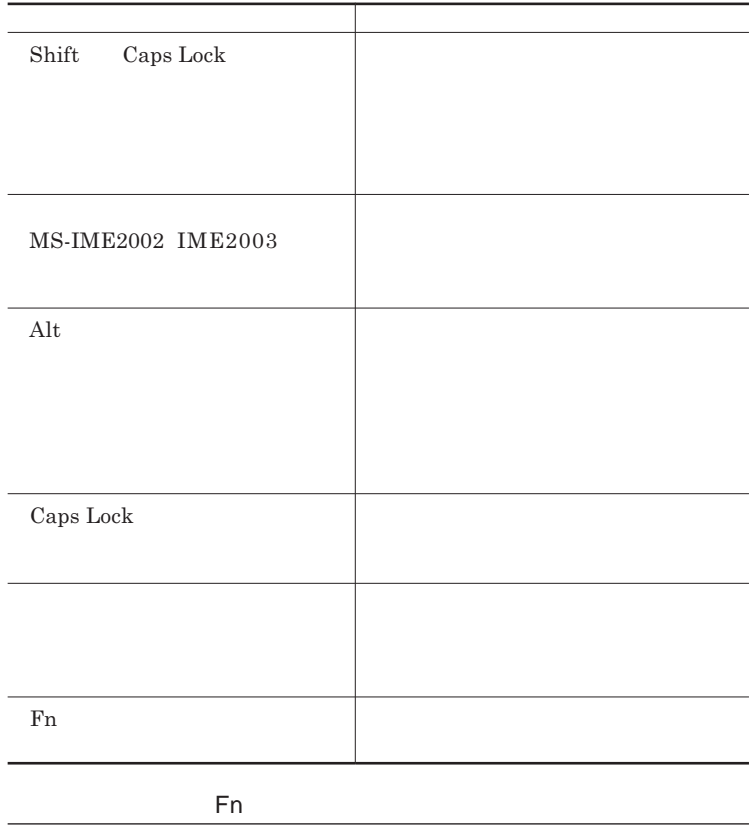

Fn **Executive Executive Executive Executive Executive Executive Executive Executive Executive Executive Executive Executive Executive Executive Executive Executive Executive Executive Executive Executive Executive Executiv** 

**組み合わせが可能なキーとその機能を表すアイコンは** Fn **と同じ色(黄)**

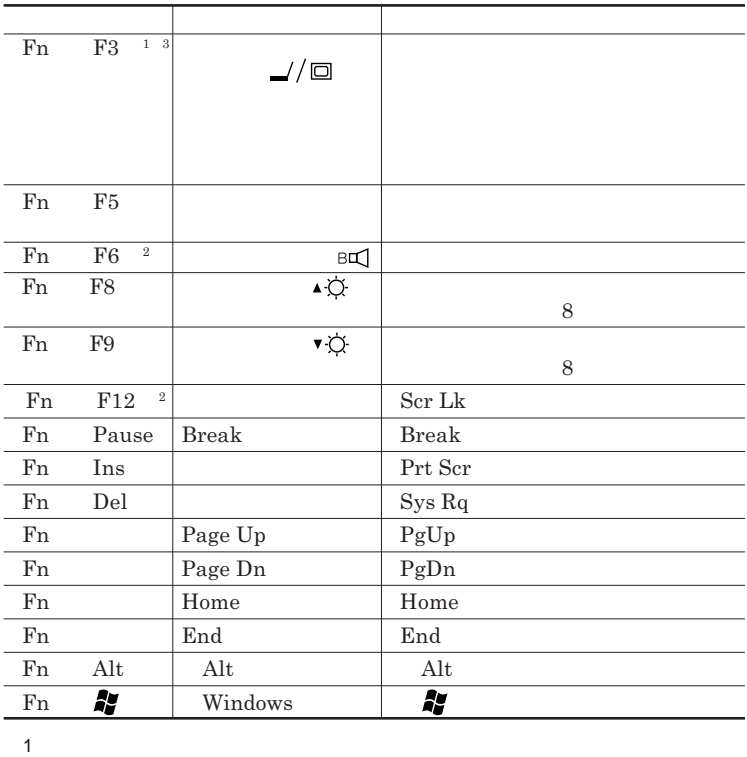

 $2$  $3\,$ 

**Windows** 

**Windows** 

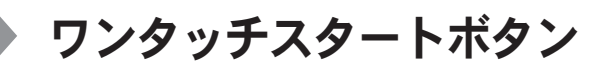

**Outlook Express** 

参照

**ワンタッチスタートボタンについて→「各部の名称」**p.16

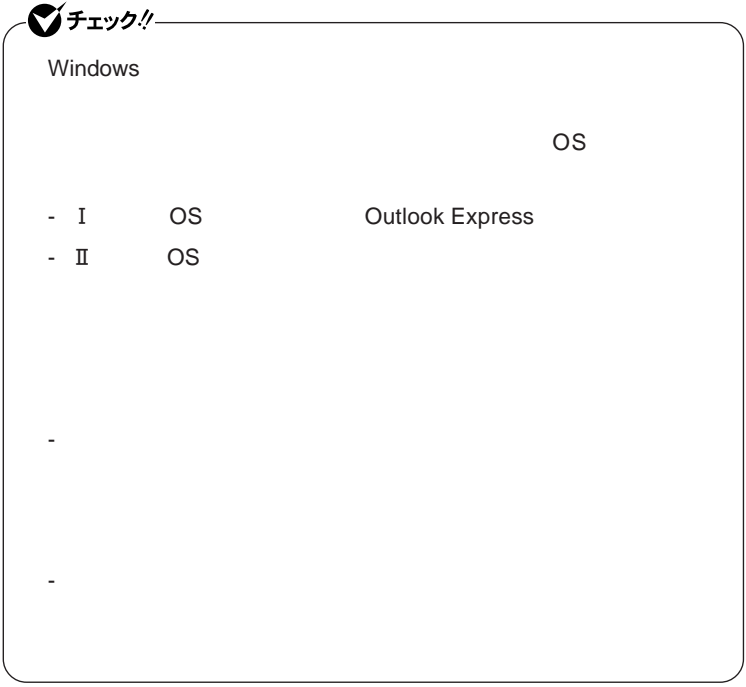

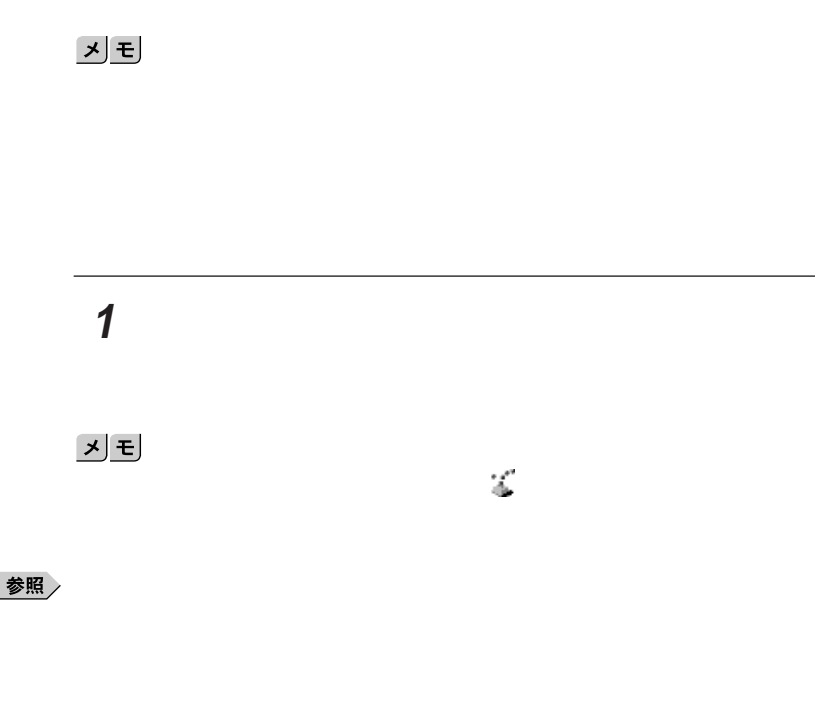

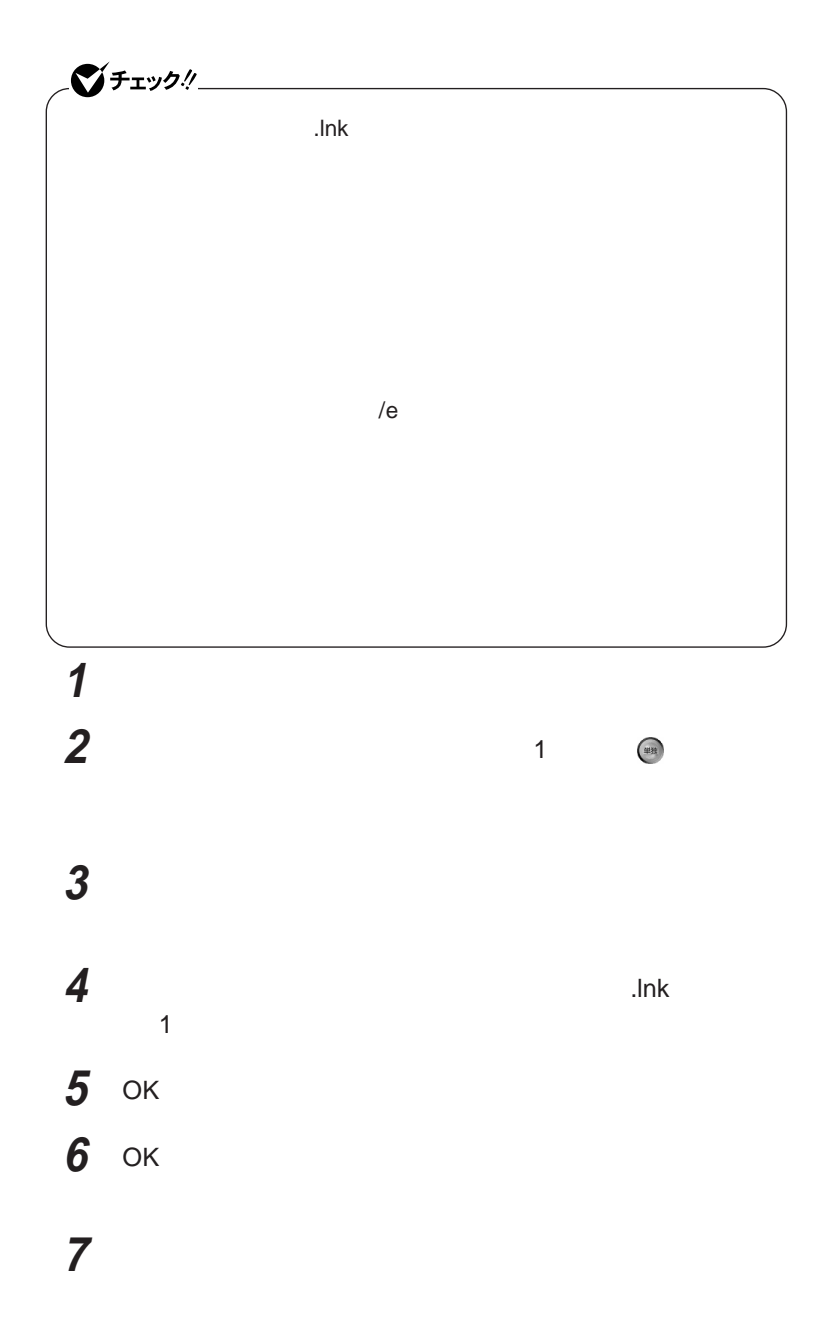

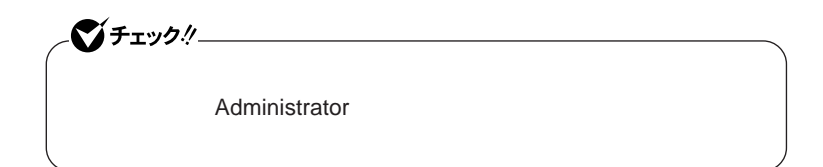

**1 「スタート」ボタン→「すべてのプログラム」「ワンタッチスター**

## **2 ワンタッチスタートボタンを有効または無効にするメッセージが**

**3 再起動のメッセージが表示されたら「はい」ボタンをクリック** Windows**が再起動します。**

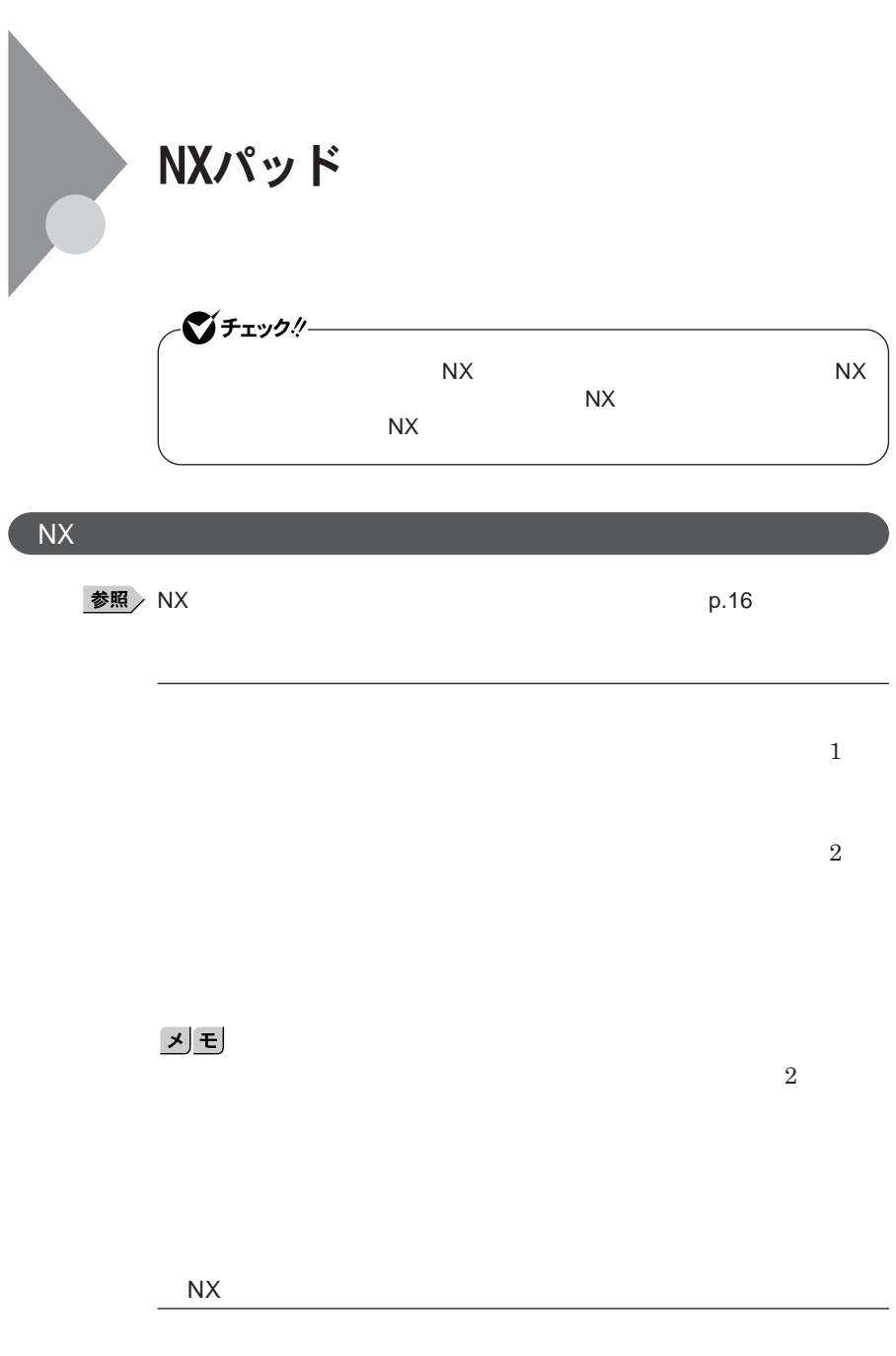

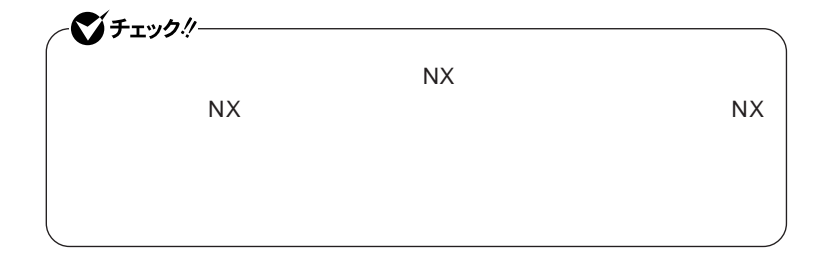

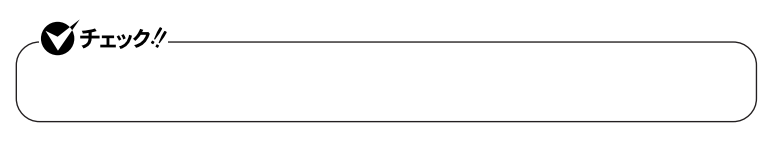

 $\operatorname{Ctrl}$ 

NX**パッドの拡張機能を使う**

**ように**NX**パッドを無効にしておく** NX**パッドを一時的にオン/オフにする**

● チェック!/─ **拡張機能を使うためには設定が必要です。**NX**パッドドライバをインストー**

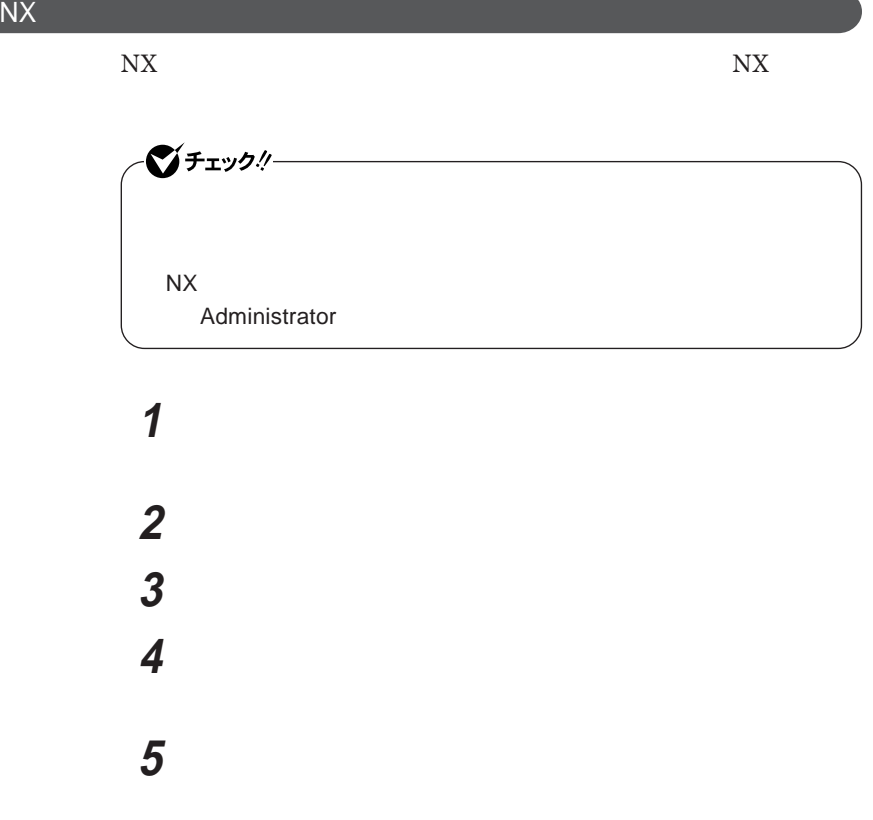

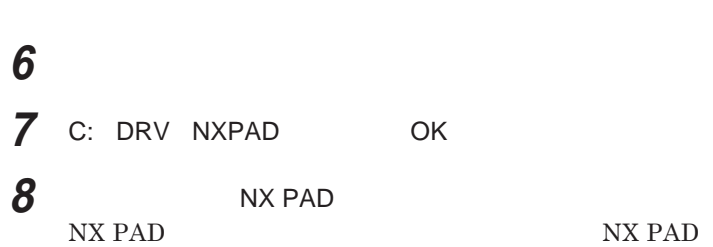

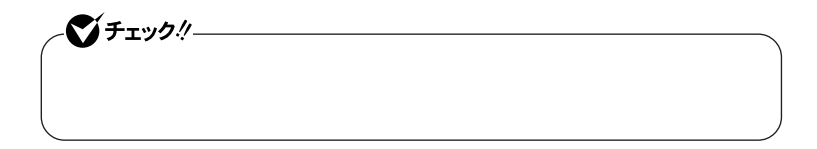

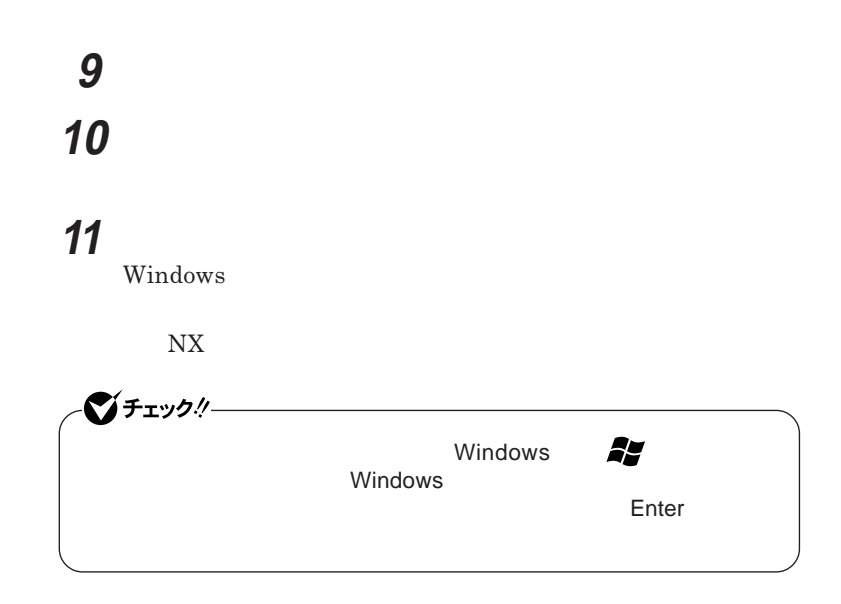

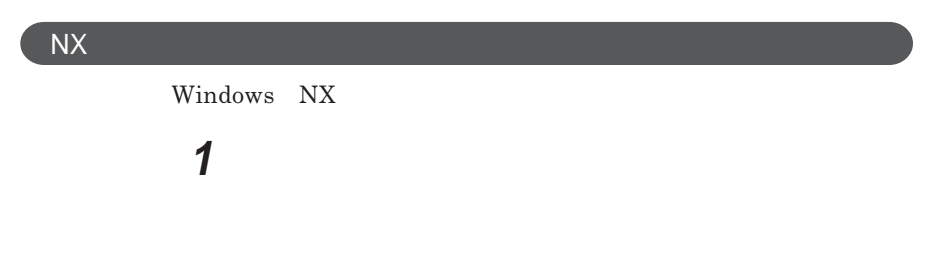

 $\overline{\text{NX}}$ 

**Windows** 

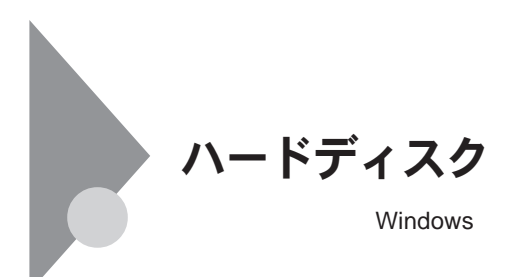

**CD-R CD-R CD-R CD-R CD-R CD-R CD-R CD-**

RW**などの、ハードディスク以外の媒体に定期的にバックアップ(コピー)**

**1 「スタート」ボタン→「コントロール パネル」をクリックし、「パフォー 2 「コンピュータの管理」をダブルクリック 3 画面左側にあるコンソール ツリーの中の「ディスクの管理」をク**

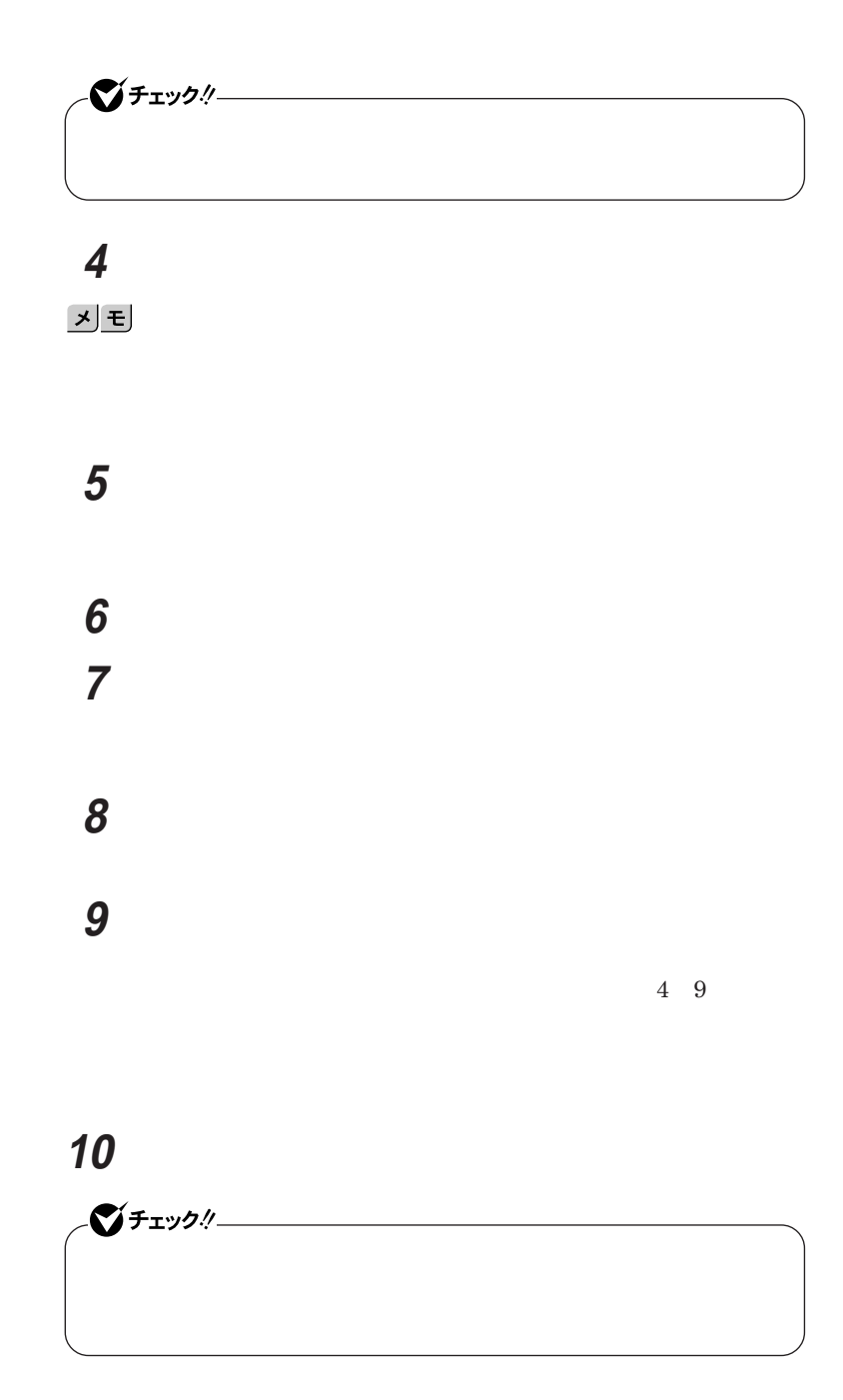

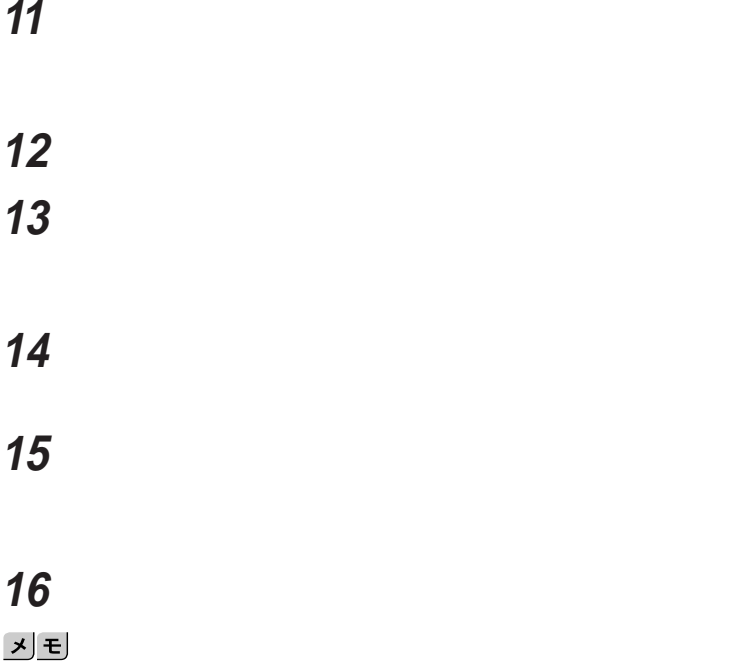

**「完了」ボタンをクリック**

10 17

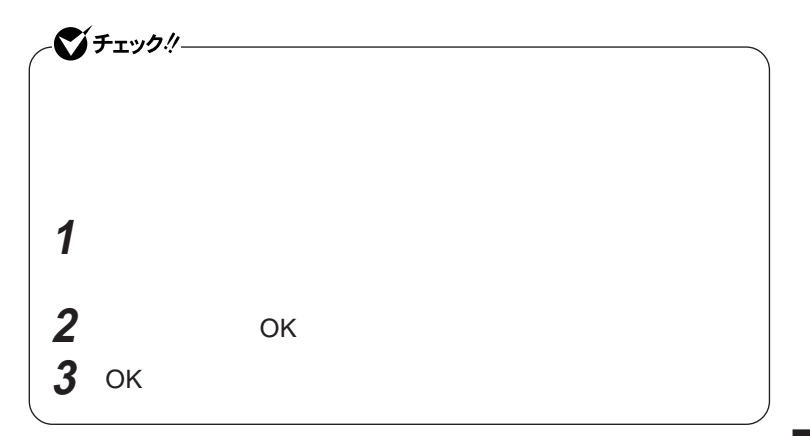

参照 /

**VersaPro/VersaPro R** 

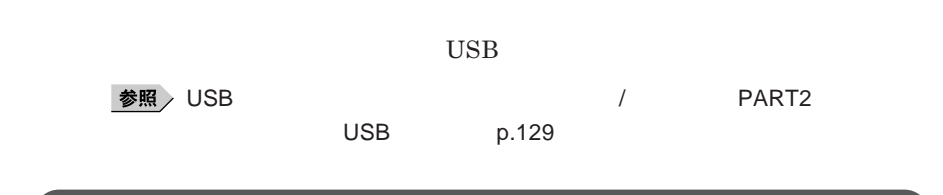

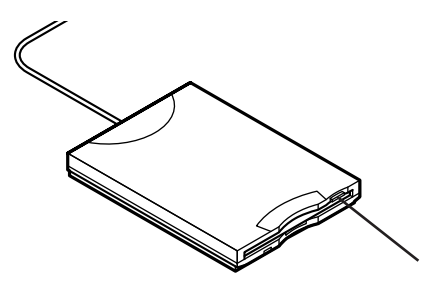

**Windows** 

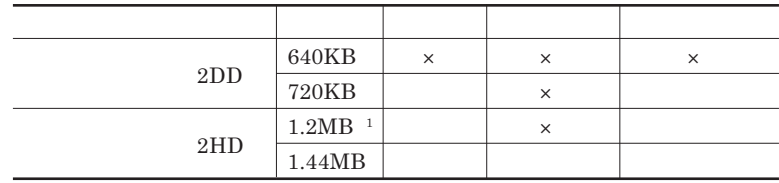

 $\times$ 

1 1.2MB 1.21MB 512 / 1.25MB 1,024 / 2<br>1.024 / PC-9800 1,024 YO PC-9800

**PC-9800** 

 $DISKCOPY$ 

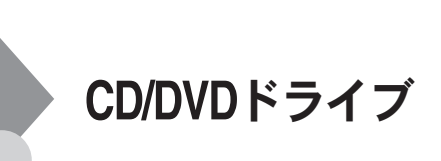

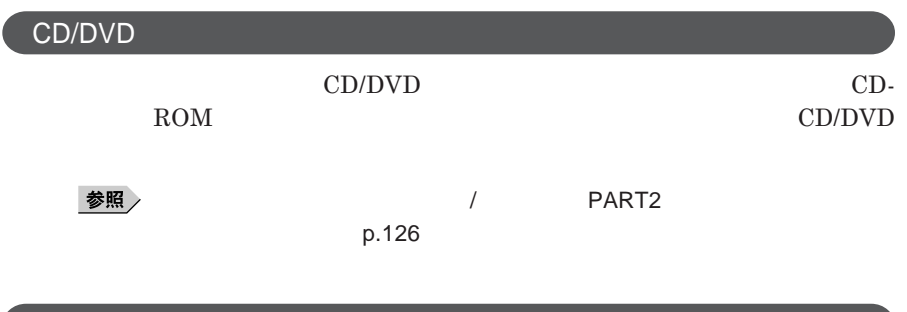

<u>メモ</u>

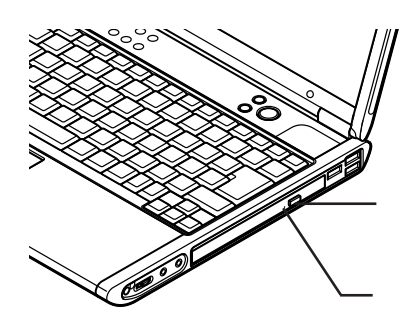

## CD CD CD DVD VIDEO

CD-ROM CD-R CD-RW DVD-ROM DVD-RAM DVD-R DVD-RW

CD-R CD-RW DVD-RAM DVD-R DVD-RW

CD-RW DVD-RAM DVD-RW

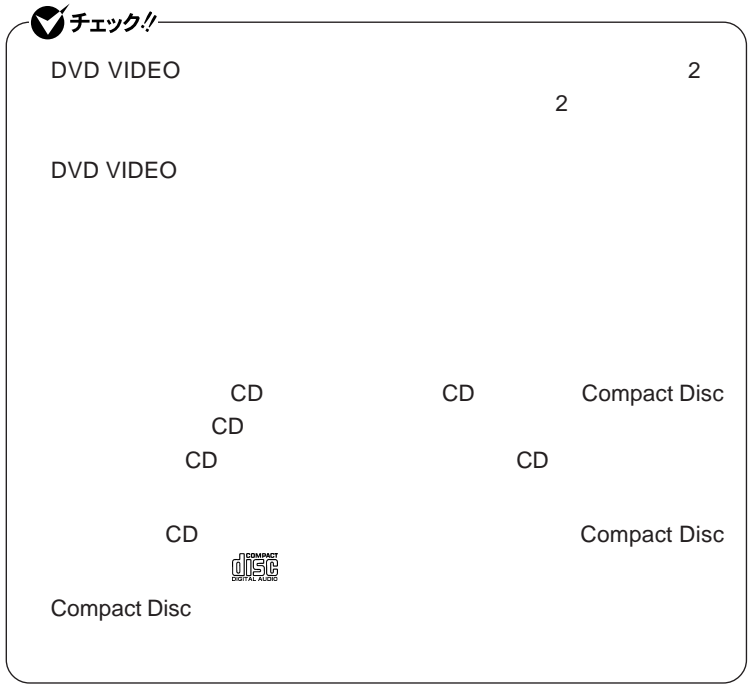

CD/DVD

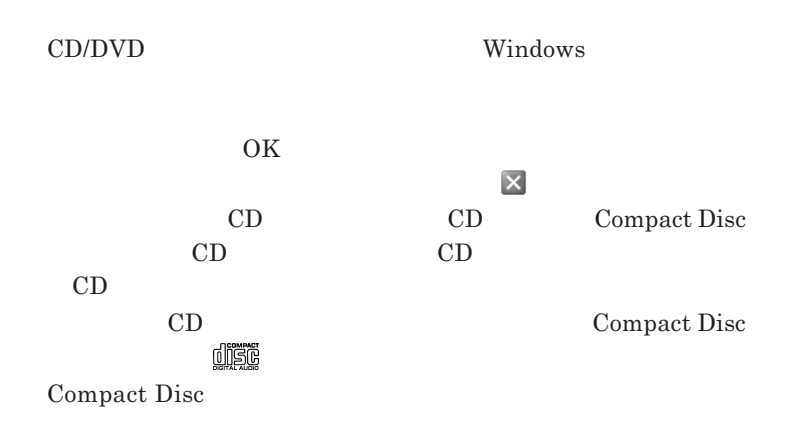

 $CD/DVD$ 

1.3 mm

 $\sum_{i=1}^{n}$   $\sum_{i=1}^{n}$  CD/DVD

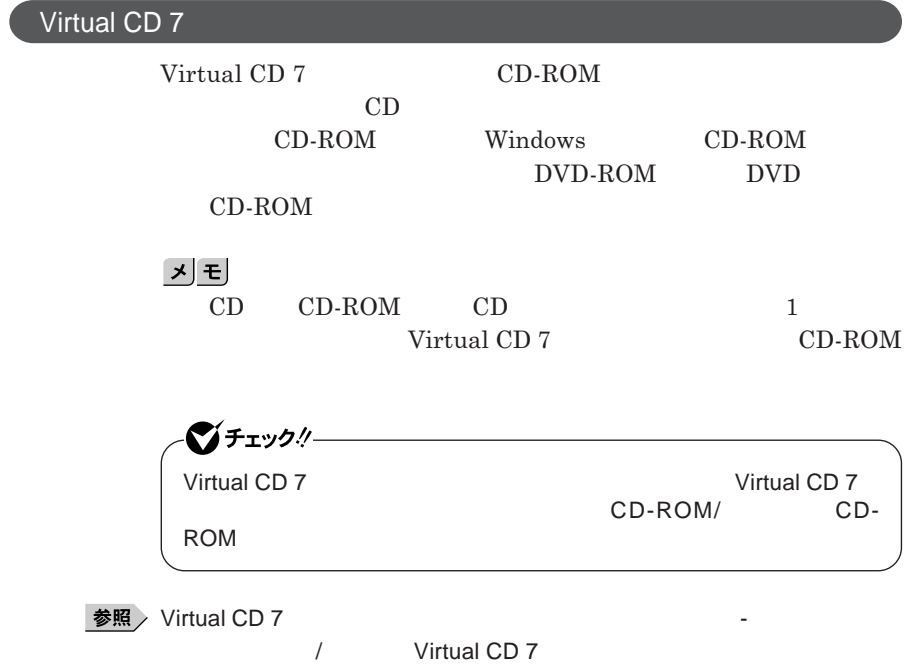

SDメモリーカード/メモリースティッ クスロット

 $SD$ **PRO** 

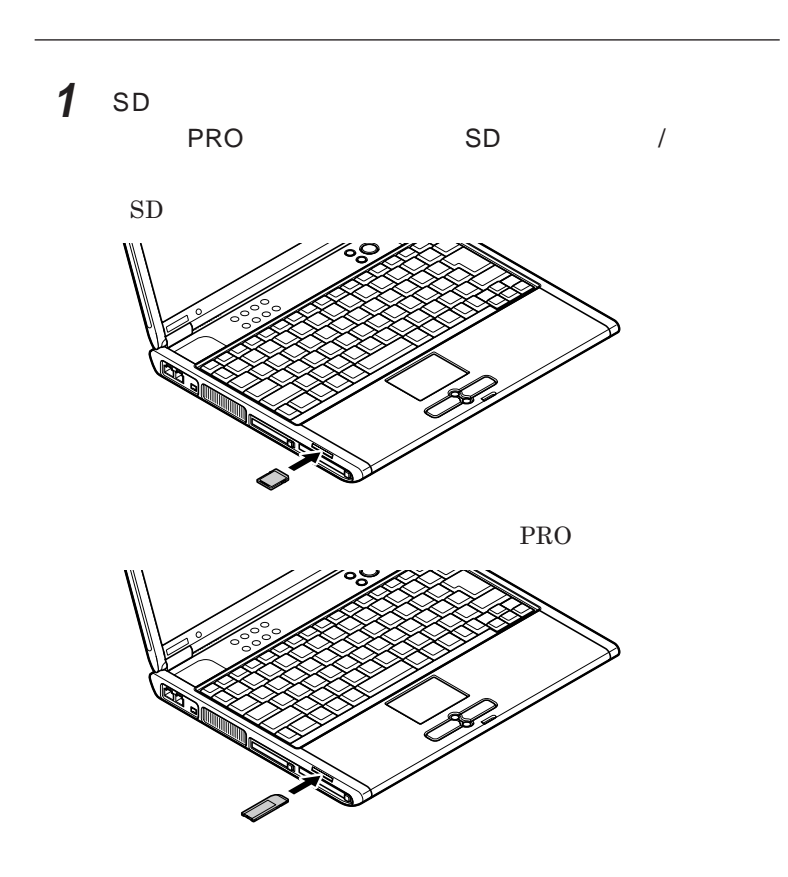

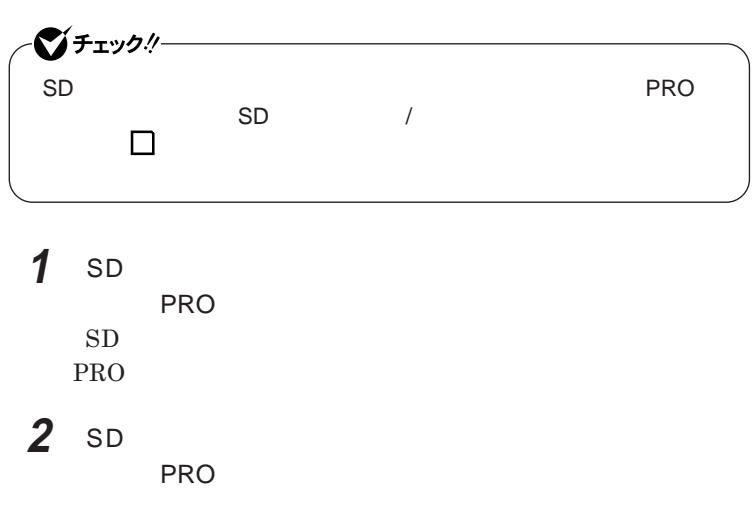

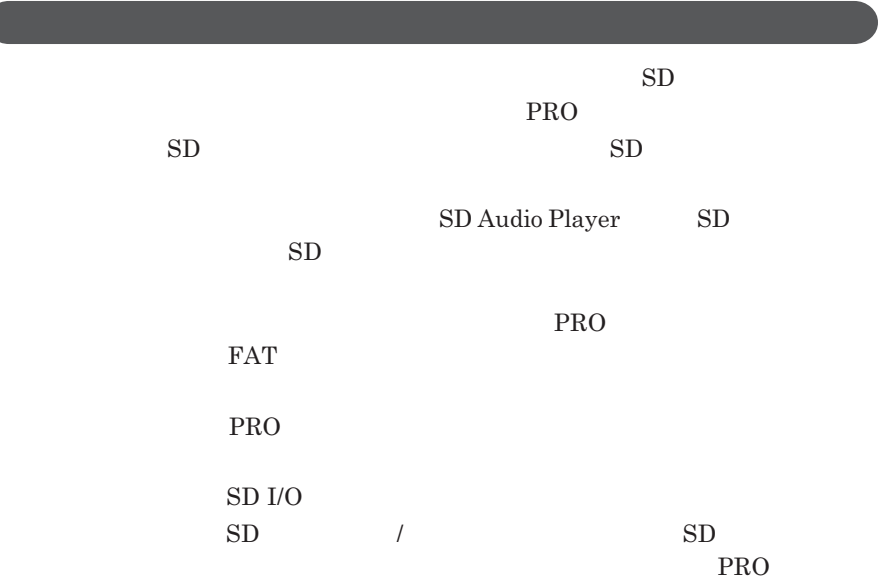

**SANDISK** 

 $SD$  PRO

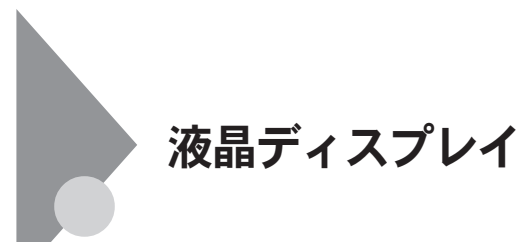

**本機では、キーボードを使って輝度や画面の調整を行います。輝度は**8**段階**

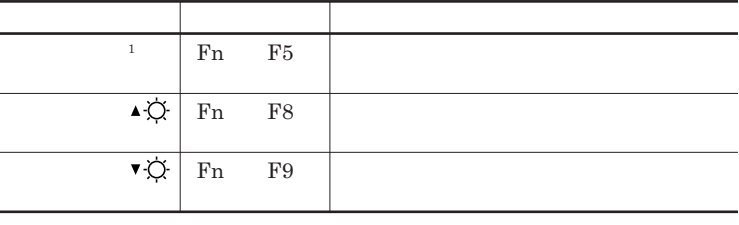

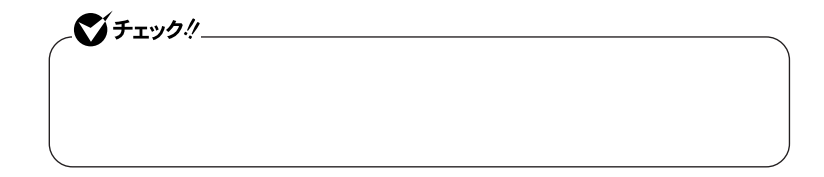

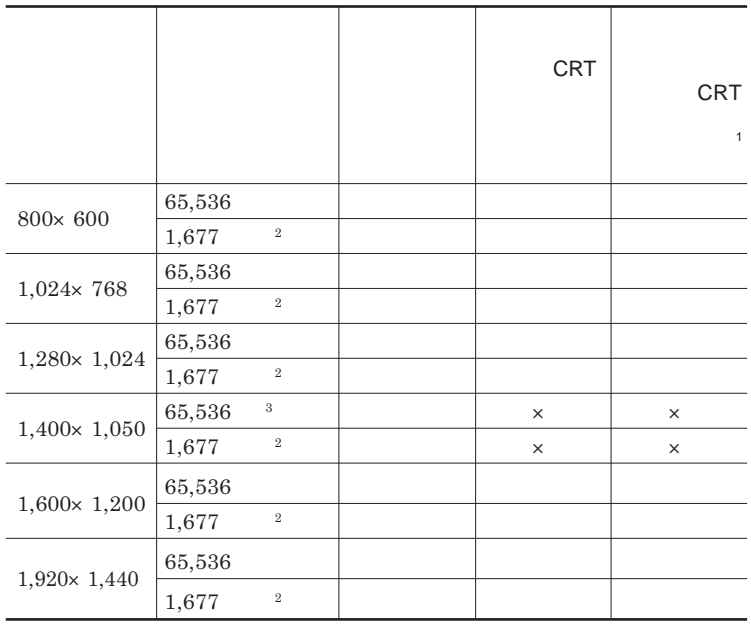

 $Fn + F5$ 

1: 1: CRT ディスプレイト CRT  $2$ 

 $3 \times 3$ 

**1 「スタート」ボタン→「コントロール パネル」をクリックし、「デスク 2 「設定」タブをクリック 3 解像度または表示色を変更する**

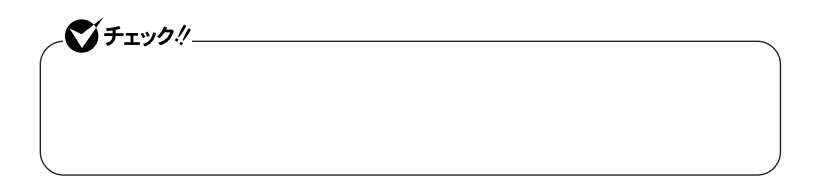

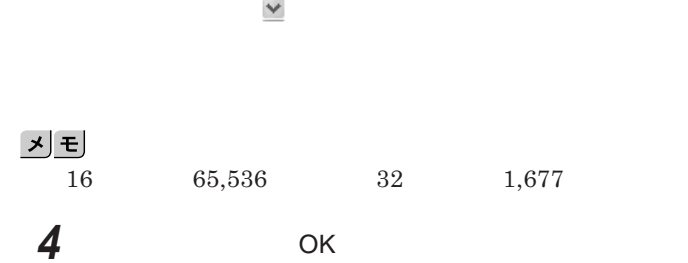

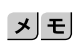

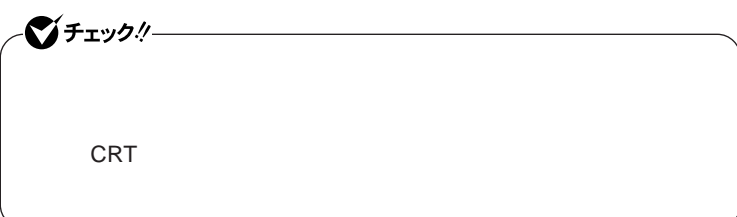

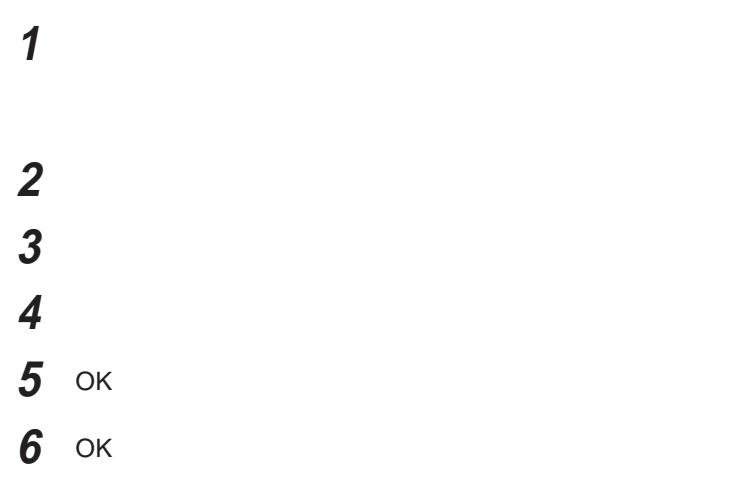

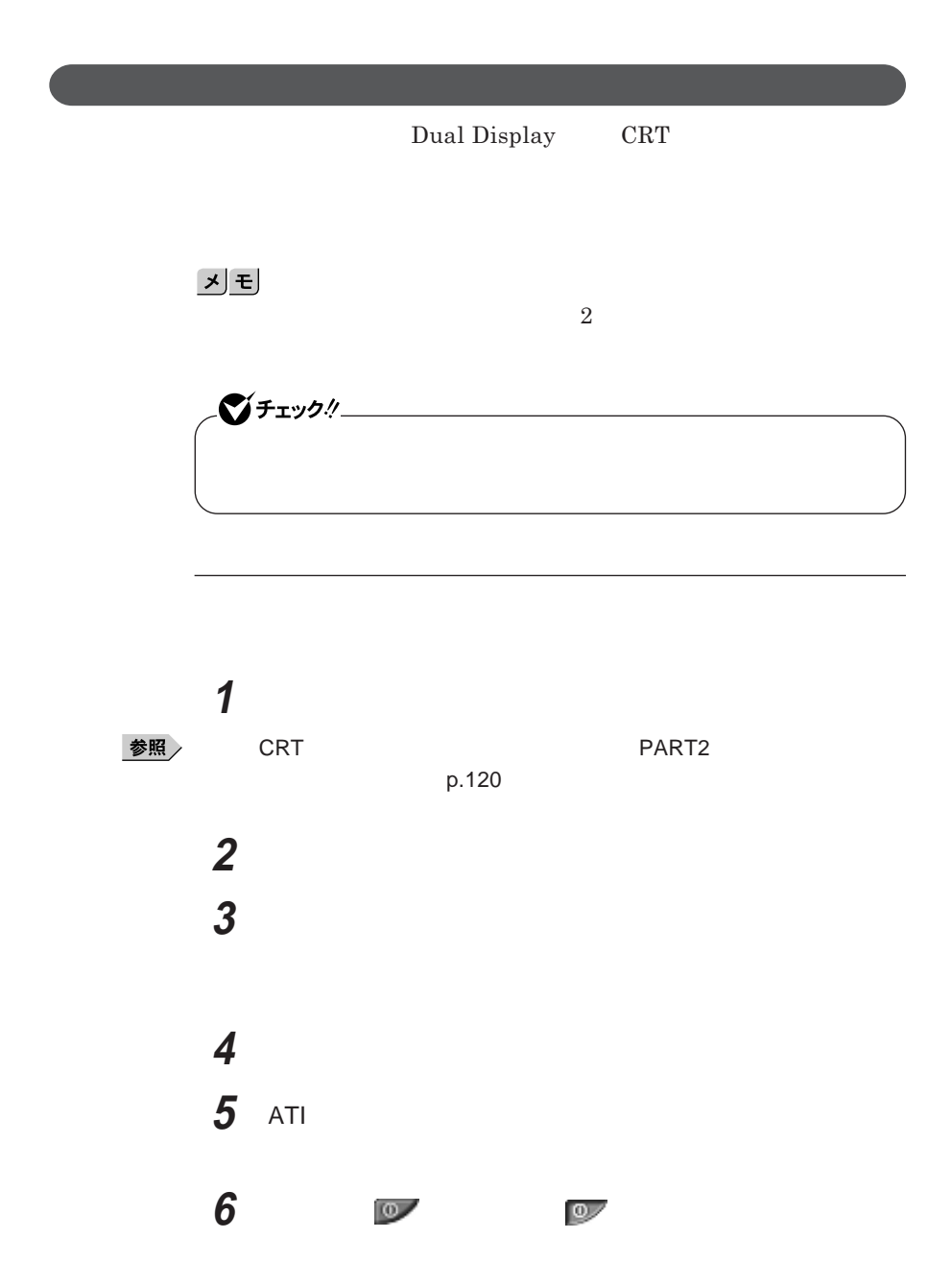

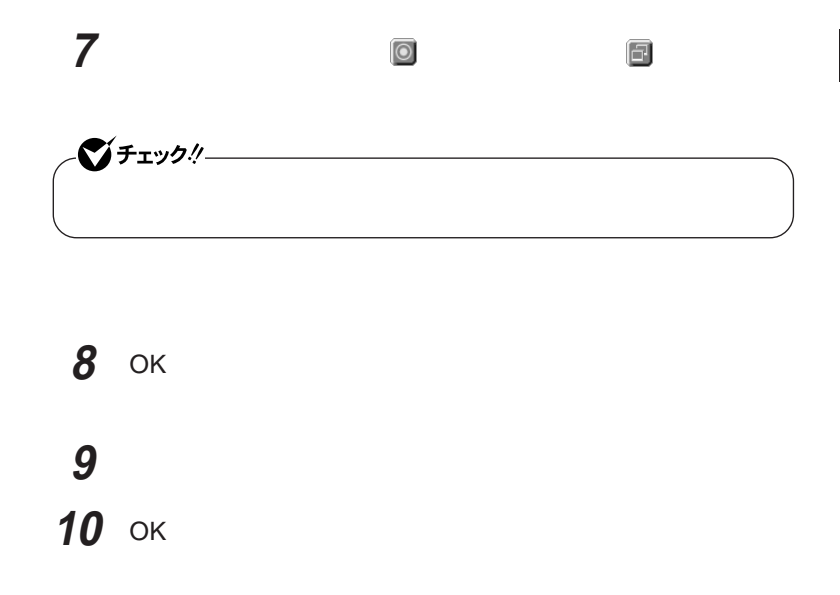

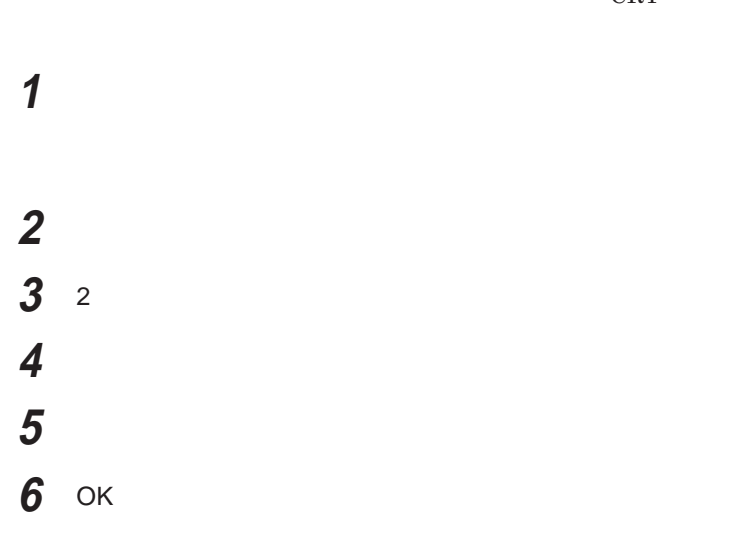

**デュアルディスプレイ機能を使うには、あらかじめ本機に別売の**CRT**ディスプ**

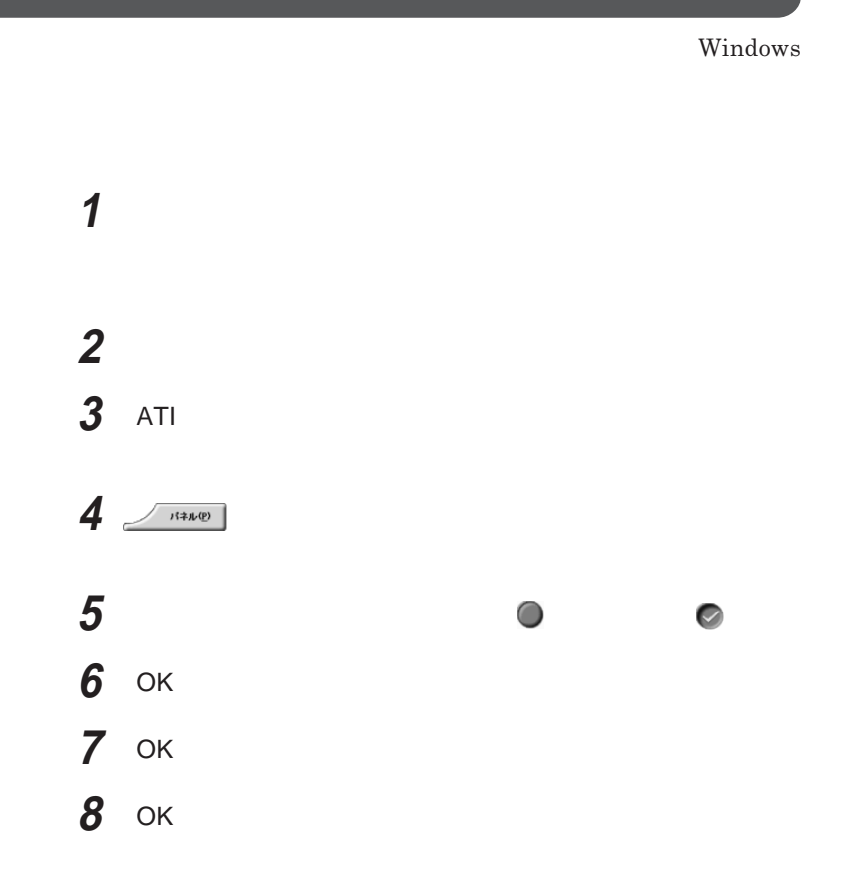

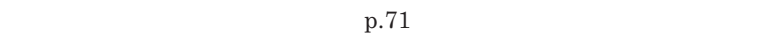
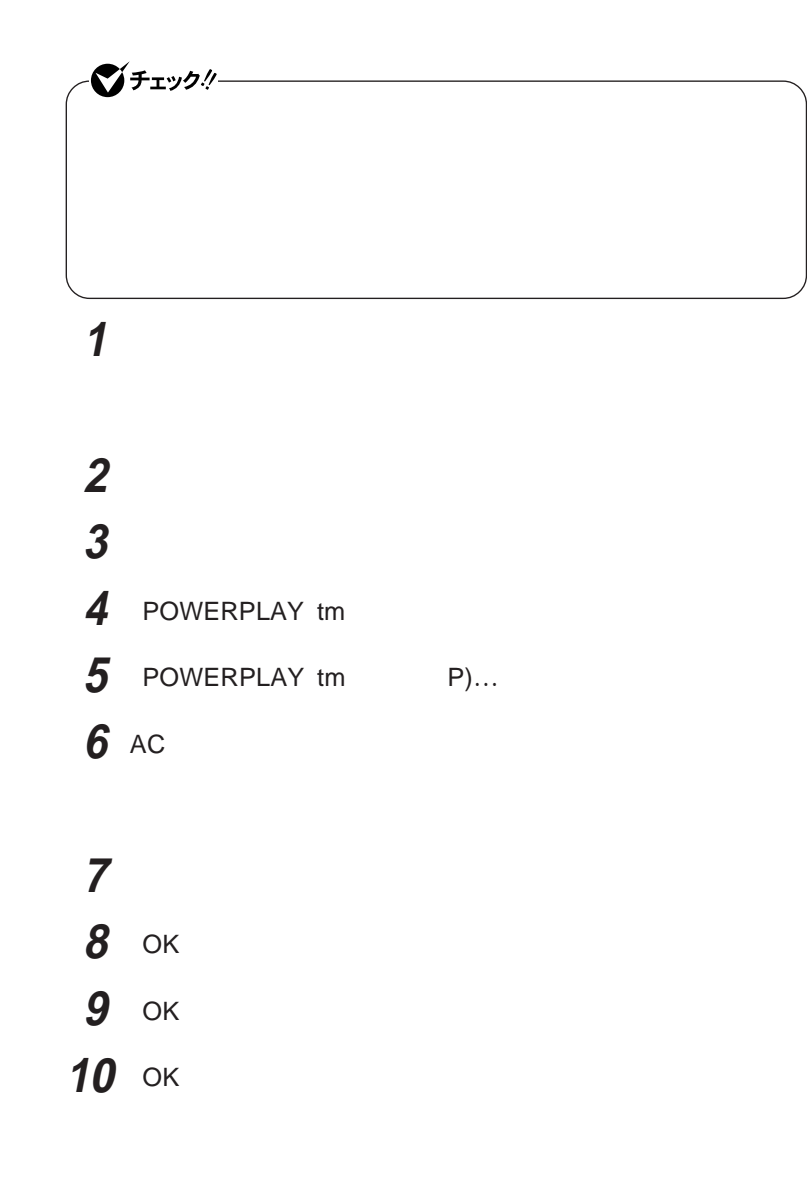

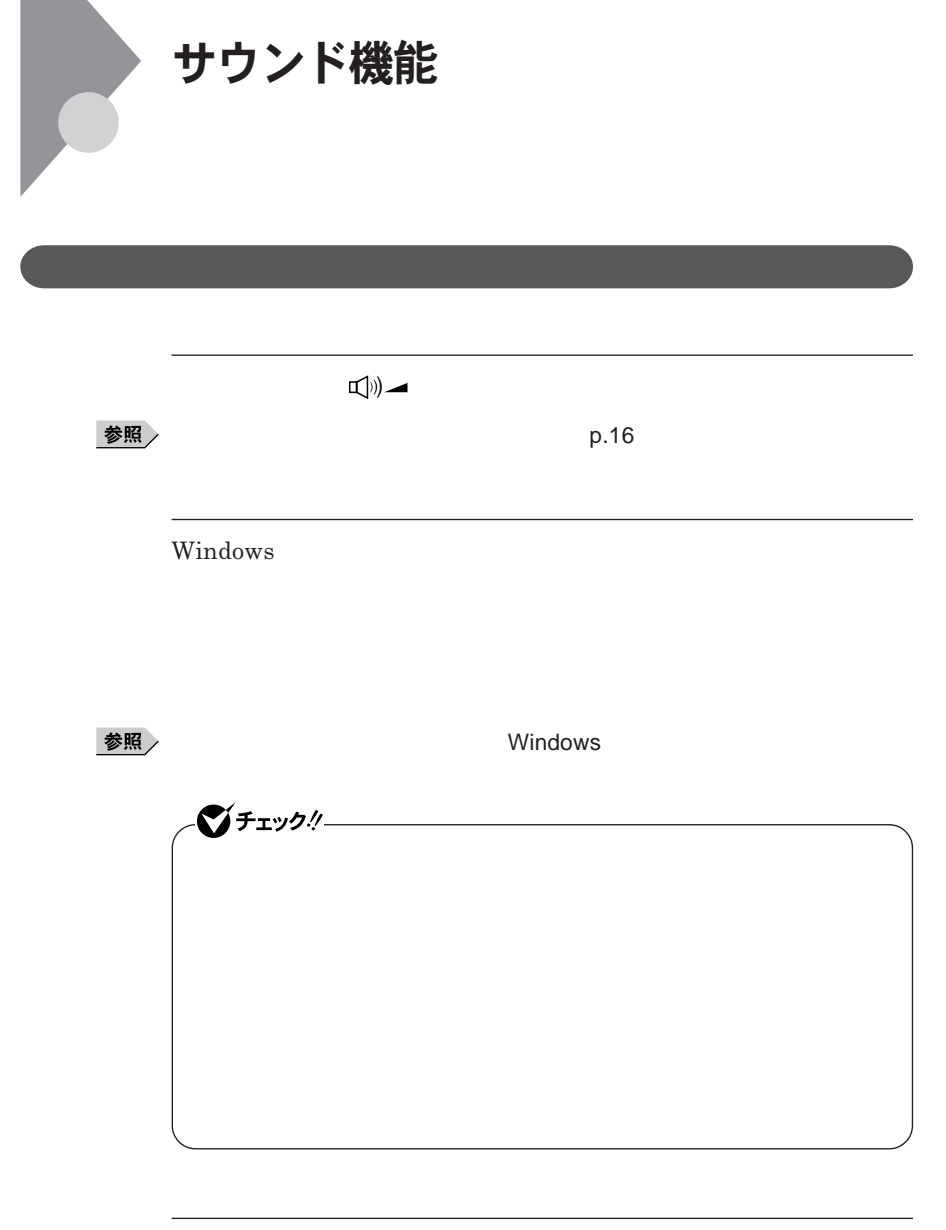

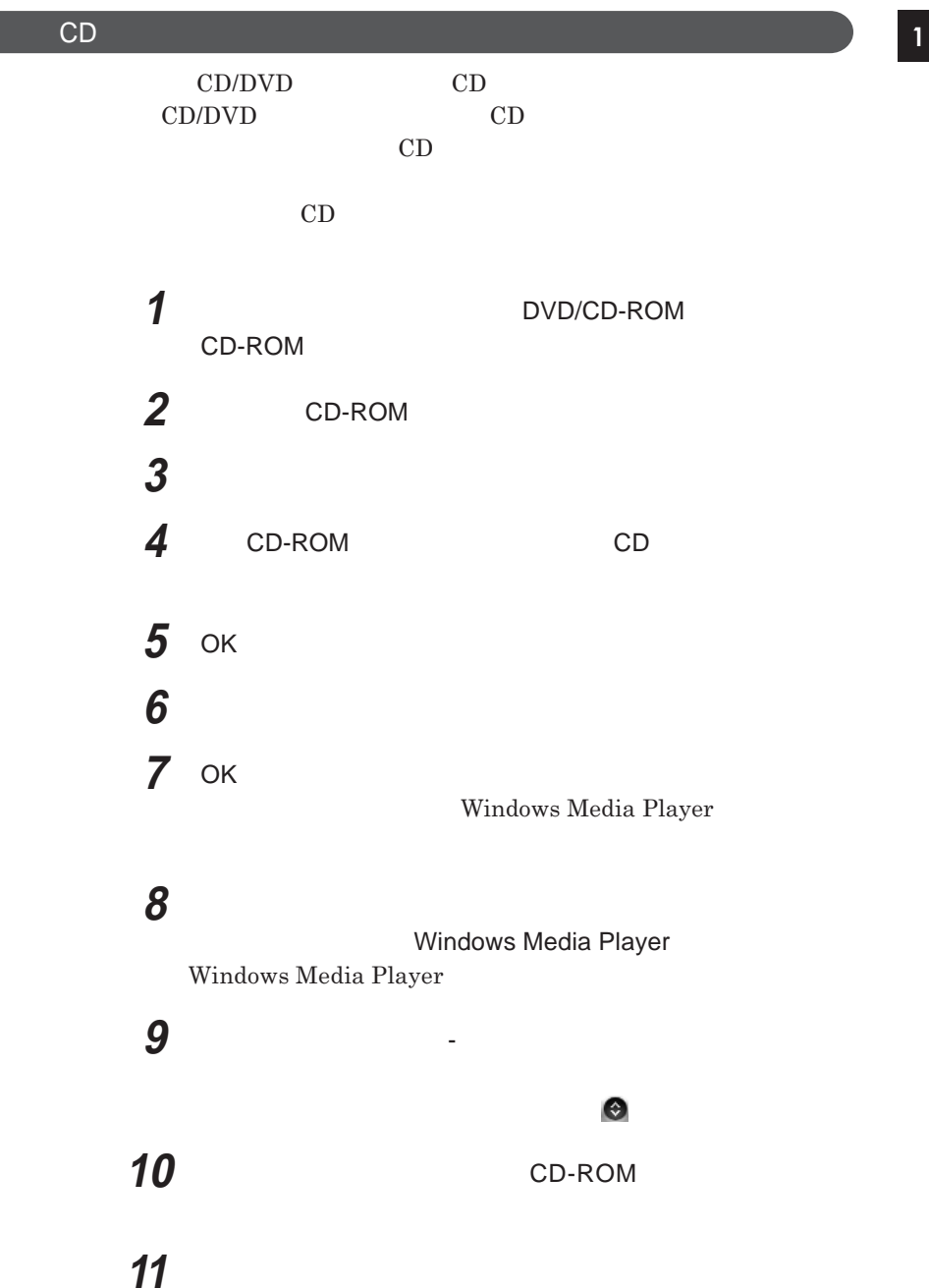

 $\overline{\phantom{a}}$ 

**12** OK

**13** OK

14 Windows Media Player

**これで、音楽**CD**をデジタルで再生する設定は完了です。**

 $SoundMAX$ 

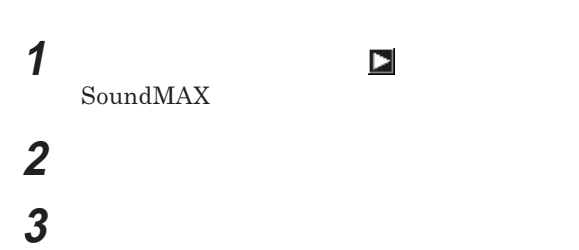

 $SoundMAX$  Superbeam<sup>™</sup>  $\begin{aligned} \text{SoundMAX FAQs} \qquad \qquad & \text{SoundMAX FAQs} \end{aligned}$  $FAQs$ 

**領域の を右クリックして表示されるメニューから** SoundMAX

 $SoundMAX$  **MIDI** 

Microsoft GS Wavetable SW Synth SoundMAX XGLite SoundMAX General MIDI

#### MIDI**の演奏モードの設定を行う場合は、次の手順で設定を行ってください。**

**1 「スタート」ボタン→「コントロール パネル」をクリックし、「サウン**

## **2 「オーディオ」タブをクリック 3 デバイスを選択する Microsoft GS Wavetable SW Synth v Wicrosoft GS Wavetable SW Synth SoundMAX XGLite SoundMAX General MIDI v SoundMAX** Wavetable Synth **4** OK Microsoft GS Wavetable SW Synth  $SoundMAX XGLite$  SoundMAX General MIDI **5 画面右下の通知領域の をダブルクリック**

 $SoundMAX$ 

## **6 サウンドセットを設定する**

SoundMAX XGLite **v SoundMAX XGLite SoundMAX General MIDI** 

**v SoundMAX** General MIDI

**7** ок

**これで、**MIDI**の設定は完了です。**

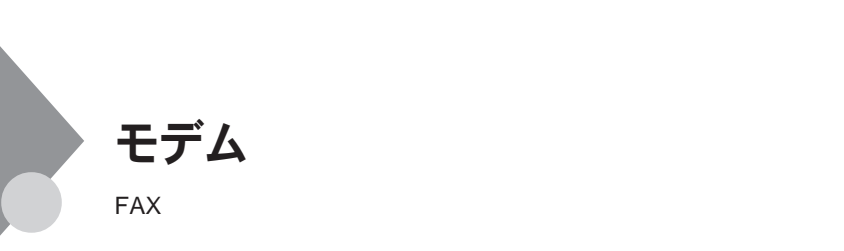

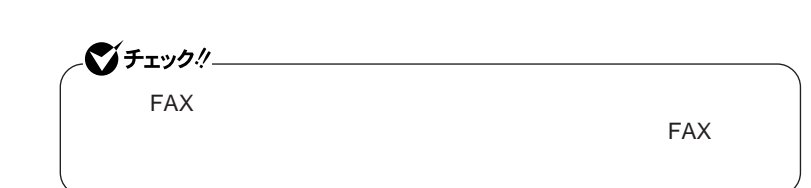

**・本機に接続可能な電話回線は**2**線式のみです。電話回線に接続する前**

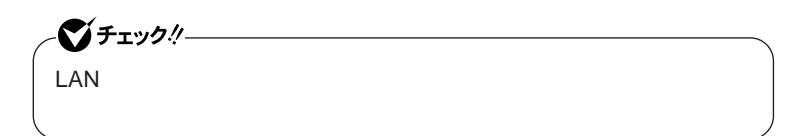

 **本機を使用中の場合は、本機の電源を切る 電話機のモジュラーケーブルをモジュラージャックなどから取り モジュラーケーブルの一方を本機の電話回線用モジュラーコネ クタ に奥までしっかり差し込む**

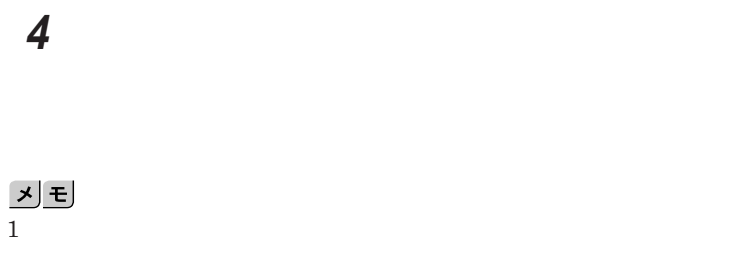

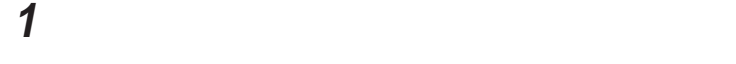

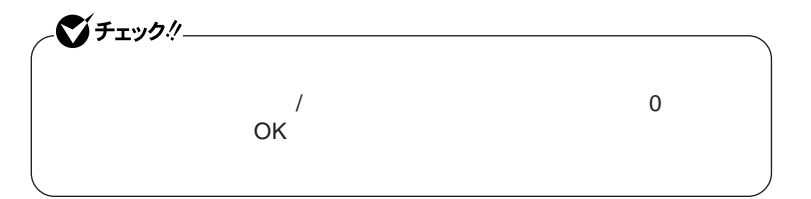

**「ダイヤル情報」タブで、設定したい所在地名を選んでから「編**

시티

**「所在地の編集」で設定を行う**

**設定が終わったら、**OK **ボタンをクリック**

 **を使用しない場合は、これで設定は完了です。 を使用する電話回線を利用する場合、続けて以下の手順**

 **を行ってください。**

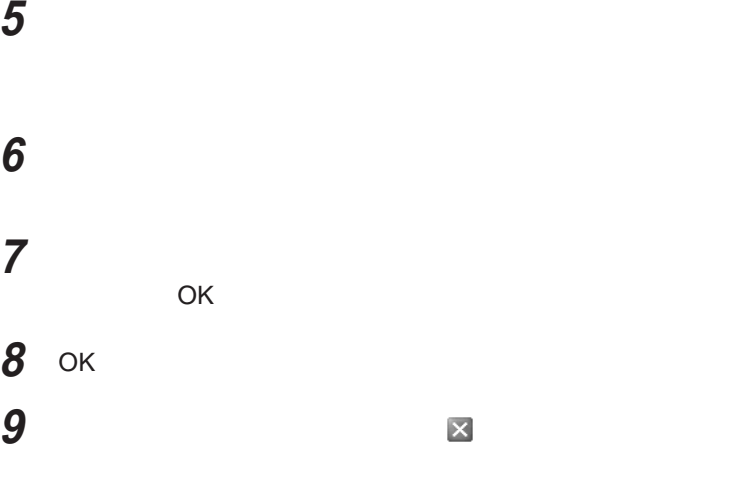

**1 「スタート」ボタン→「接続」で、接続先を右クリック 「プロパティ」をクリック**

**「ダイヤル情報を使う」にチェックを付ける**

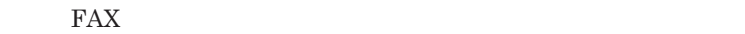

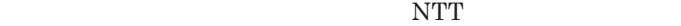

**外局番からダイヤルする必要がある場合は** 000 **を入力します。また、外線**

**る場合は、画面右下の通知領域(タスク レイ)にある などの「ダイヤル**

14400bps **きないことがあります。この場合には、通信速度を**9600bps**にしてください。 ・データ通信を行う場合、フロー制御は**RTS/CTS**に設定してください。それ**

ITU-T V.90**の最大受信速度**56,000bps**は、理論値であり、加入電話回線**

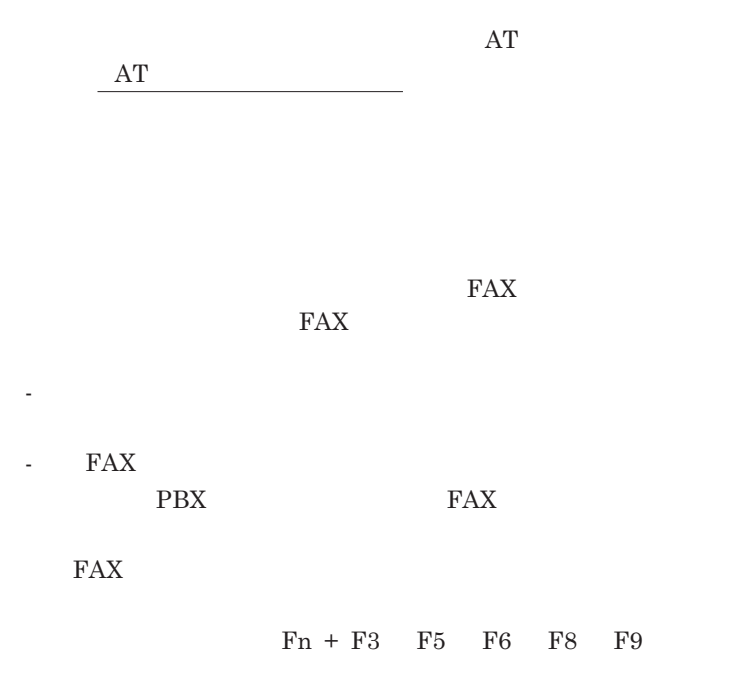

 $MobileOptimizer$ 

MobileOptimizer LAN

**MobileOptimizer** 

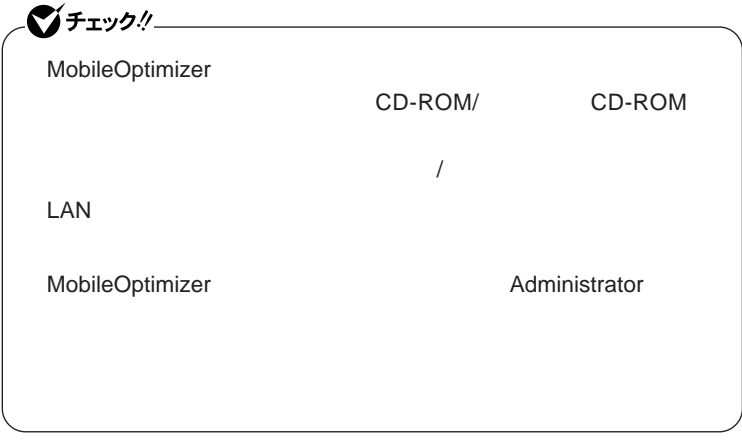

# LAN(ローカルエリアネットワーク)

LAN**への接続**

**100BASE-TX 10BASE-T** 

 $x \neq 1$ 

100BASE-TX<br>
Ethernet 10BASE-T

LAN**の設置**

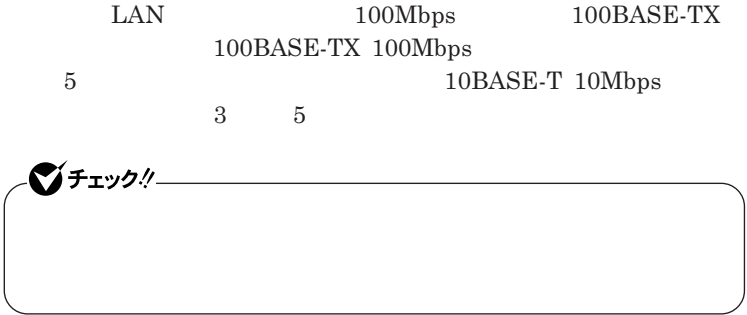

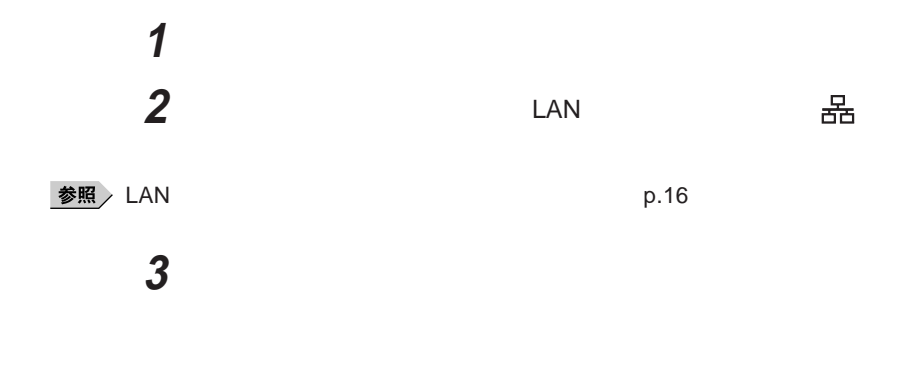

LAN**に接続して本機を使用するときは、次の点に注意してください。**

**Windows** 

LAN**回線を接続してネッ ワーク通信をする場合は、本機に**AC**アダプタを**

100BASE-TX/10BASE-T

#### **ユニバーサル管理アドレスは、**IEEE**(米国電気電子技術者協会)で管理さ**

 $\text{LAN}$   $\text{LAN}$ 

 $\Gamma$ **Enter** 

net config workstation

ipconfig /all physical address

**Remote Power On** 

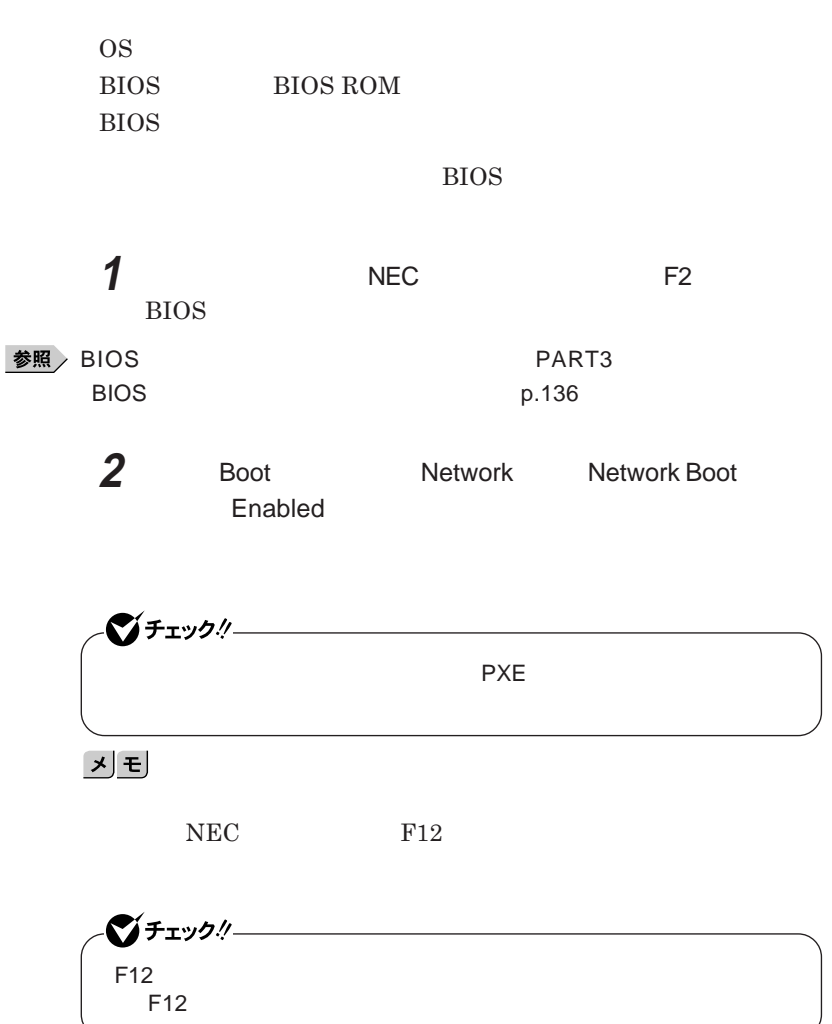

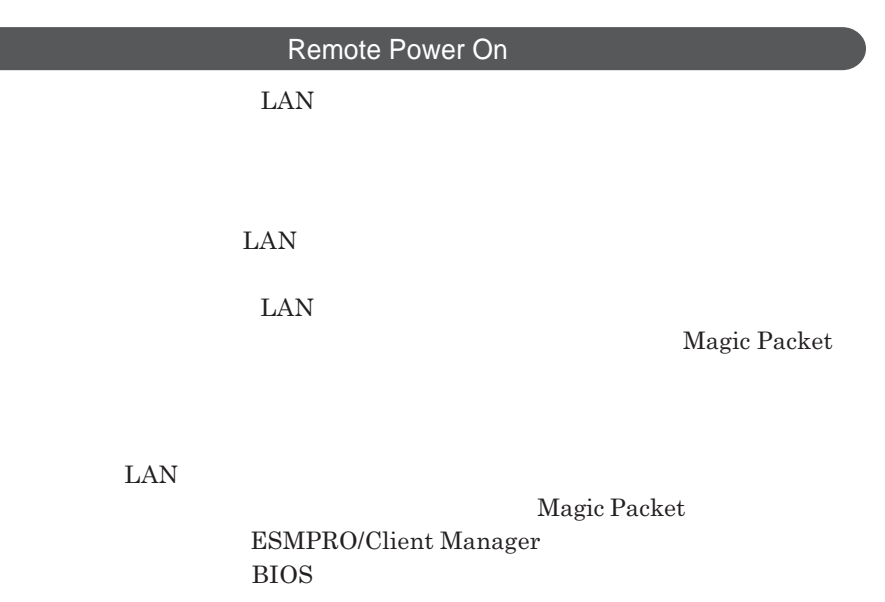

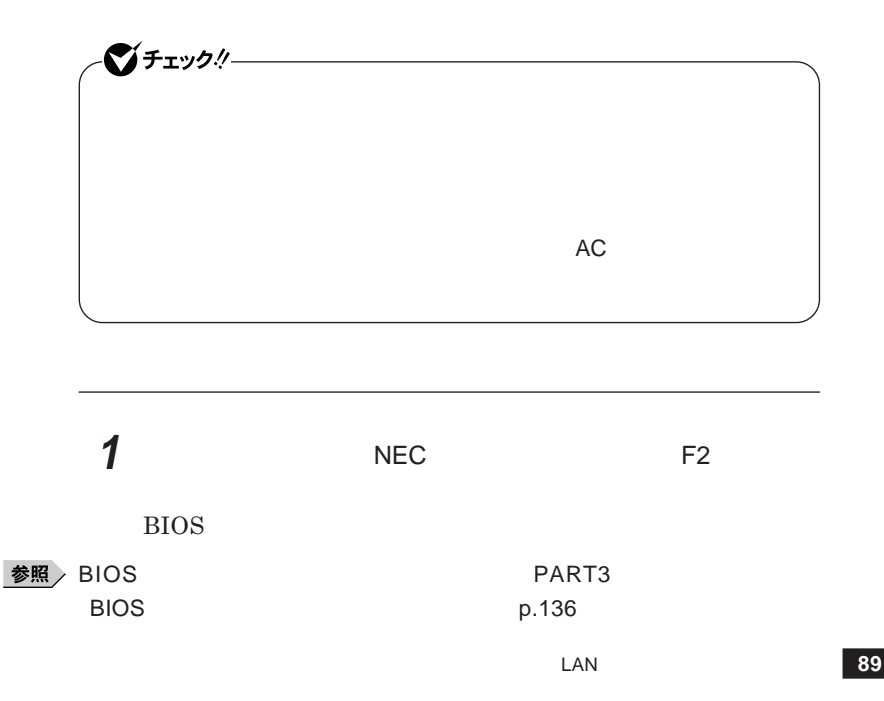

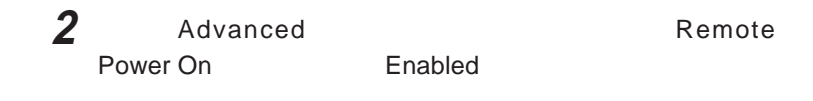

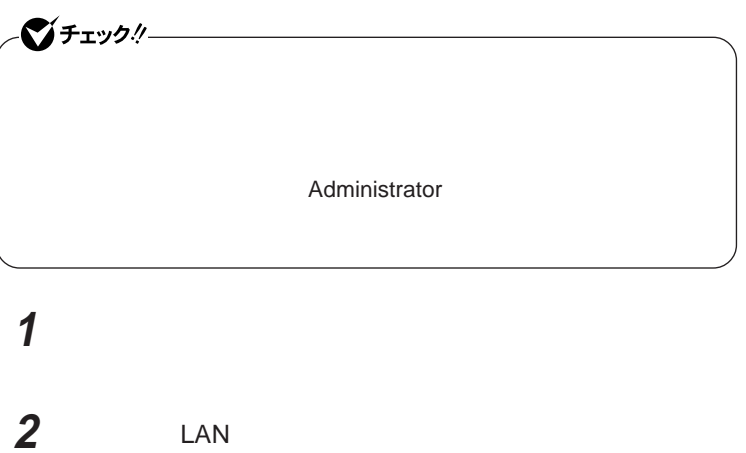

**「電源の管理」タブをクリック**

**以下の設定を行う**

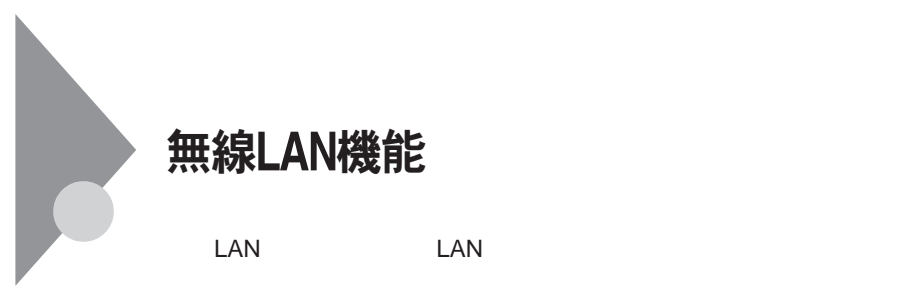

LAN

**無線**LAN**使用上の注意**

**・通信速度 通信距離は、無線**LAN**対応機器や電波環境 障害物 設置環**

 $\text{LAN}$ 

 $5GHz$  2.4GHz LAN  $5GHz$  2.4GHz LAN

**LAN** 

LAN

**長時間の通信をするときは、本機に**AC**アダプタを接続しコンセントからの**

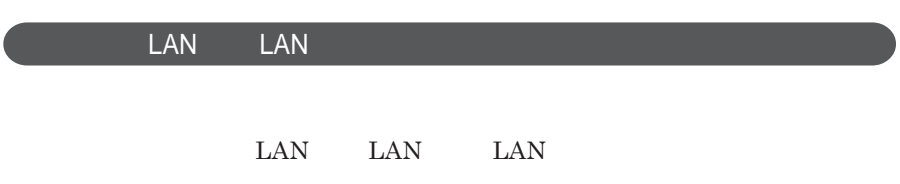

 $\text{LAN}$ 

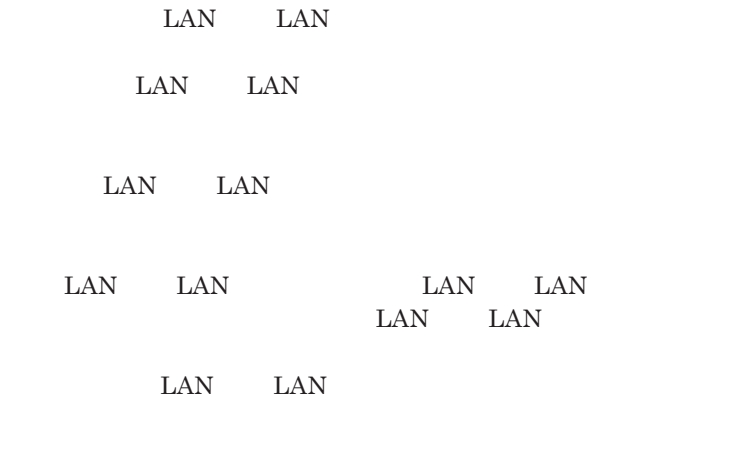

NEC121 0120-977-121

LAN LAN

ID**やパスワード又はクレジットカード番号等の個人情報**

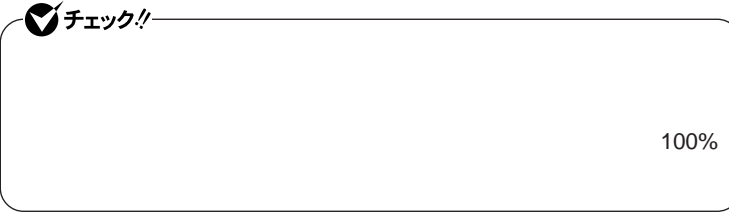

WEP**機能を使用して暗号キーを設定すると、同じ暗号キーを使用している**

**通信機器間の無線**LAN**の通信のデータを暗号化できます。**

 $\text{SSID}$ 

**SSID ます。ただし、**SSID**を自動的に検出する機能を持った機器を使用される と、**SSID**を知られてしまいます。これを回避するには、アクセスポイ ト側で** SSID**を通知しないように設定する必要があります。**

**・接続するパソコンなどの**MAC **ドレス(ネッ ワークカードが持っている固**

Wi-Fi Alliance WPA Wi-Fi Protected Access **IEEE802.1X/EAP Extensible Authentication Protocol**  $WEP$ **TKIP Temporal Key Integrity Protocol** 

びチェック! WPA**機能を利用するには、接続する無線**LAN**対応機器およびネットワーク 環境も**WPA**機能をサポートしている必要があります。**

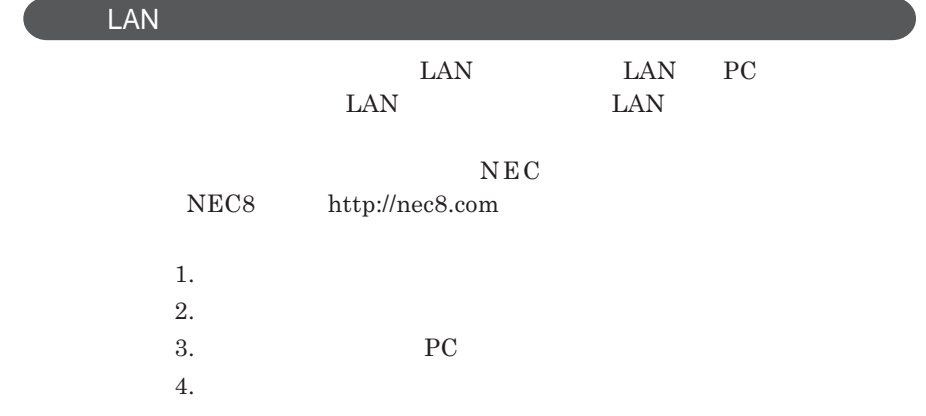

### **無線**LAN**の設定**

## LAN IEEE802.11b **VersaPro/VersaPro R LAN IEEE802.11b**

LAN IEEE802.11a/b/g **VersaPro/VersaPro R LAN IEEE802.11a**/ b/g **について」をご覧になり、設定を行ってください。**

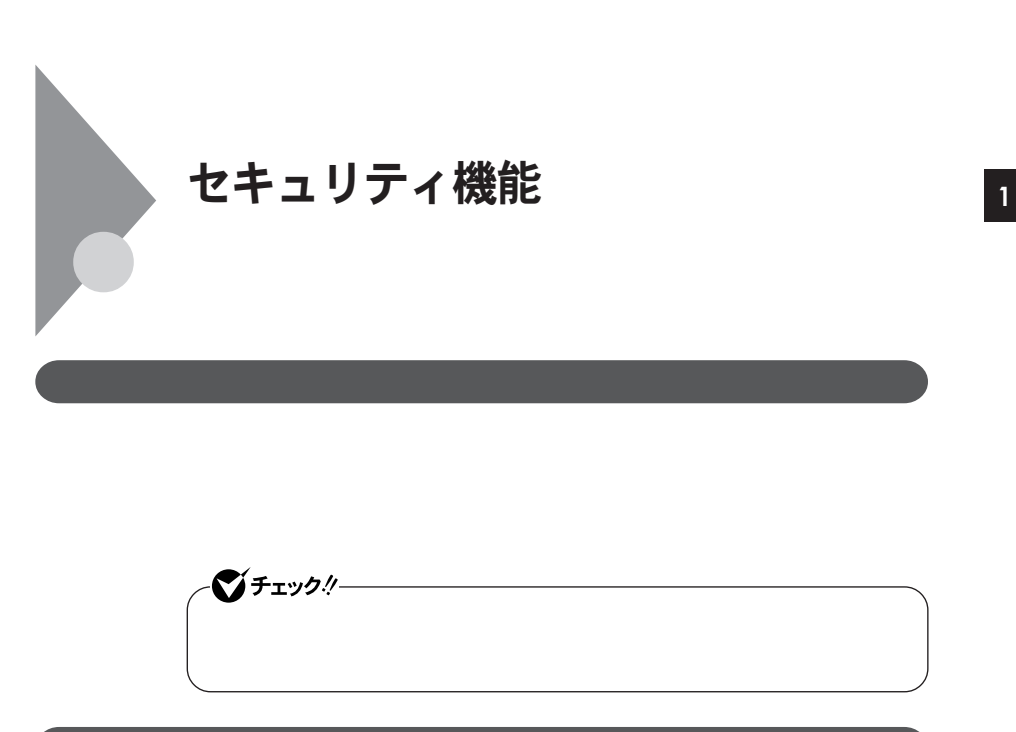

**使用を防止することができます。本機のパスワードは**BIOS**セットアップユー**

BIOS**セットアップユーティリティの起動と設定変更**

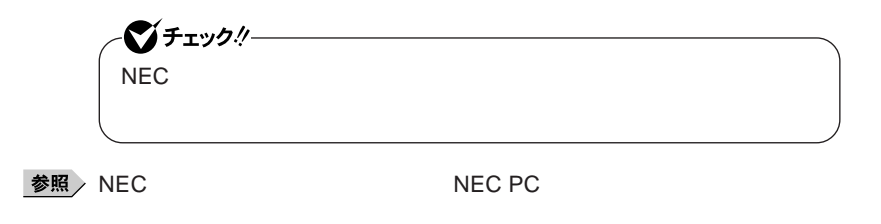

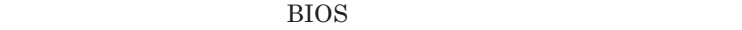

**DES** 

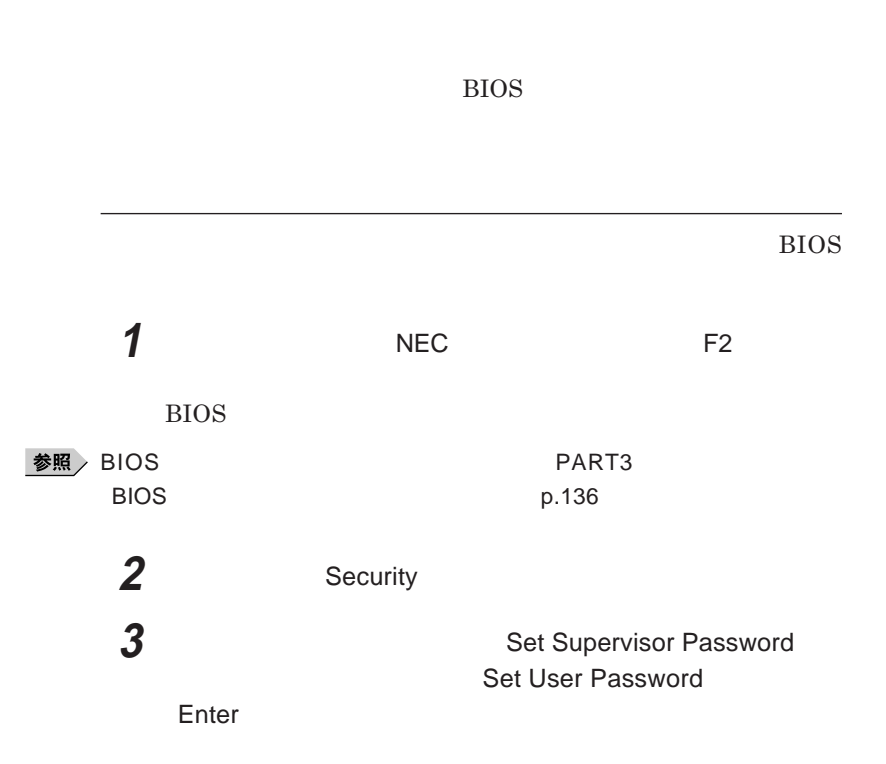

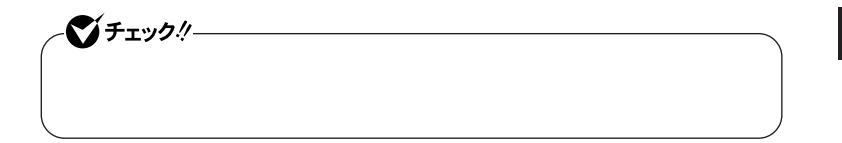

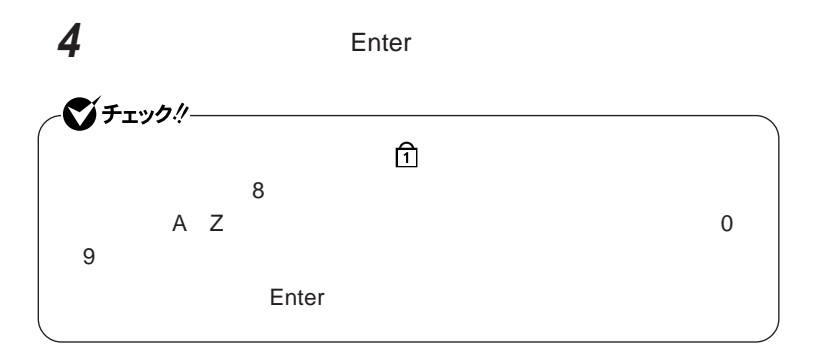

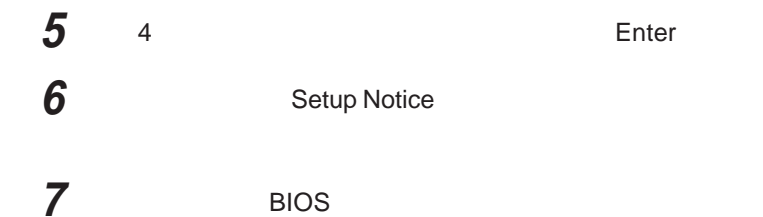

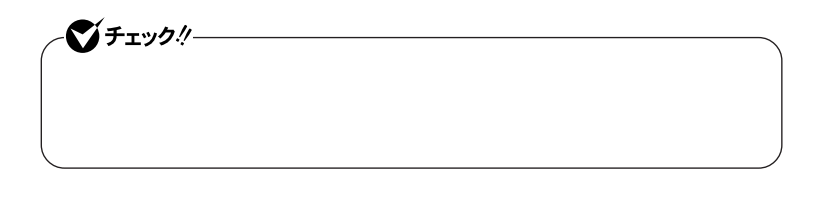

**パスワードを設定しておくと、**BIOS**セットアップユーティリティ起動時にパス**

**ワードを入力するように要求されます。**BIOS**セットアップユーティリティ起動**

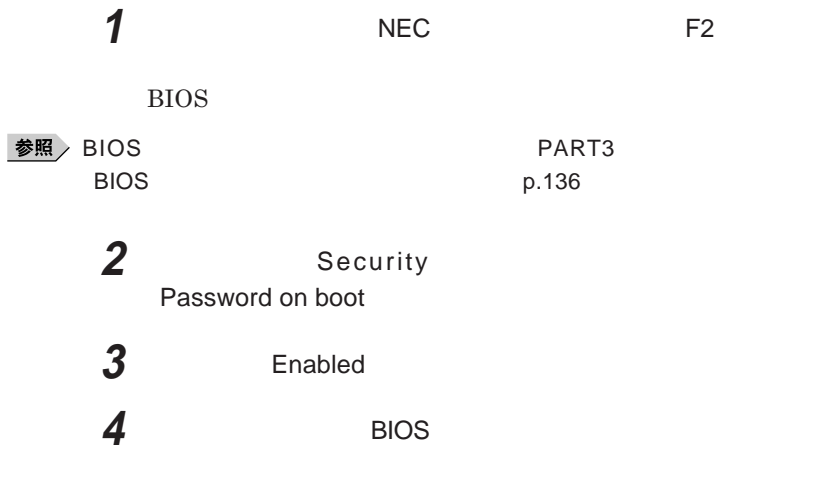

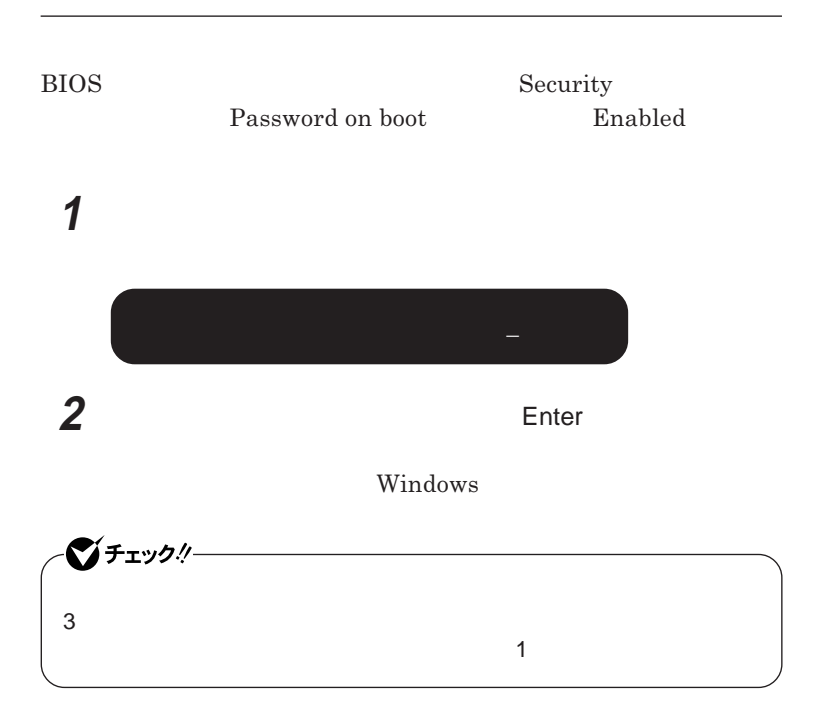

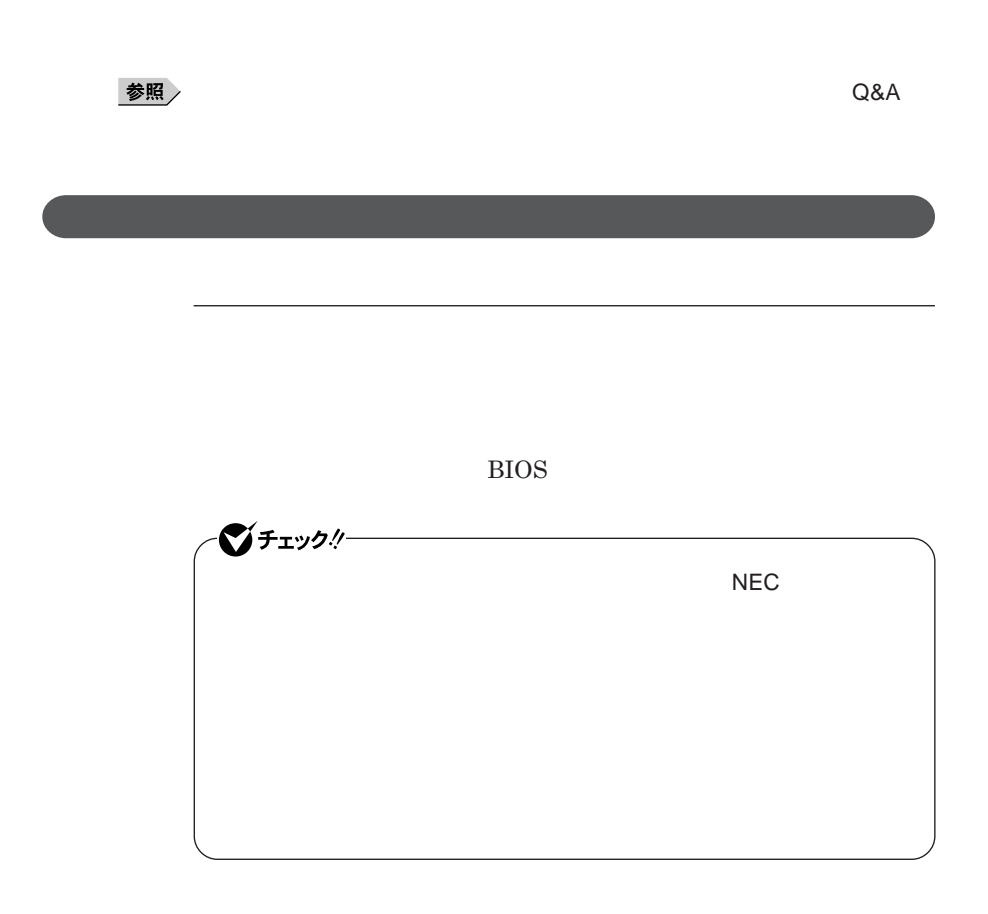

<sup>1</sup> **◎ パスワードを忘れてしまった場合は**

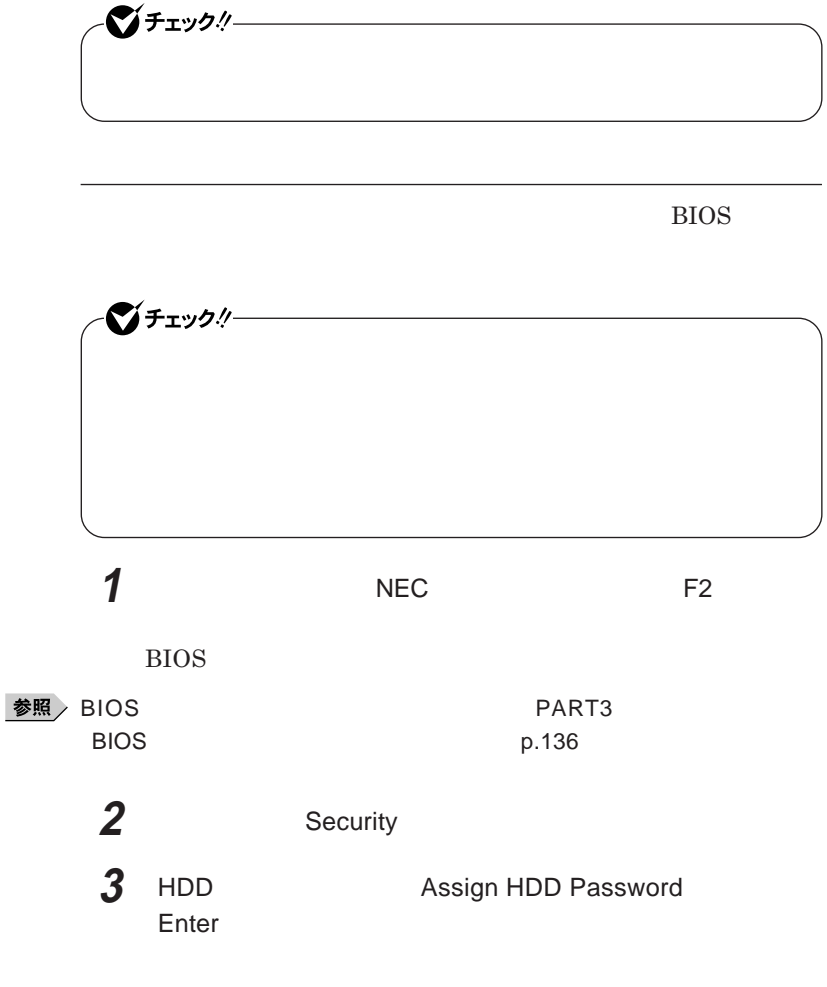

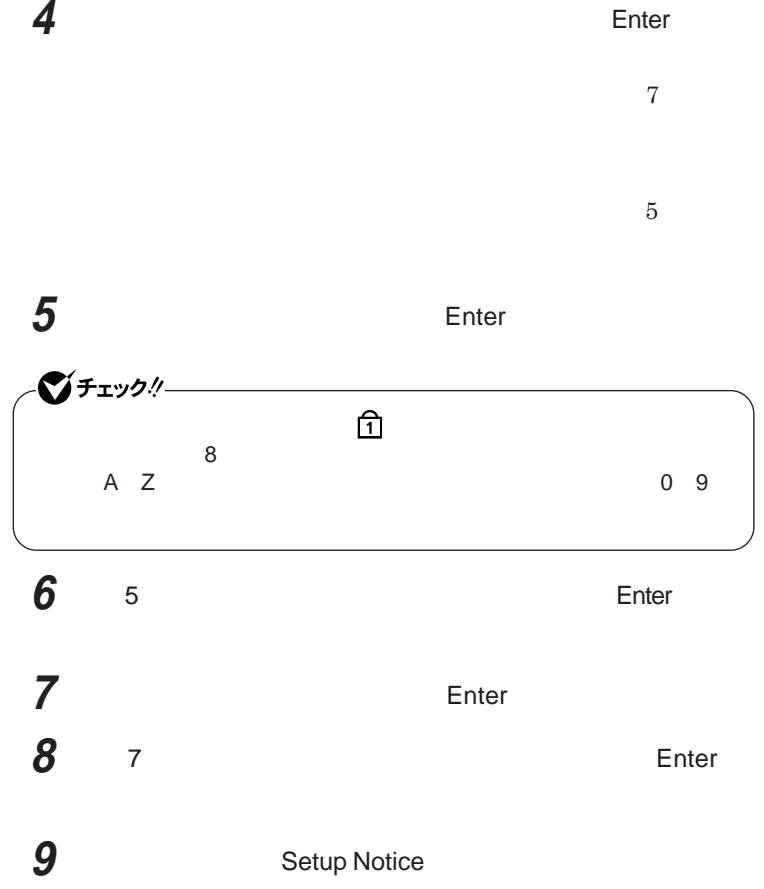

**1 1 パスワード入力画面が表示されるので手順**4**へ進んでください。**

**セキュリティが有効になっている場合は、設定を保存して、**BIOS**セットアップ**

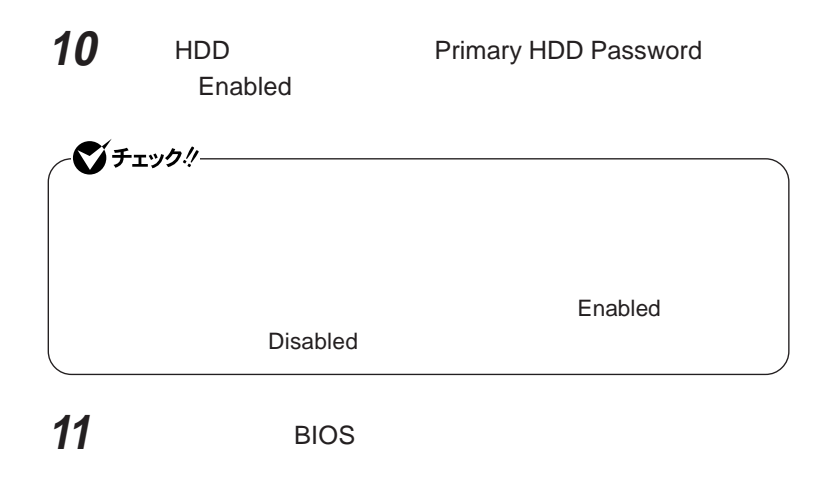

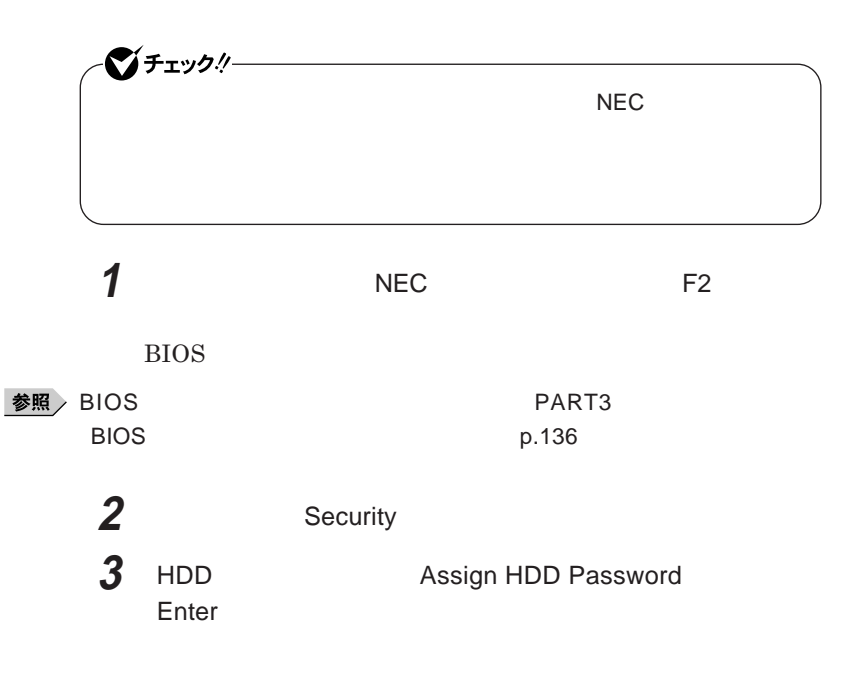

**4 マスタパスワードを入力する**

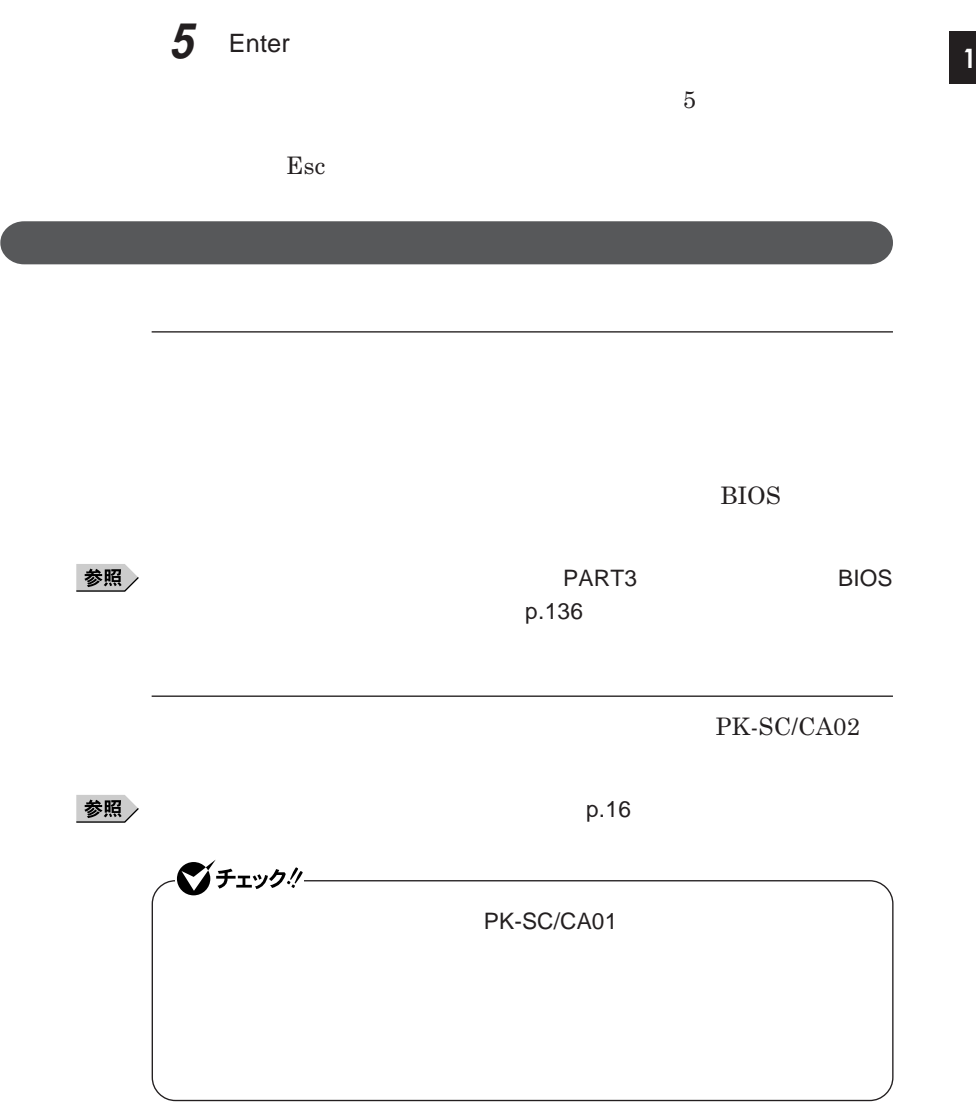

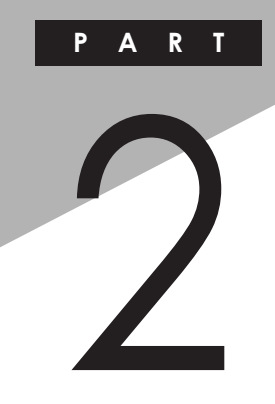

# 周辺機器の接続と設定

 $\overline{1}$ 

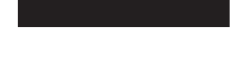

p.108

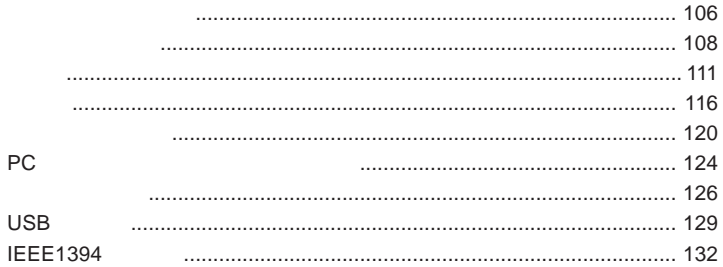

<span id="page-105-0"></span>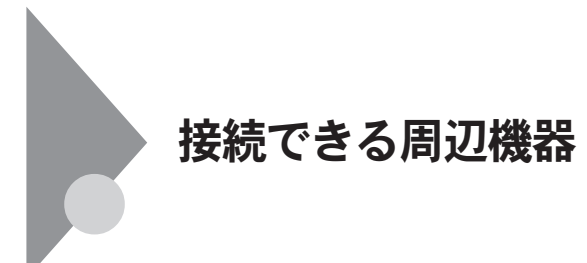

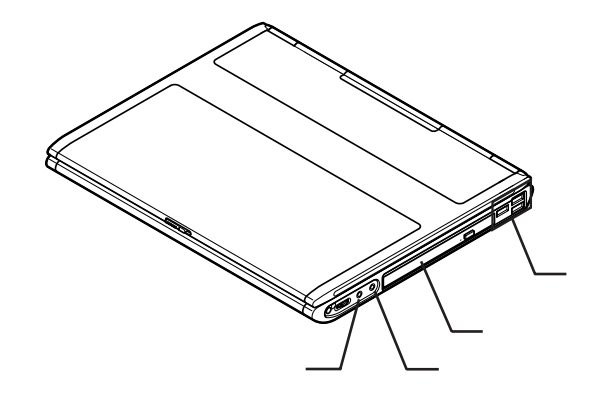

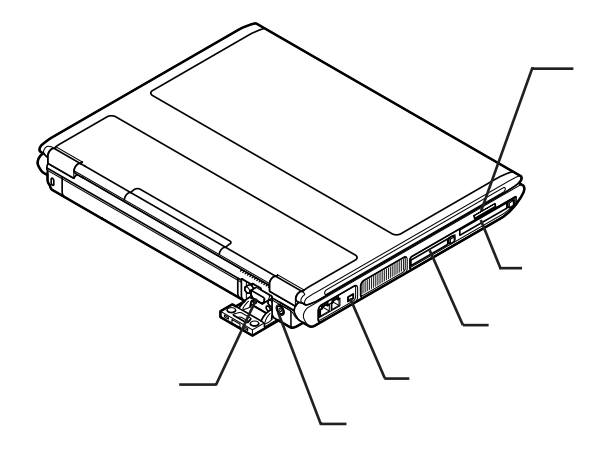

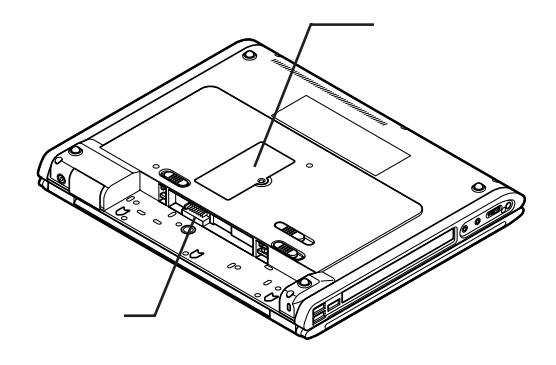

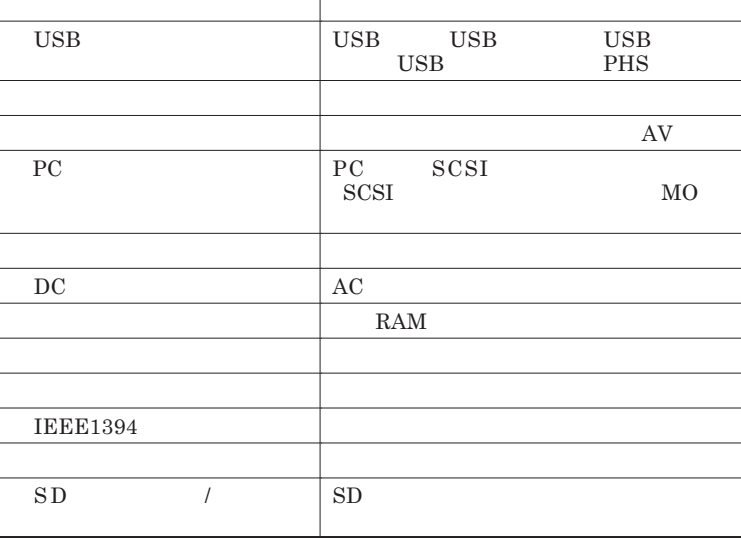

<span id="page-107-0"></span>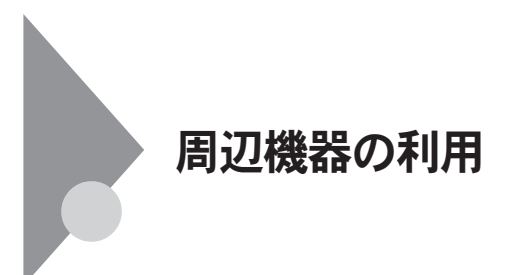

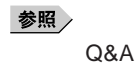
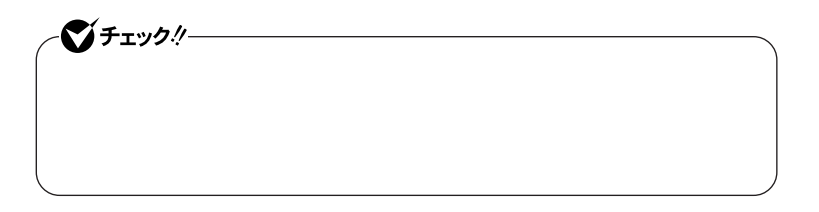

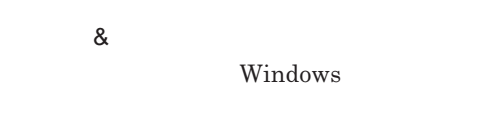

**EXC 2007年** 

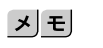

**&** 

 $\&$ 

**README** 

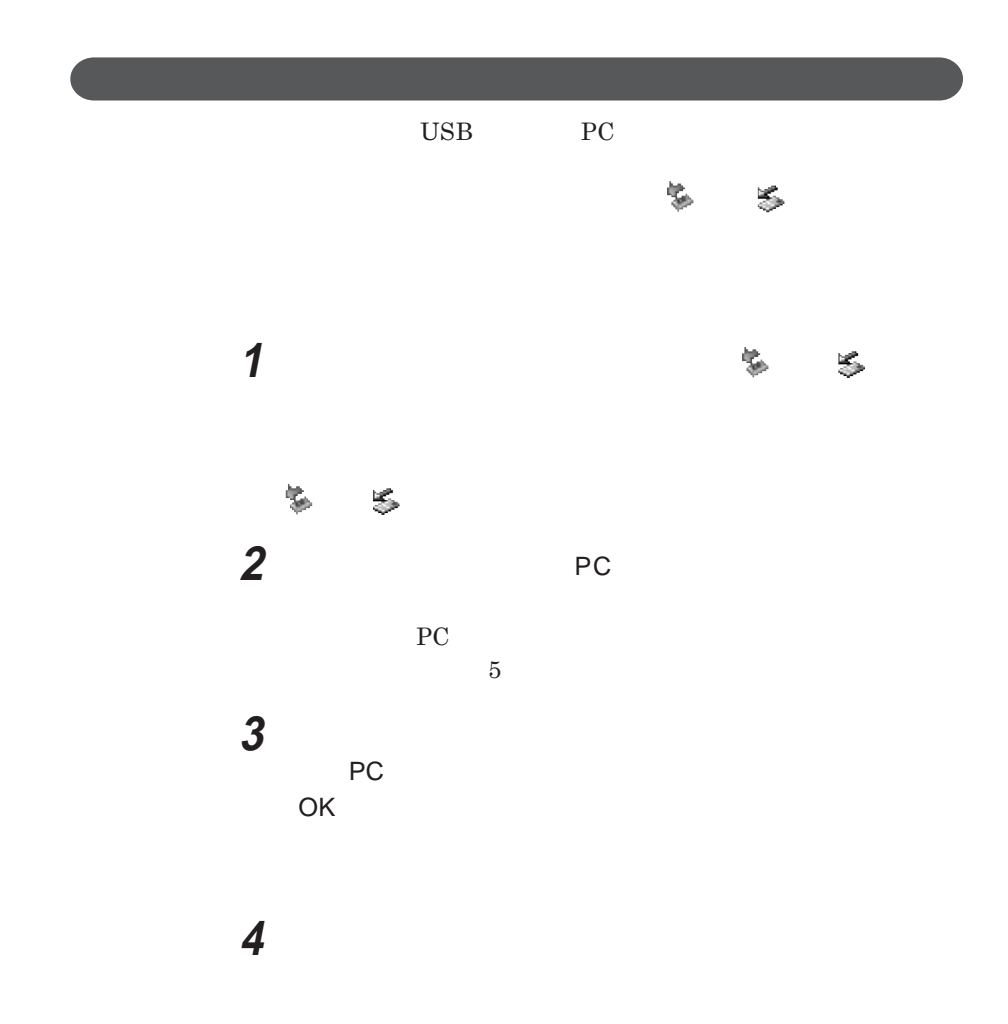

**これで周辺機器、**PC**カードまたはコンパク フラッシュカード名を取り外すこ**

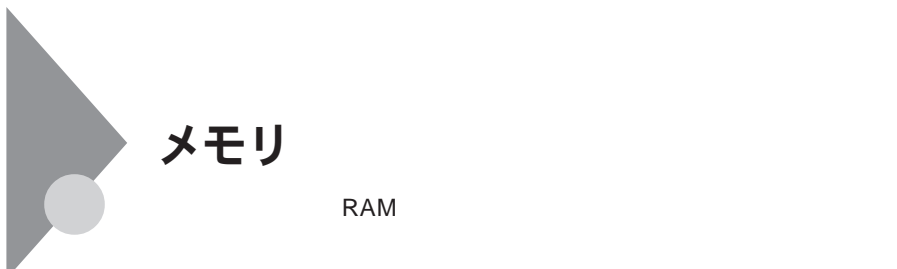

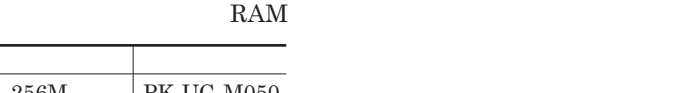

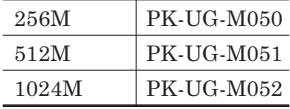

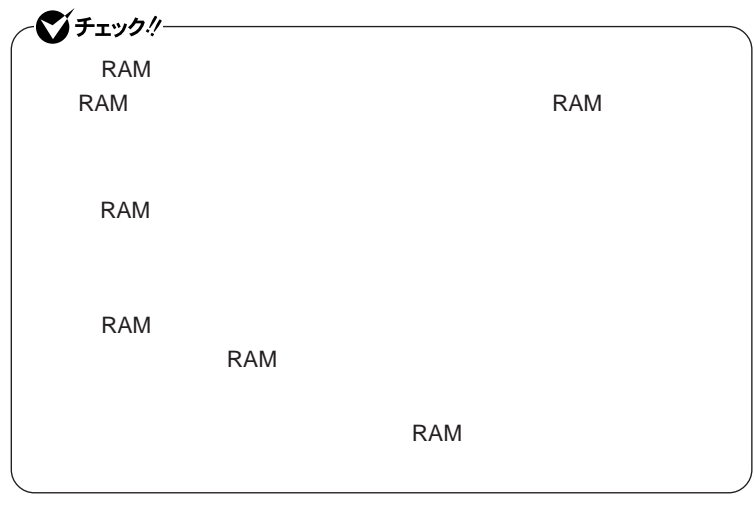

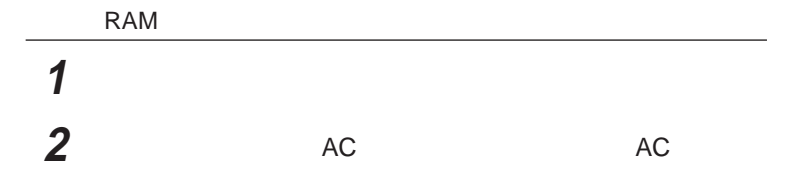

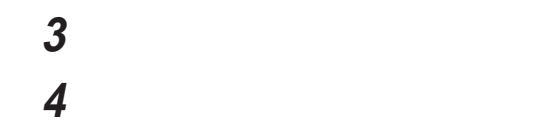

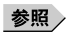

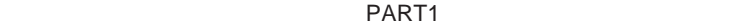

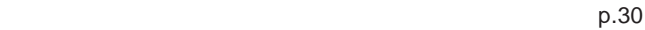

**5 図のネジをプラスドライバで取り外し、メモリスロットのカバーを**

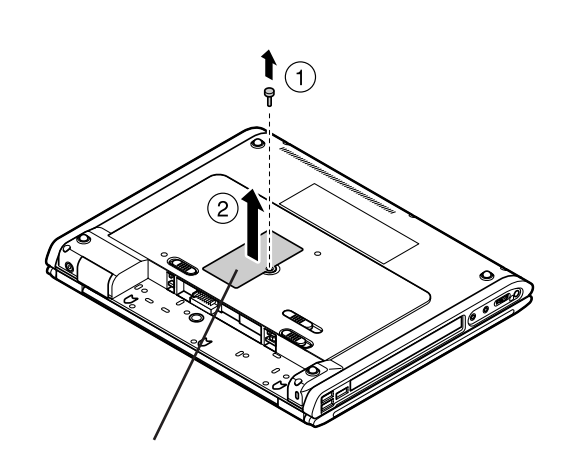

**6 BAM** 

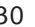

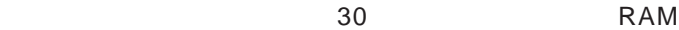

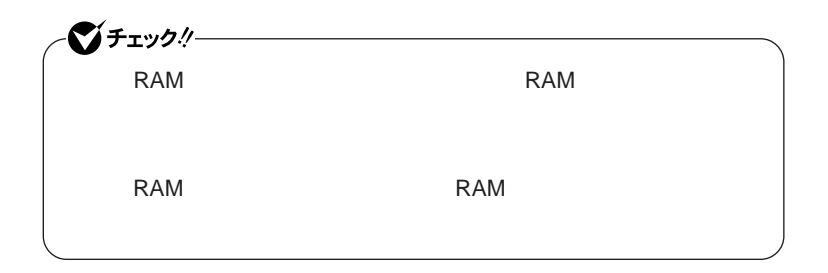

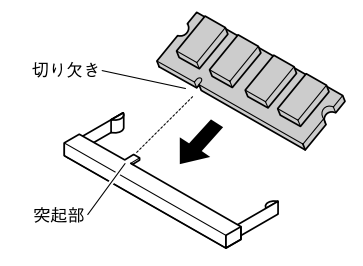

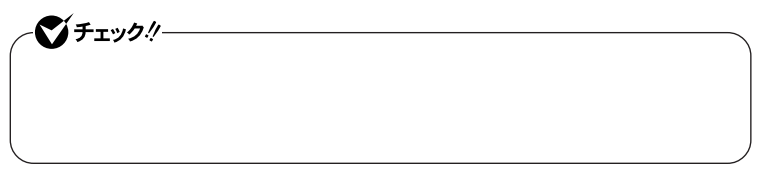

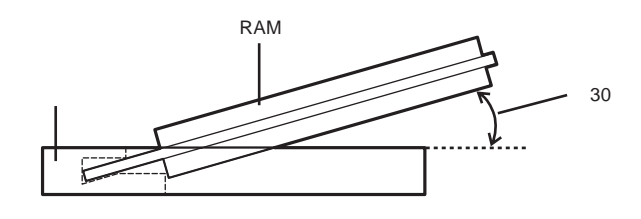

**7 RAM** 

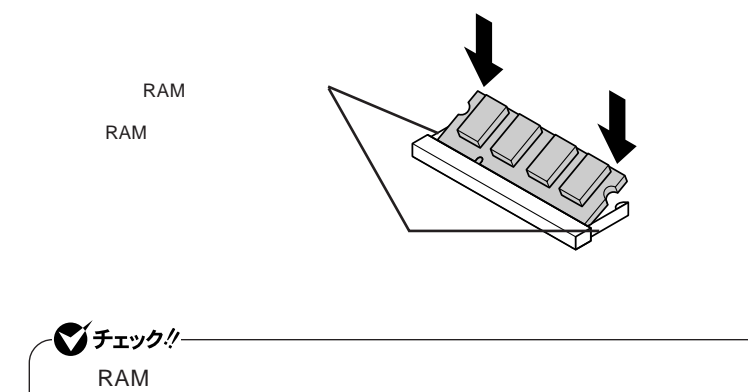

2

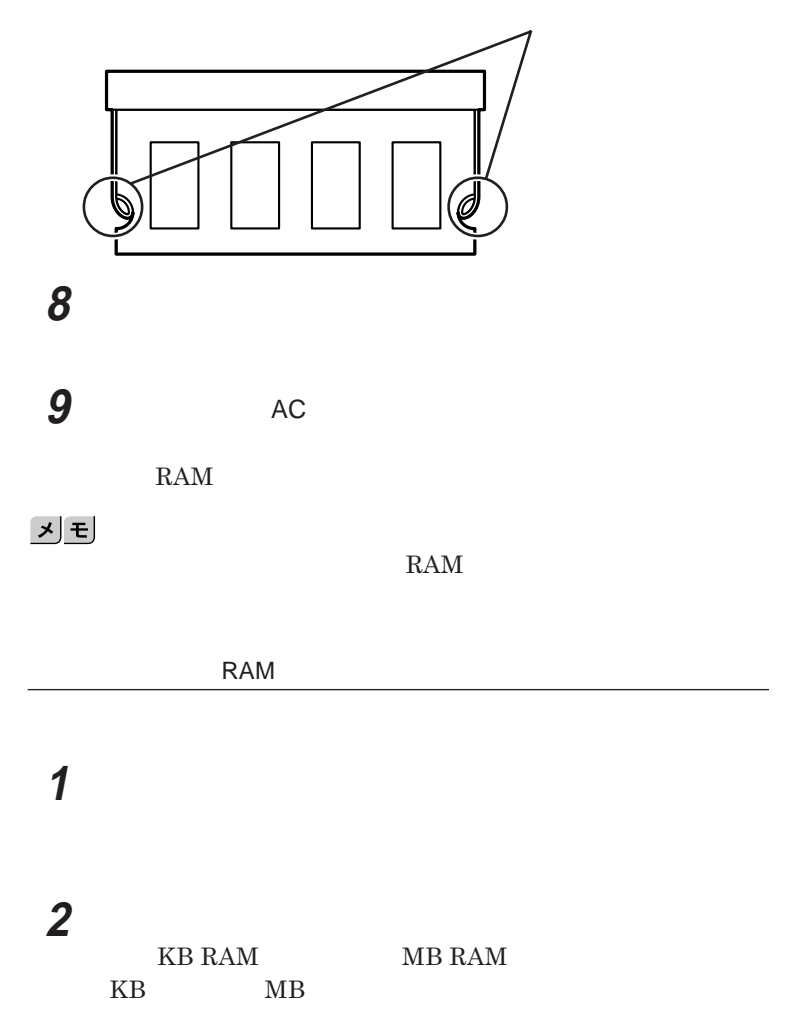

**メモリ容量が増えていない場合は、増設**RAM**ボードが正しく取り付けられて**

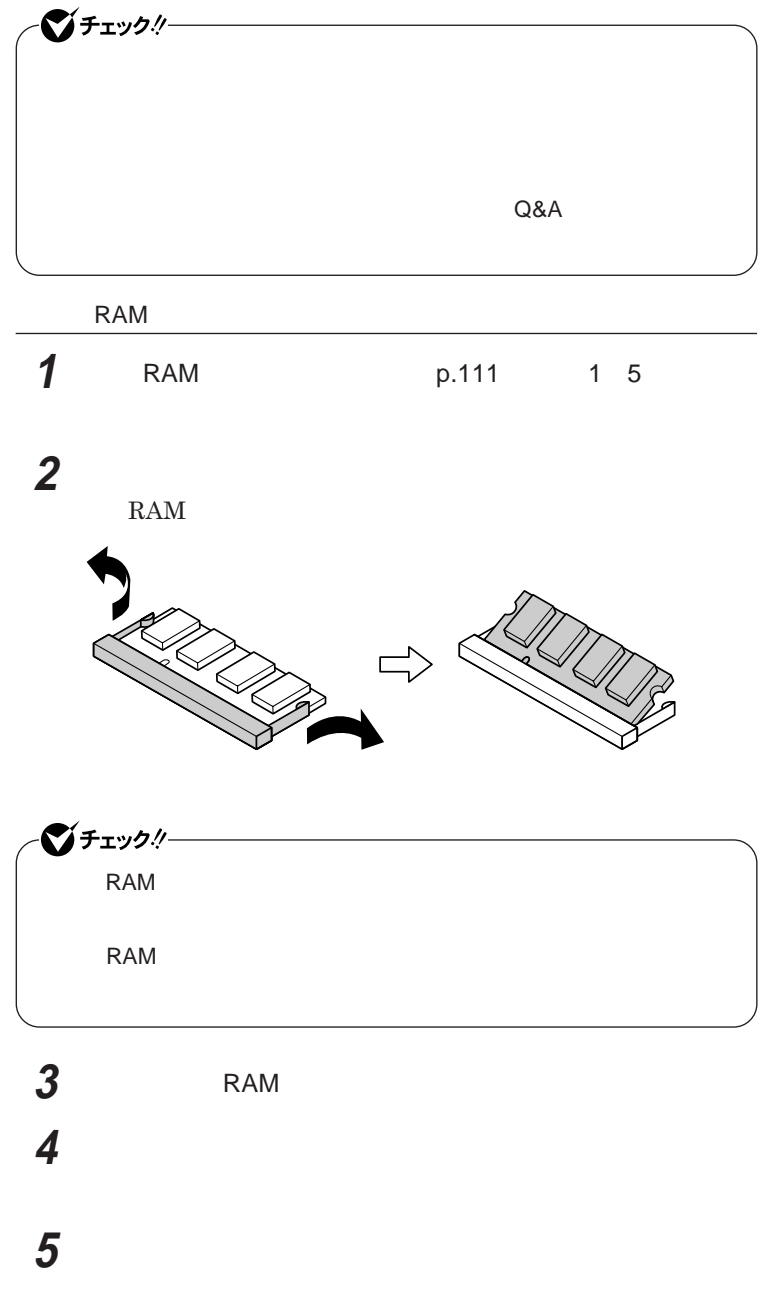

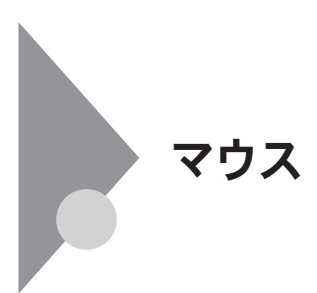

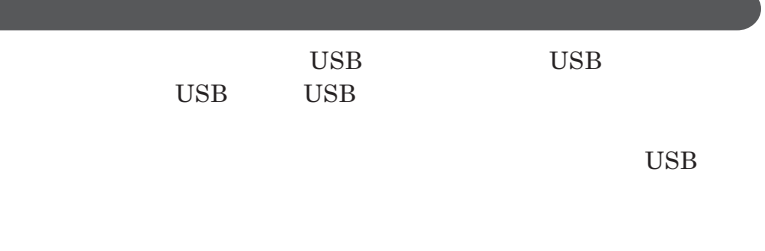

**用するための設定を行ったあと、**NX**パッドを使用する場合も設定が必要で**

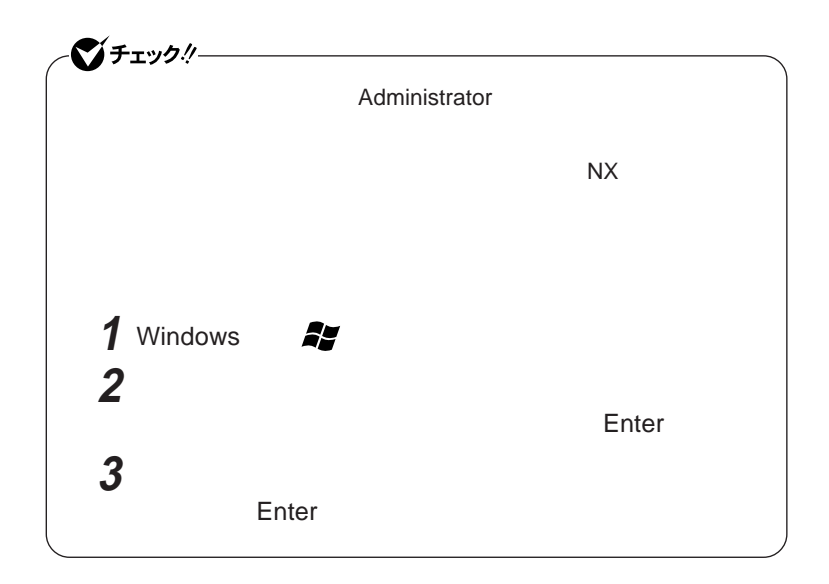

## USB

**本機で**USB**マウスを使用する場合は、次の手順で設定を行ってください。**

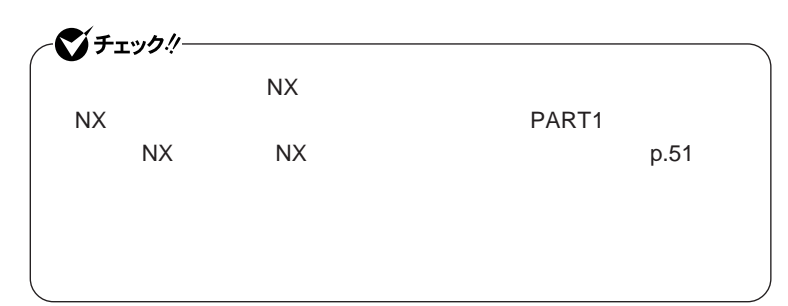

# **1 「デバイス マネージャ」を開き、「マウスとそのほかのポインティ**

2 NX PAD NX PAD**のプロパティ」が表示されます。**

**3 「ドライバ」タブをクリックし、「ドライバの更新」ボタンをクリック**

**4 「一覧または特定の場所からインストールする(詳細)を選択し、**

**5 「検索しないで、インストールするドライバを選択する」を選択し、**

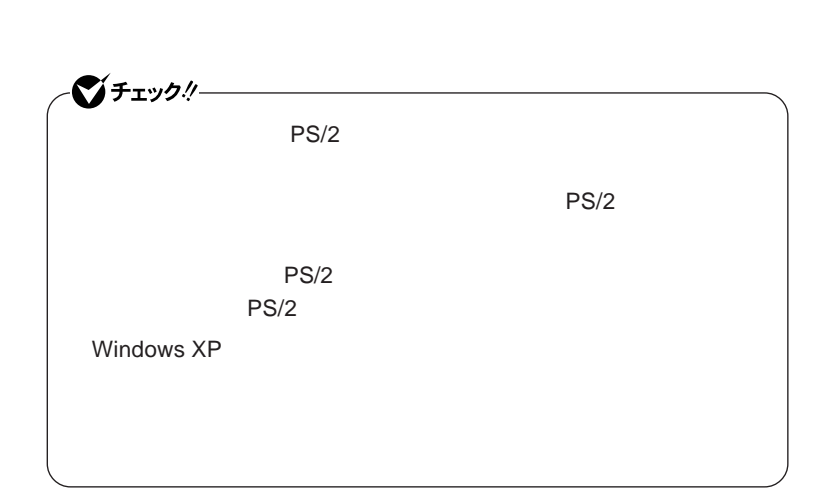

**6 PS/2 PS/2** 

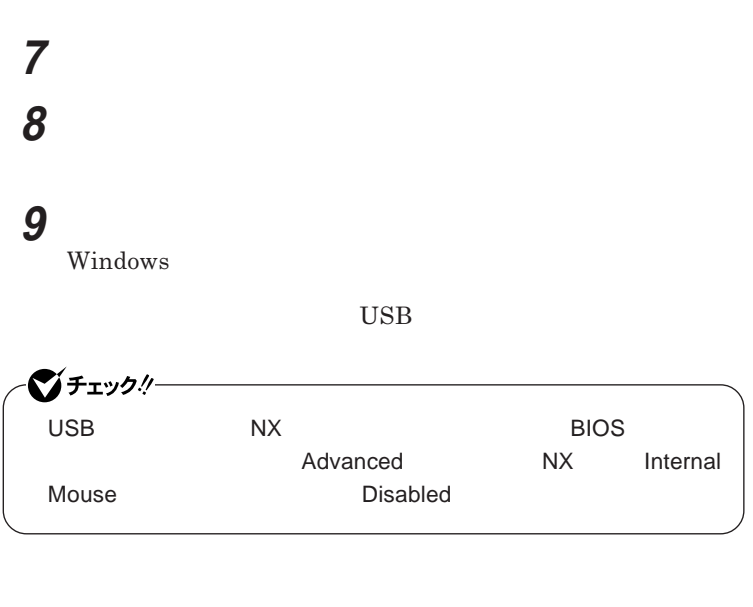

BIOS**セットアップユーティリティについて→** PART3 **システムの設定」** BIOS p.136

参照

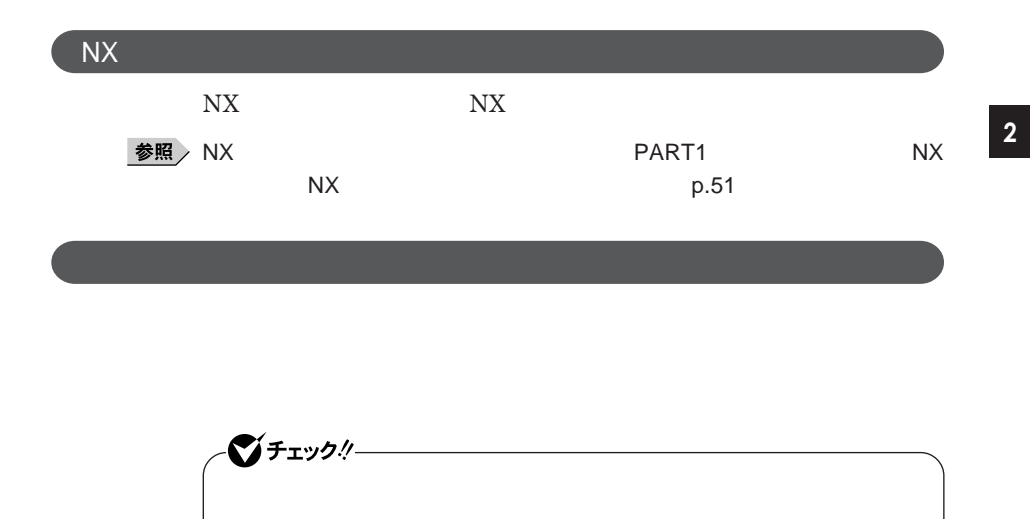

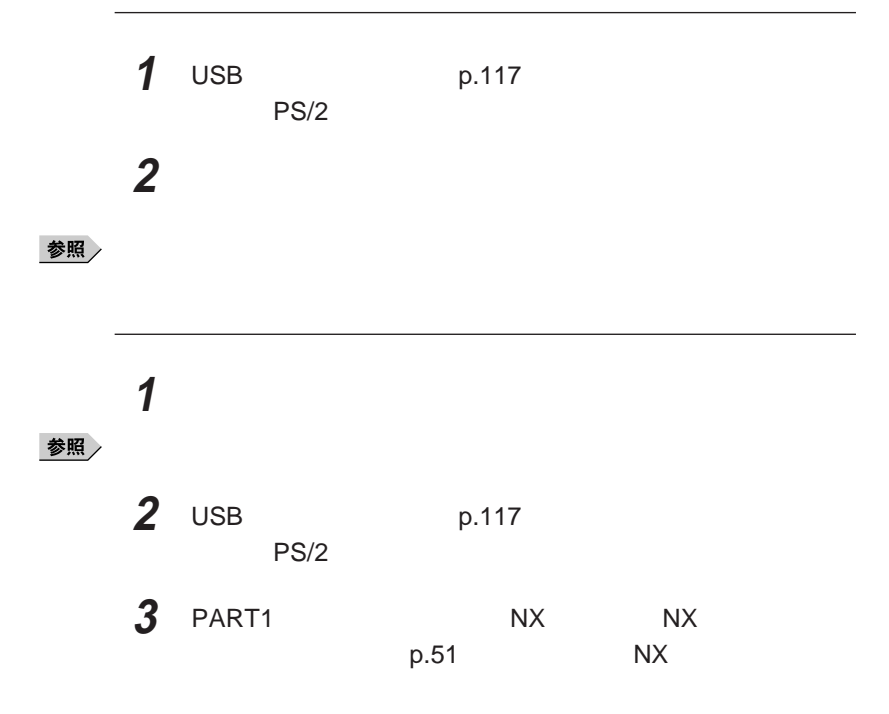

**119**

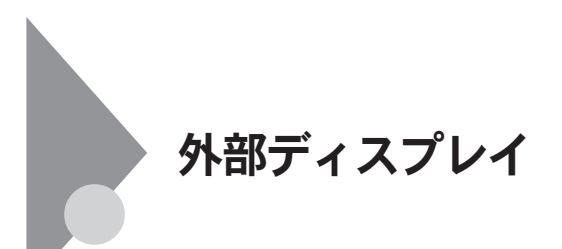

CRT**ディスプレイの接続**

CRT**ディスプレイ接続時の解像度と表示色** イチェック! ・ **CRT** なんじん こころには、 **査周波数や解像度に対応していない場合があります。**CRT**ディスプレイ**  $CRT$ 

### $CRT$

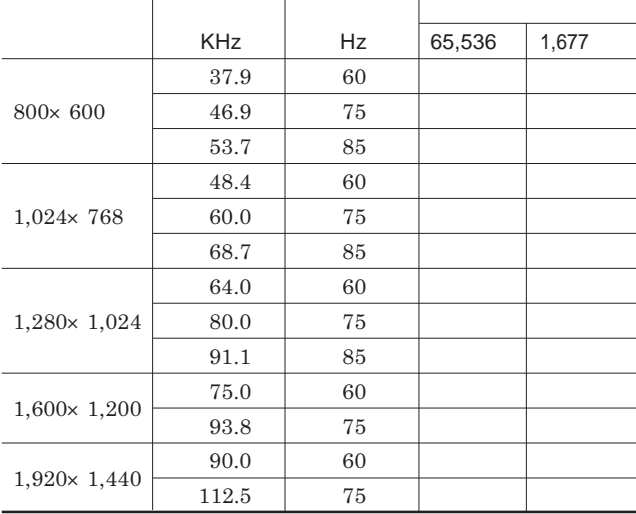

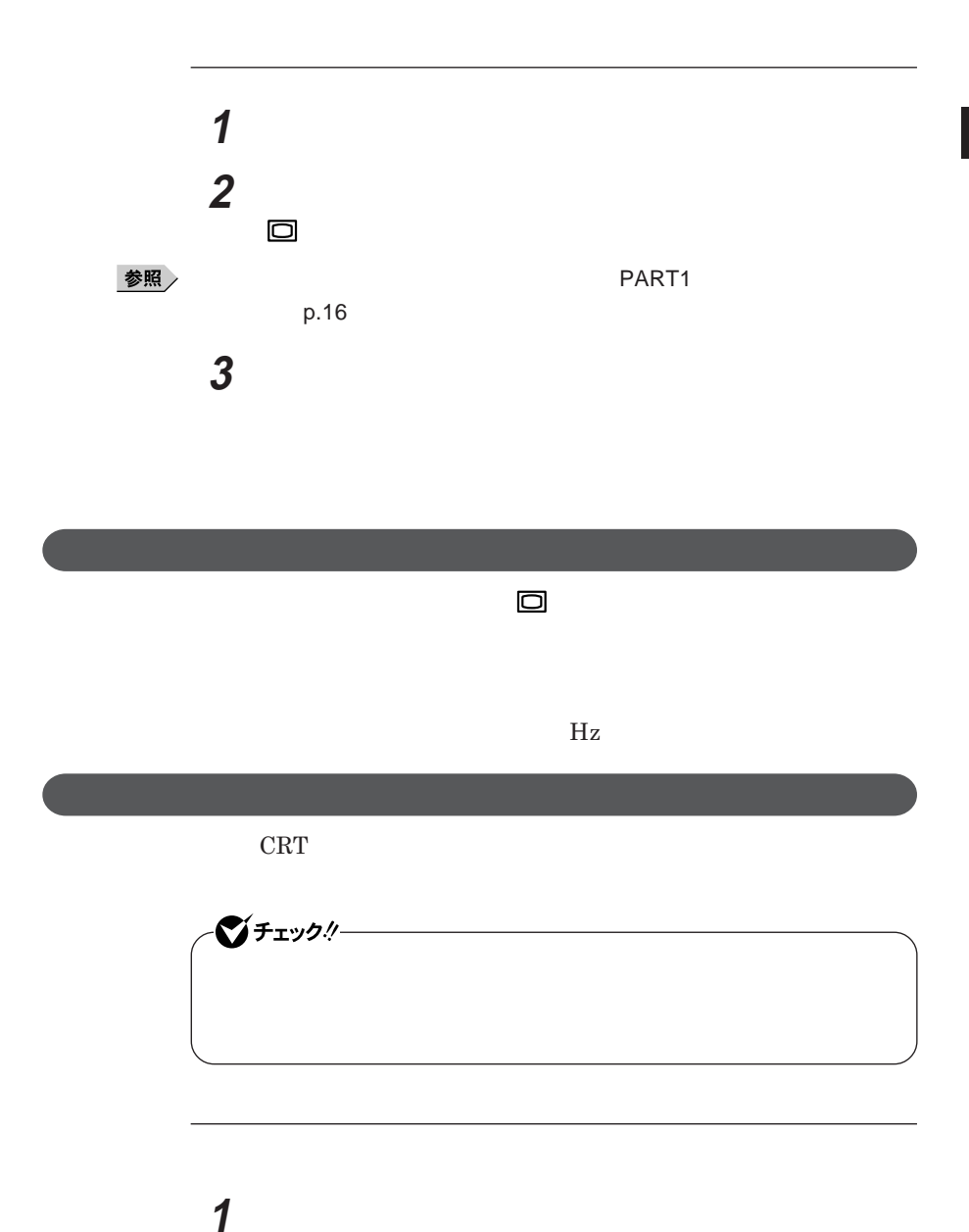

2

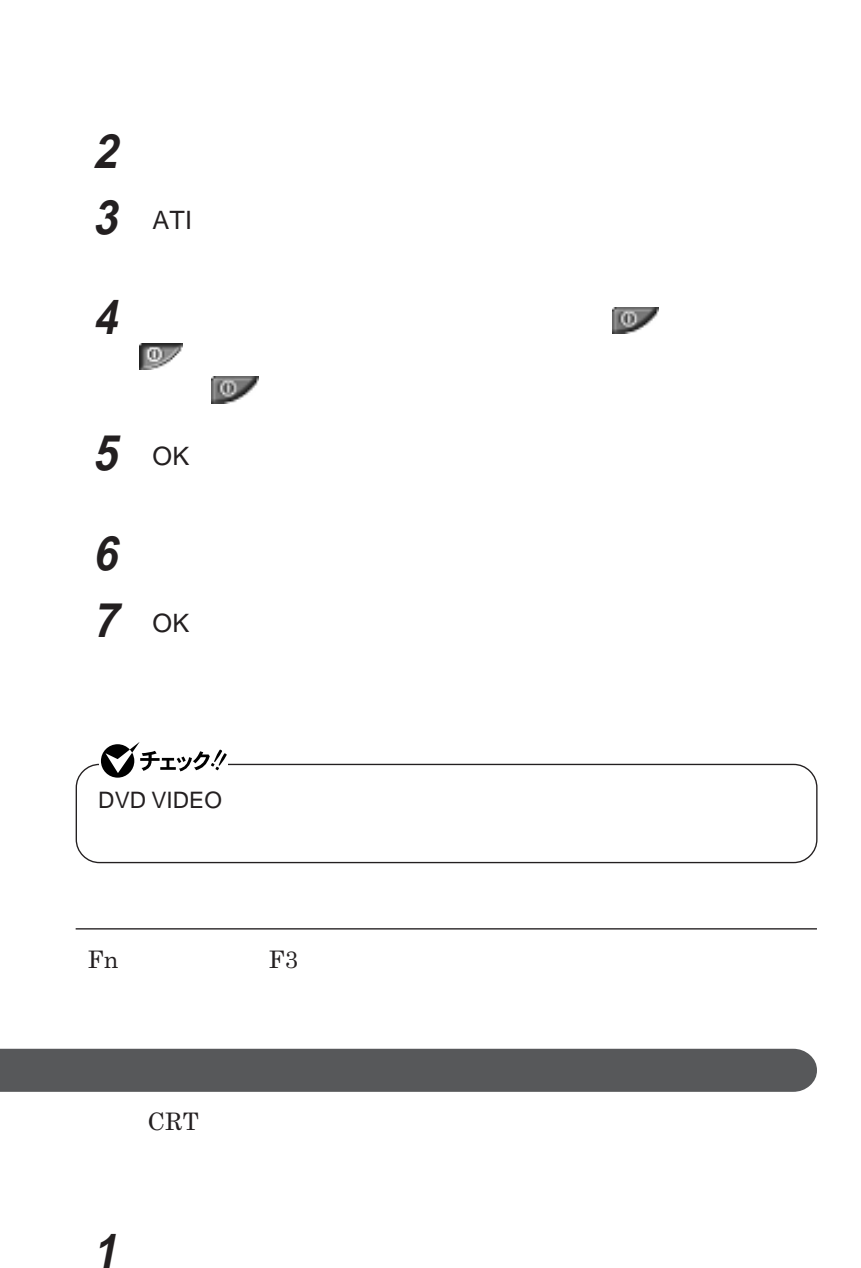

**2 「設定」タブをクリックし、「詳細設定」ボタンをクリック**

**122 外部ディスプレイ**

 **「モニタ」タブをクリックし、「既定のモニタ」を選択し、「プロパ 「ドライバ」タブをクリックし、「ドライバの更新」ボタンをクリック 「一覧または特定の場所からインストールする(詳細)を選択し、 「検索しないで、インストールするドライバを選択する」を選択し、 「互換性のあるハードウェアを表示」のチェックを外す 「製造元」「モデル」を選択し、「次へ」ボタンをクリック 「次へ」ボタンをクリックし、再度「次へ」ボタンをクリック 「完了」ボタンをクリック 「閉じる」ボタンをクリック** OK OK

# PCカード/コンパクトフラッシュカード

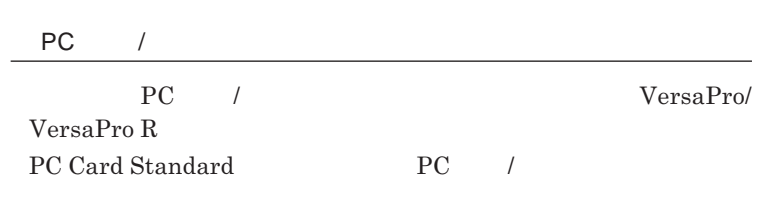

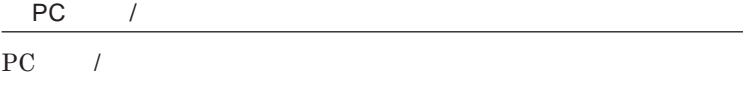

### PC**カー** /**コンパク フラッシュカードの端子部分に金属などを差し込まない**

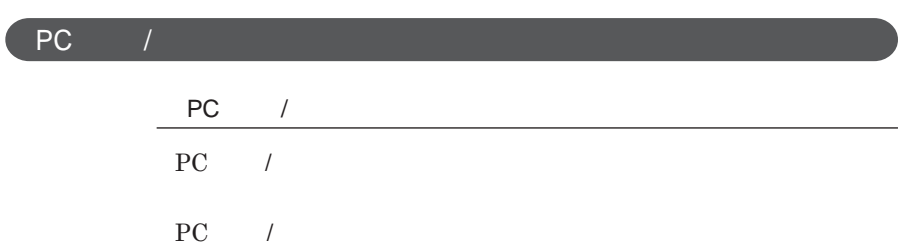

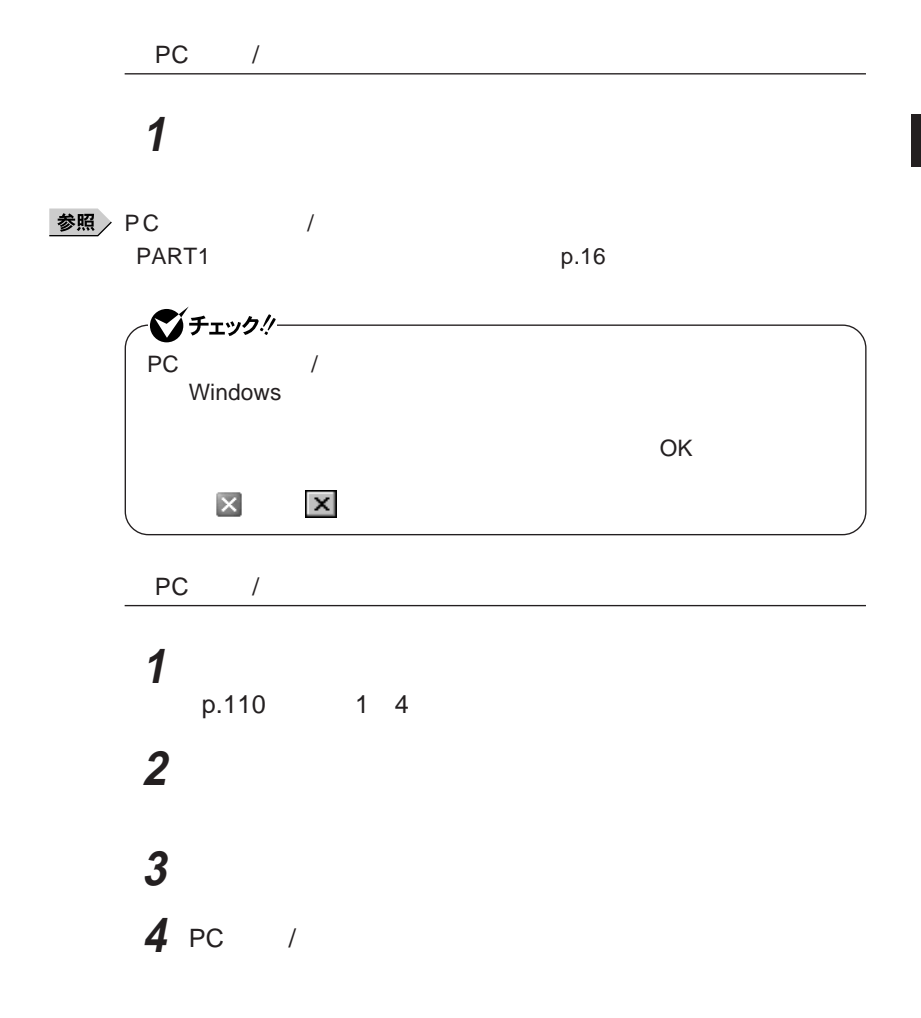

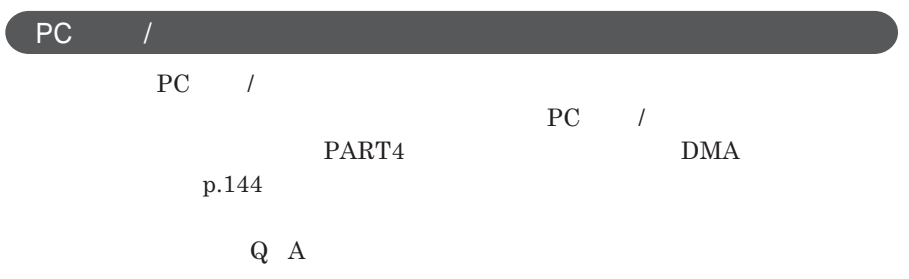

2

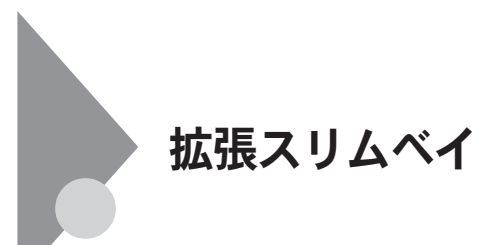

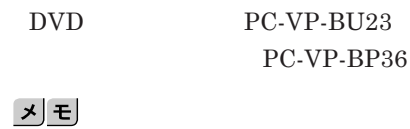

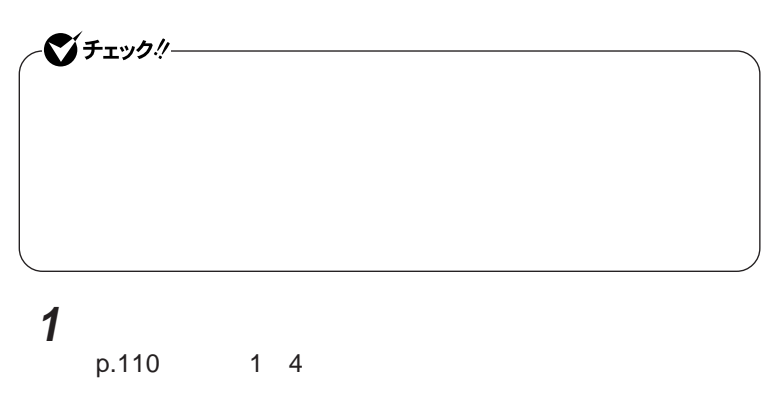

**2 本体の右側面を少し持ち上げる**

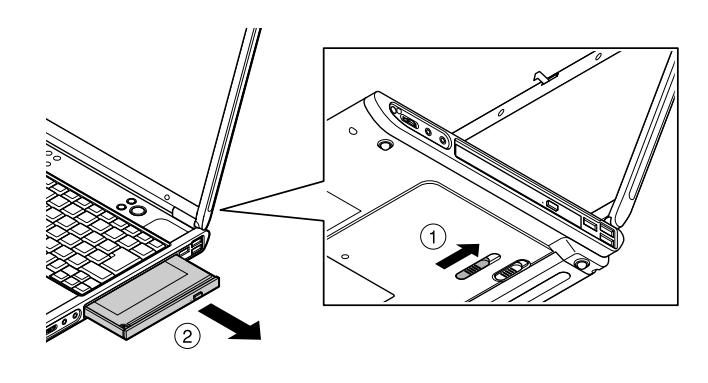

**取り付ける機器をカチッと音がするまで差し込む**

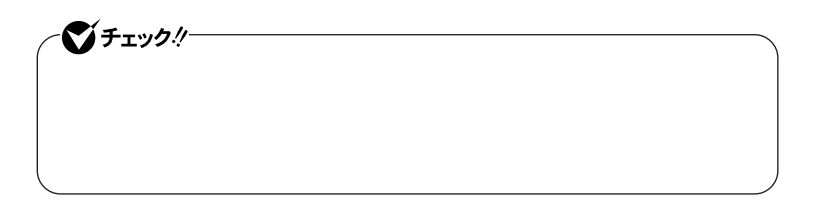

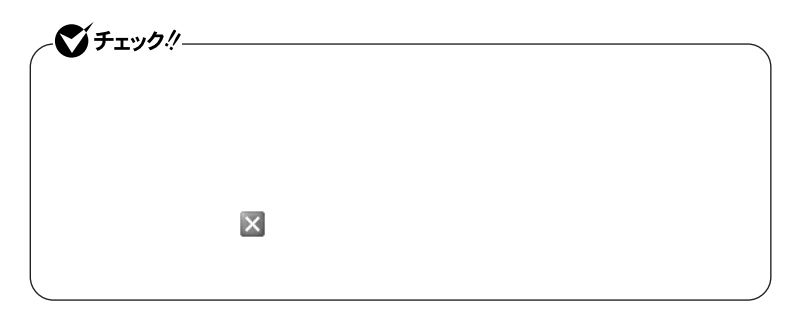

**Windows** 

# 시티

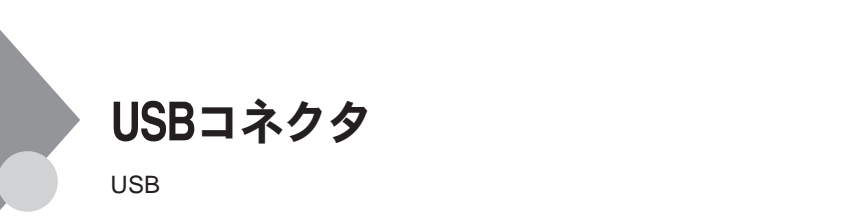

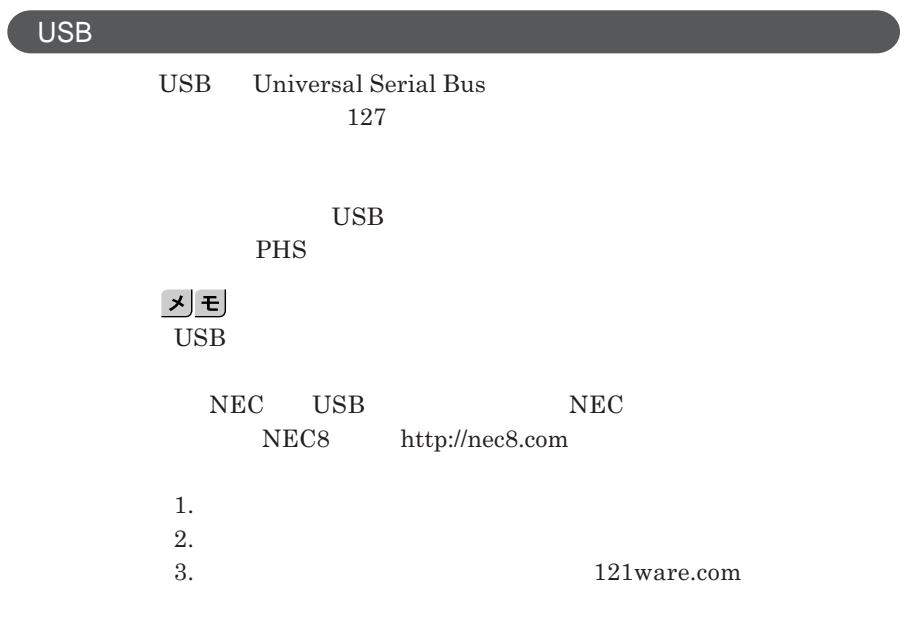

USB**コネクタに接続する**

**ッチなどの設定が必要な場合がありますので、接続する**USB**対応機器の** CD-ROM

시티

**・接続してすぐ使うことができる**USB**対応機器がありますが、そのままではい**

#### USB**対応機器は、本機の電源を入れたままの状態でも接続できますので、**

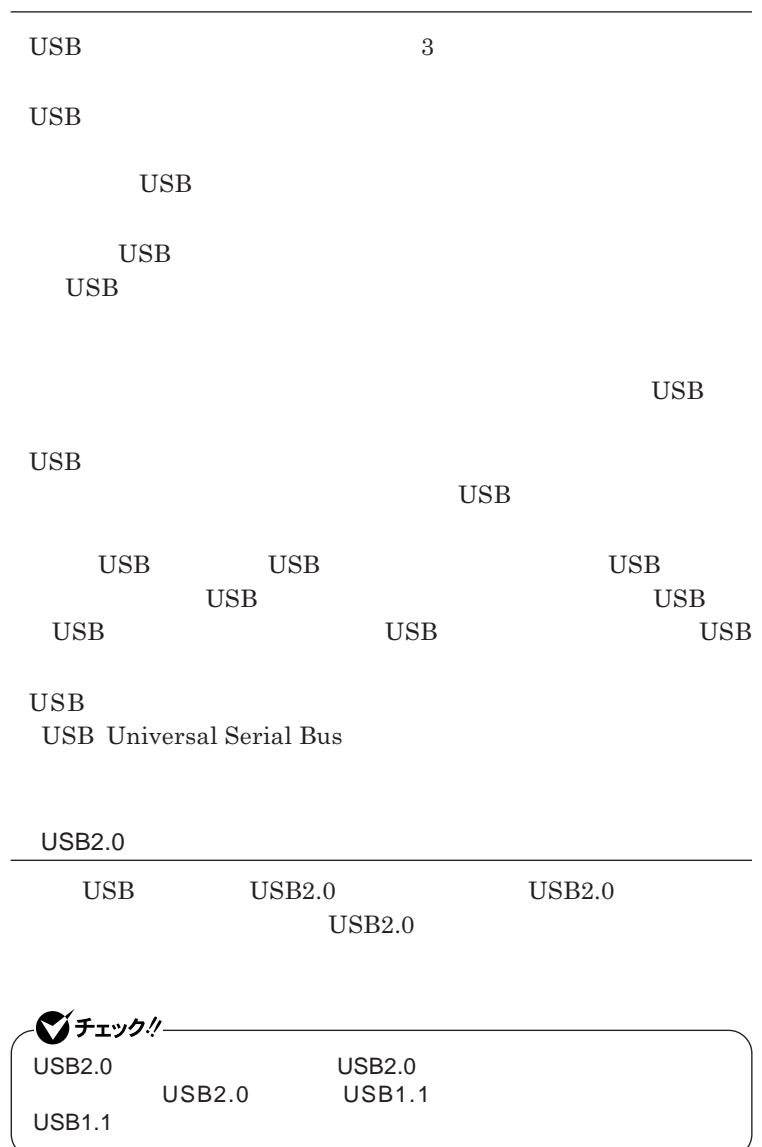

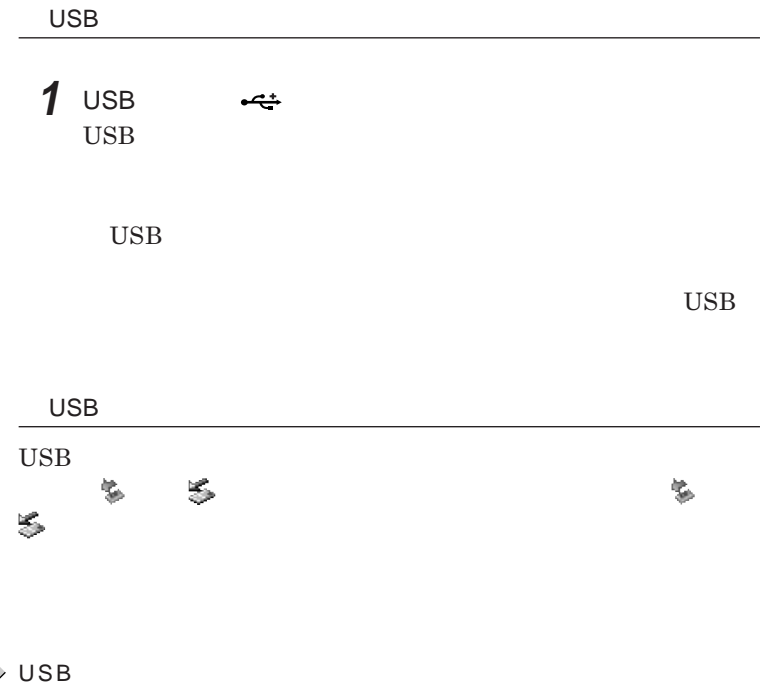

## 参照

p.110

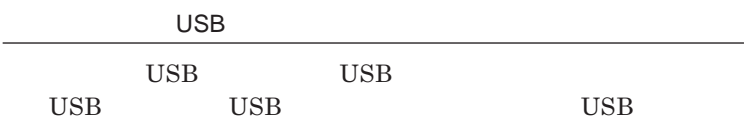

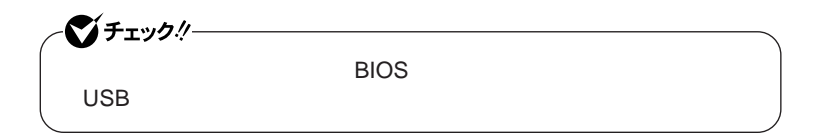

시티

**USB** 

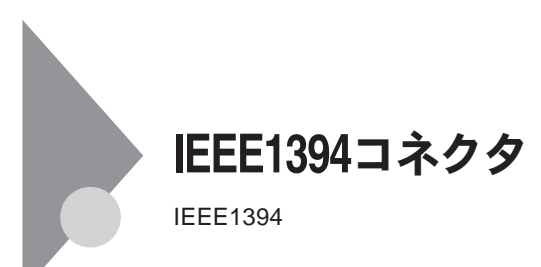

**IEEE1394** 

 $IEEE1394$  IEEE

IEEE1394**に対応している周辺機器には、デジタルビデオカメラやデジタル**

IEEE1394**対応機器を接続する**

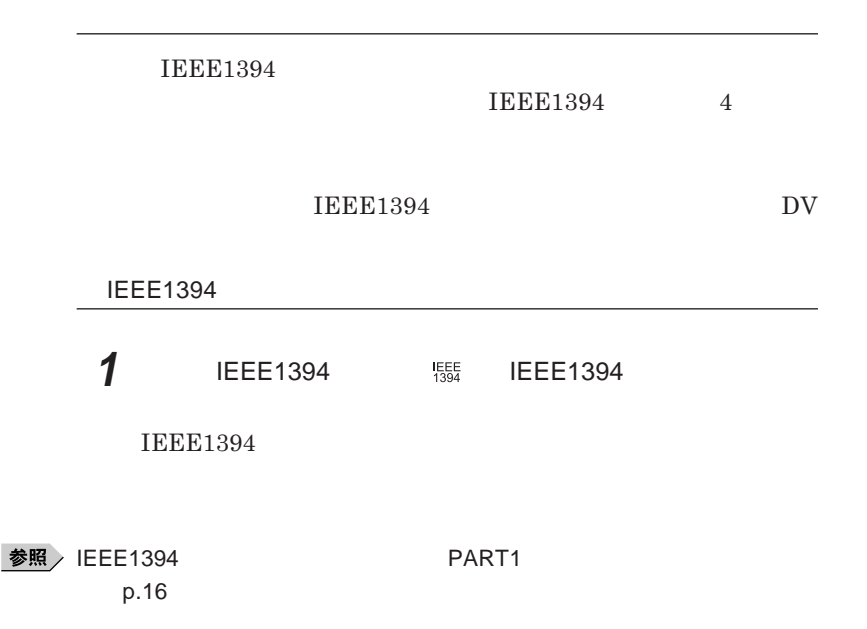

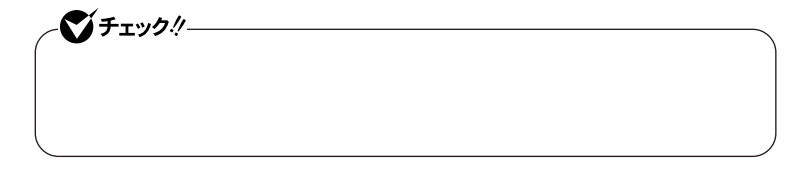

**2 ケーブルのもう一方のプラグを周辺機器に接続する**

**IEEE1394 IEEE1394 IEEE1394** 

 $\gamma$ チェック!/ 2000年 - 2000年 - 2000年 - 2000年 - 2000年 - 2000年 - 2000年 - 2000年 - 2000年 - 2000年 - 2000年 - 2000年 - 2000年 - 2000年 - 2000年 - 2000年 - 2000年 - 2000年 - 2000年 - 2000年 - 2000年 - 2000年 - 2000年 - 2000年 - 2000年 - 2000年 - 20 **IEEE1394** 

## 시티

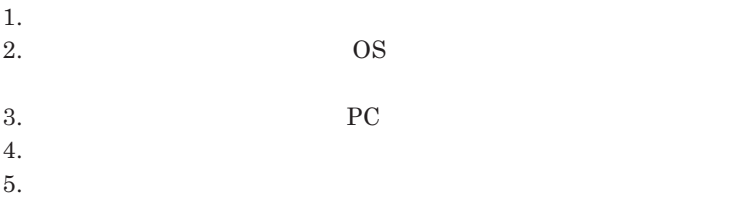

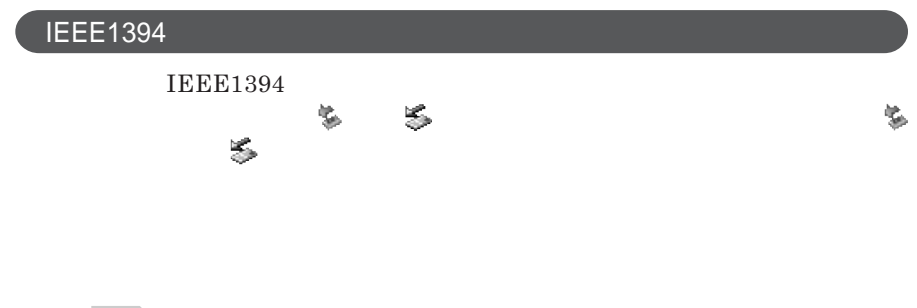

**参照 / IEEE1394** p.110

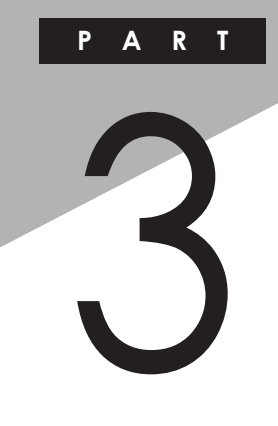

システムの設定

BIOS**セットアップユーティリティについて説明します。**BIOS**セットアップユー**

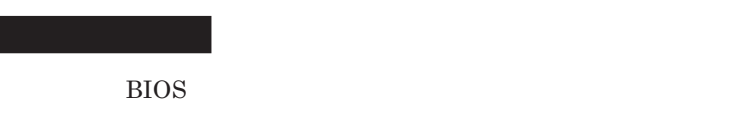

BIOS[セットアップユーティリティの使い方](#page-135-0) ............................................ 136

<span id="page-135-0"></span>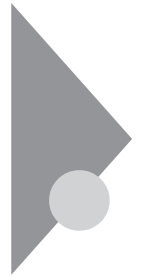

# BIOSセットアップユーティリティの 使い方

BIOS**セットアップユーティリティは、本機の使用環境を設定するためのもの**

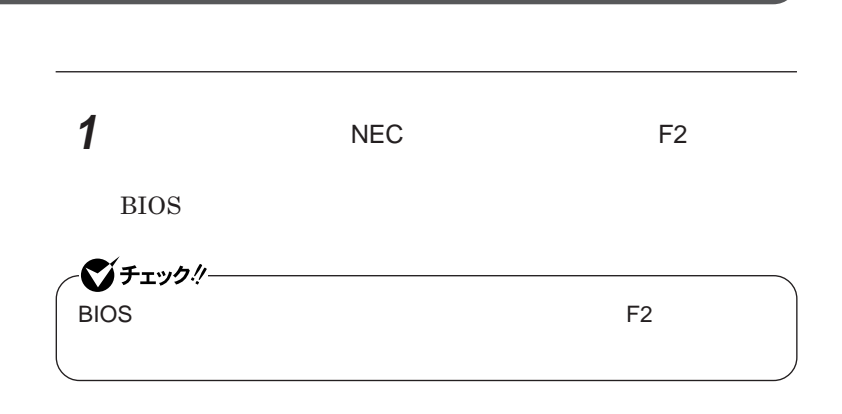

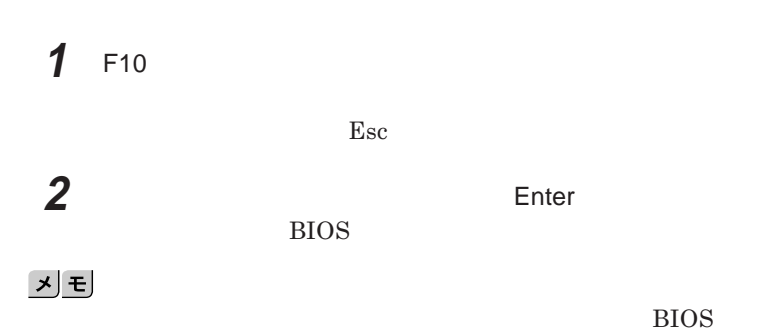

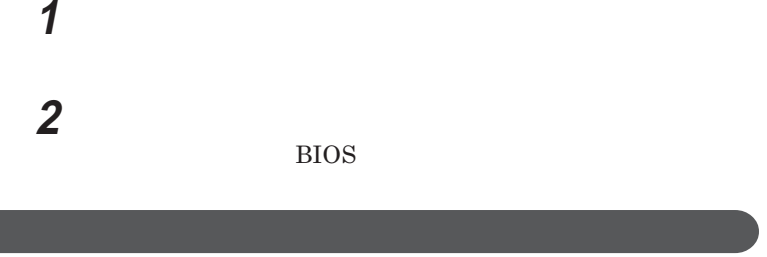

BIOS

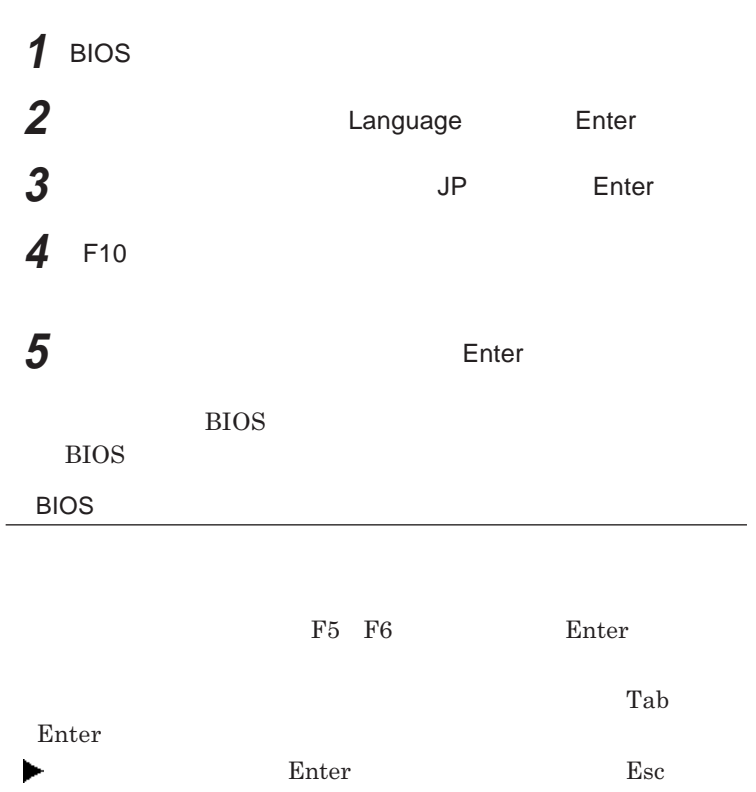

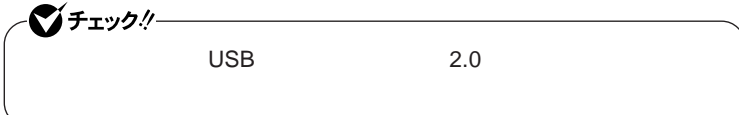

**BIOS** 

イチェックリー **HDD b 設定項目 設定内容 説 明 現在の時刻を「時 秒」**24**時間形 します。「言語」** English US  $BIOS$ English US **日本語** JP **English US 内蔵**HDD **現在接続されている**IDE**デバイスが**  $Enter$ **表示されます。**Esc **を押すとメイ 自動 BIOS** CD/DVD HDD $32 \quad I/$ 32 **IDE**  $\overline{0}$ 

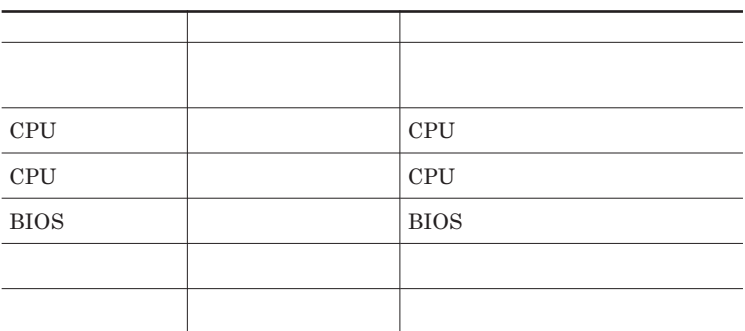

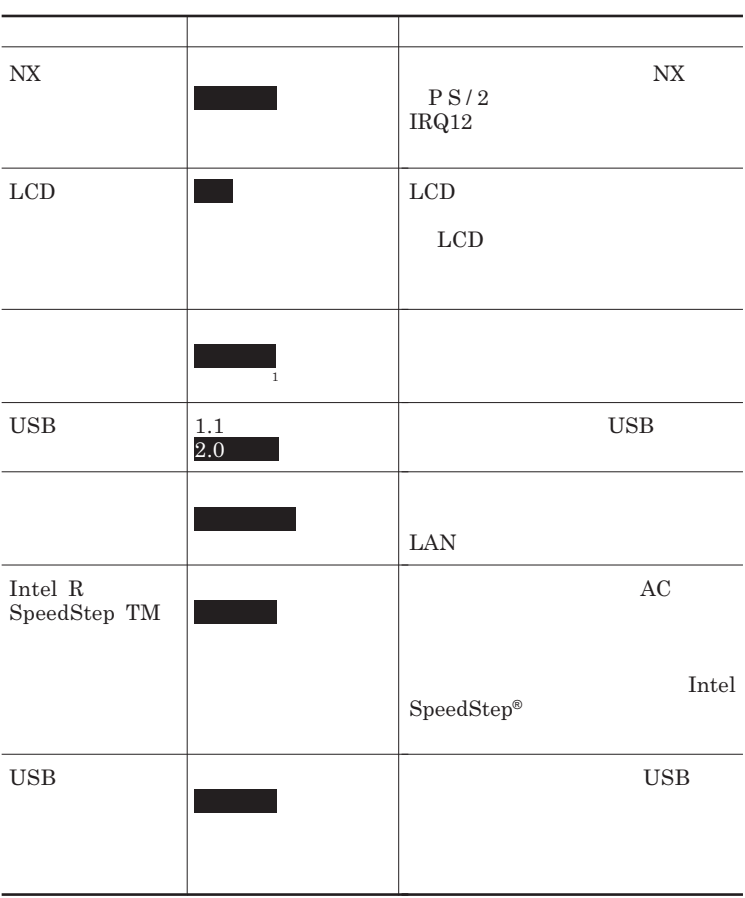

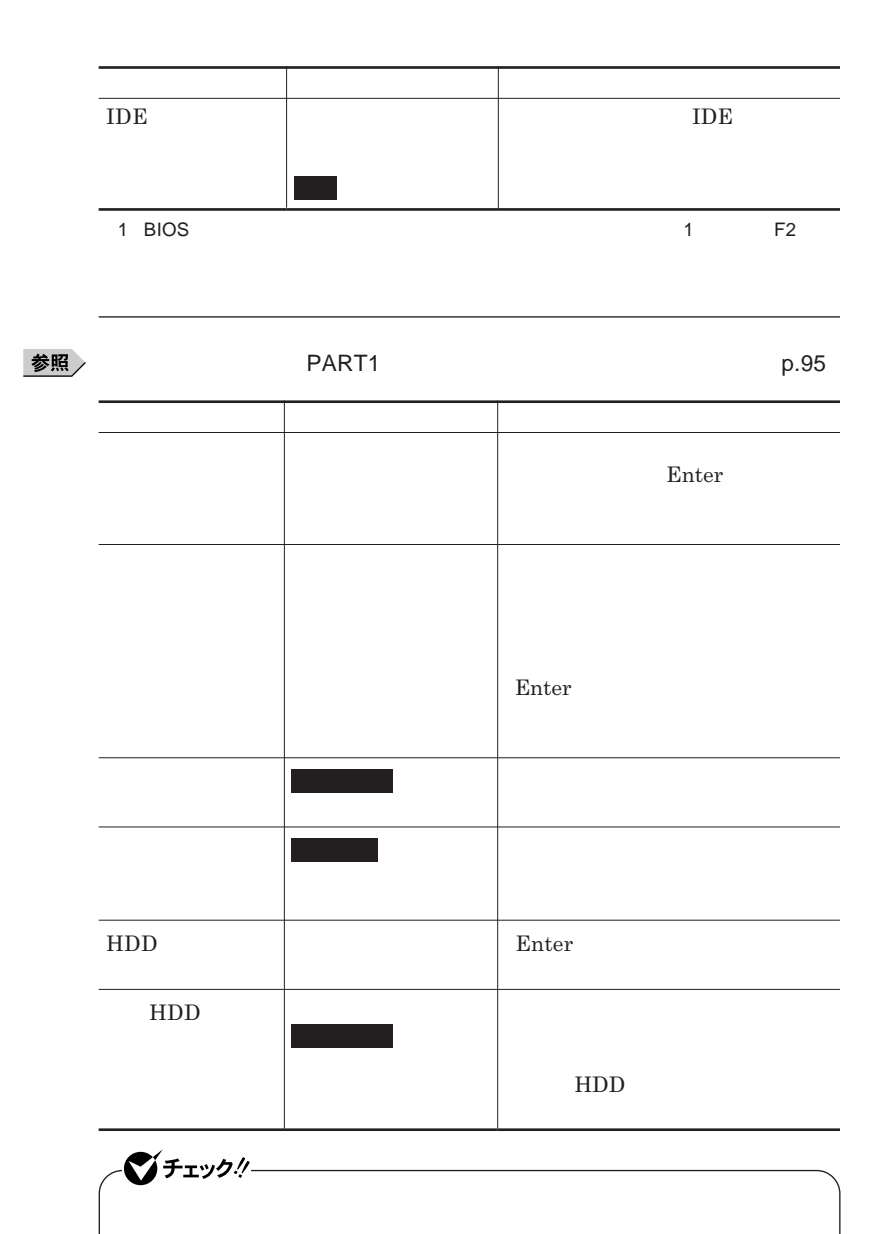

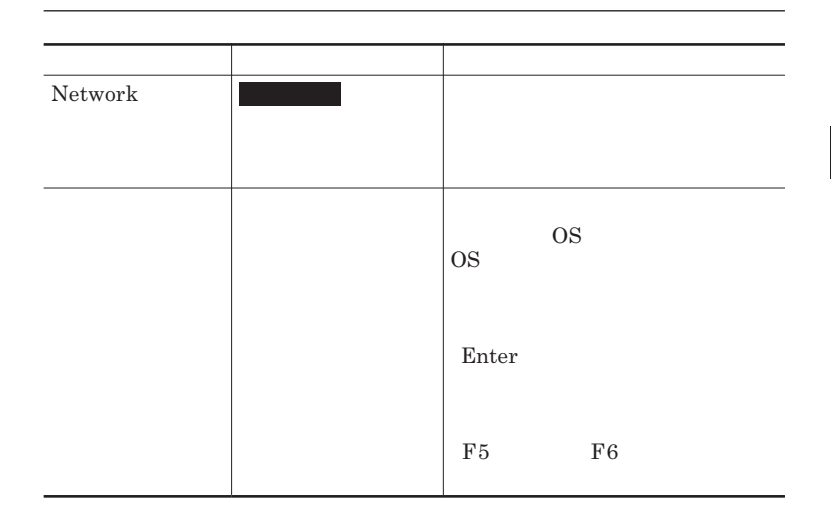

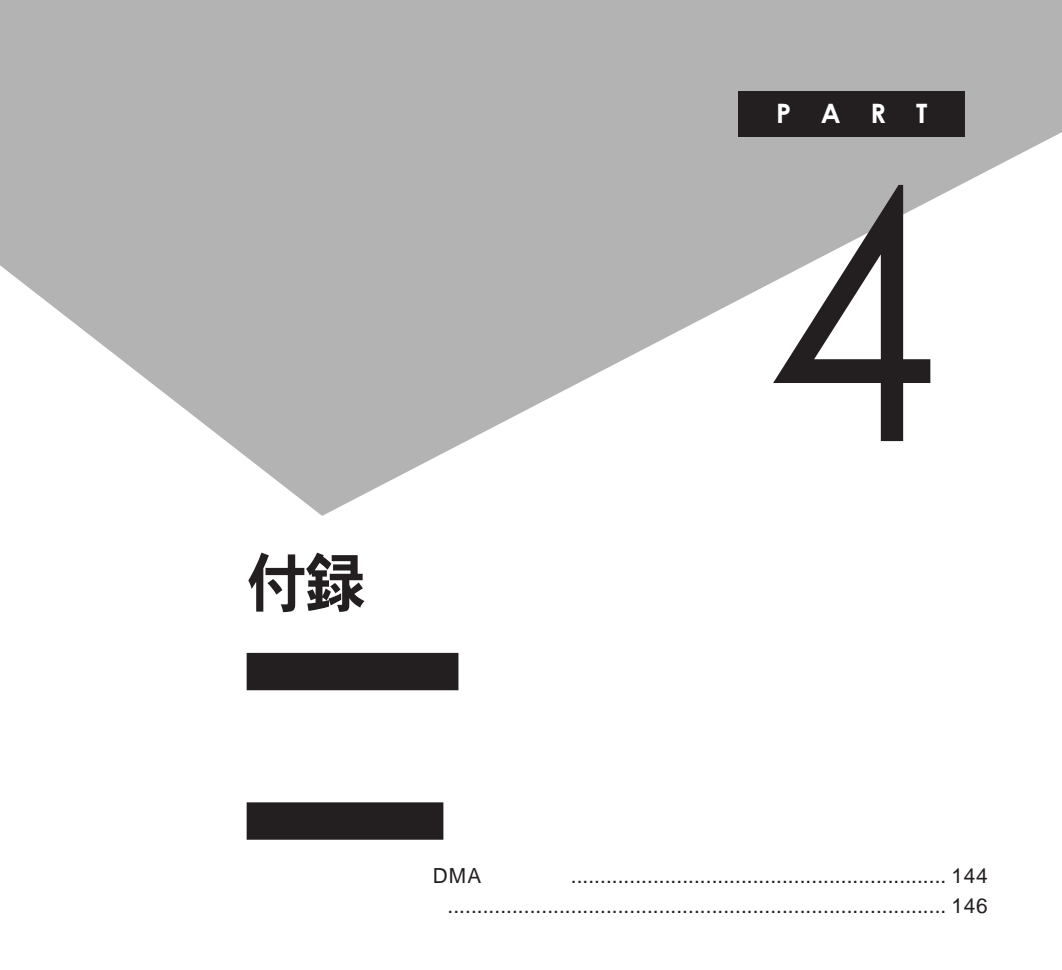

# <span id="page-143-0"></span>割り込みレベル·DMAチャネル

**EXALUTE IRQ DMA** 

**DMA** 

 $IRQ$  **c**  $CPU$ 

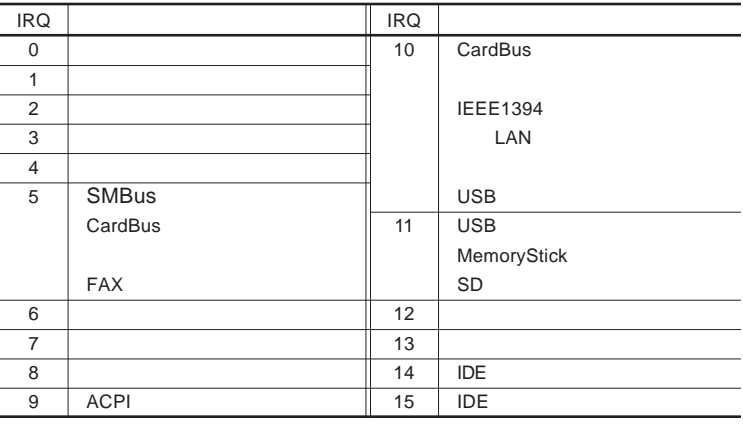

: LAN
<span id="page-144-0"></span>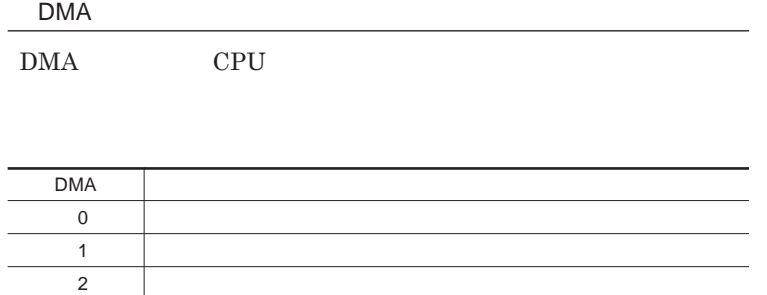

 $3 \mid$ 4 DMA

<span id="page-145-0"></span>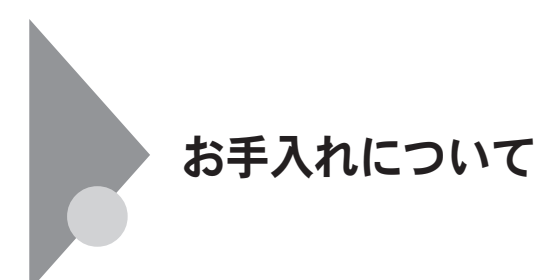

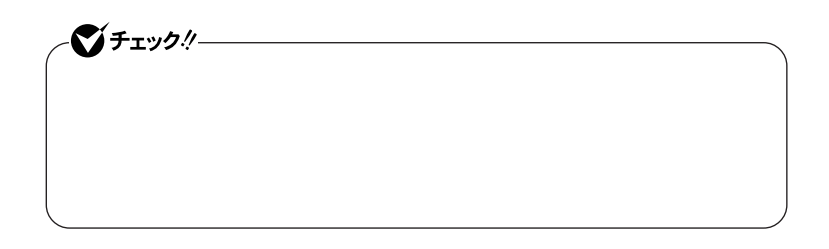

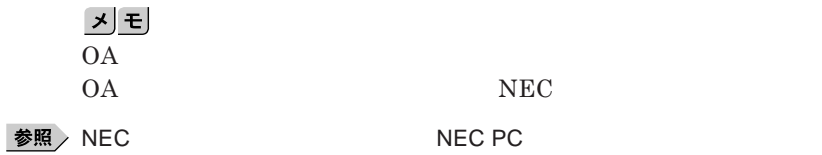

<span id="page-146-0"></span>**■ 本体/**NX**パッド/キーボード**

**ゴミがとれないときは、**NEC**にお問い合わせください。**

**■ 電源コード/**AC**アダプタ**

◆ 照 / NEC **best defined** a booth of the NEC PC

4

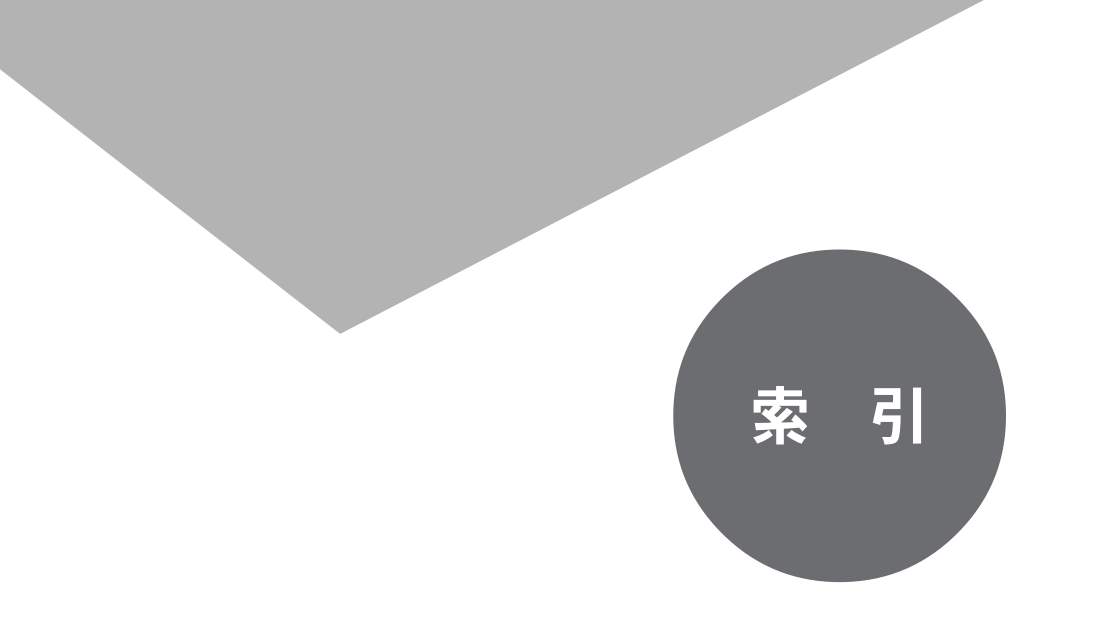

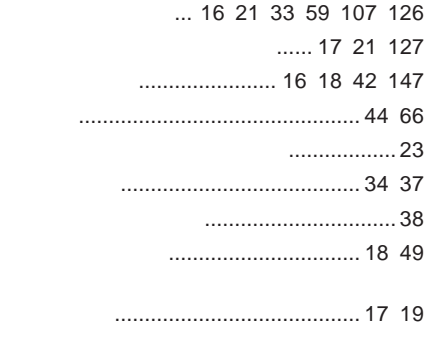

 ........................[. 17](#page-16-0) [20](#page-19-0) [107](#page-106-0) [124](#page-123-0)

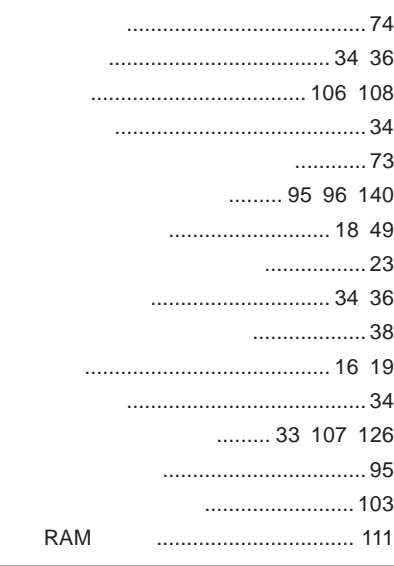

**[ディスプレイストレッチ機能](#page-71-0)** .................. 72 **[ディスプレイの切り替え](#page-43-0)** ................ 44 [121](#page-120-0) **デバイスドライバ** [............................... 109](#page-108-0) **[デバイスマネージャ](#page-5-0)** ....................... 6 [108](#page-107-0) **[デュアルディスプレイ機能](#page-69-0)** ................... 70 **電源スイッチ** [.................................. 16](#page-15-0) [18](#page-17-0)

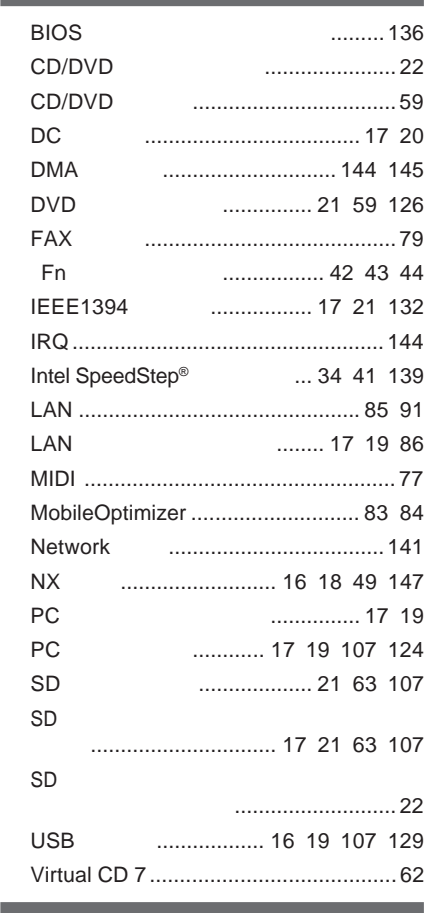

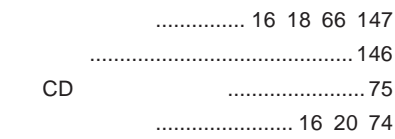

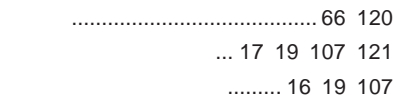

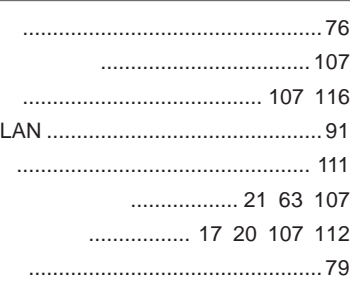

## ....................... 95 96 140

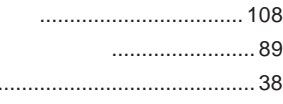

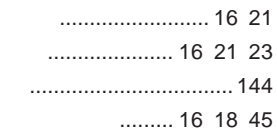

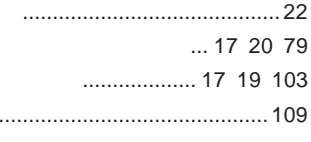

## .............23

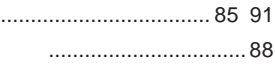

## .............. 22

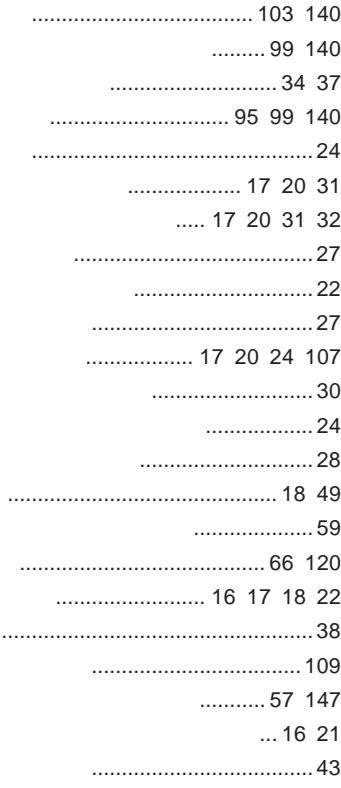

2004 2 **NEC**  $\overline{P}$ 853-810602-100-A

## **VersaPro**

PC98-NX SERIES

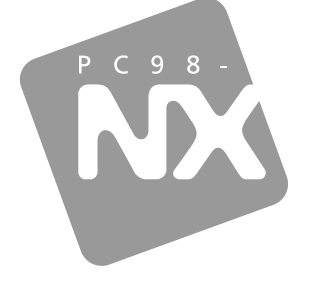